# **Elastic IP**

# **User Guide(ME-Abu Dhabi Region)**

**Issue** 01 **Date** 2024-04-01

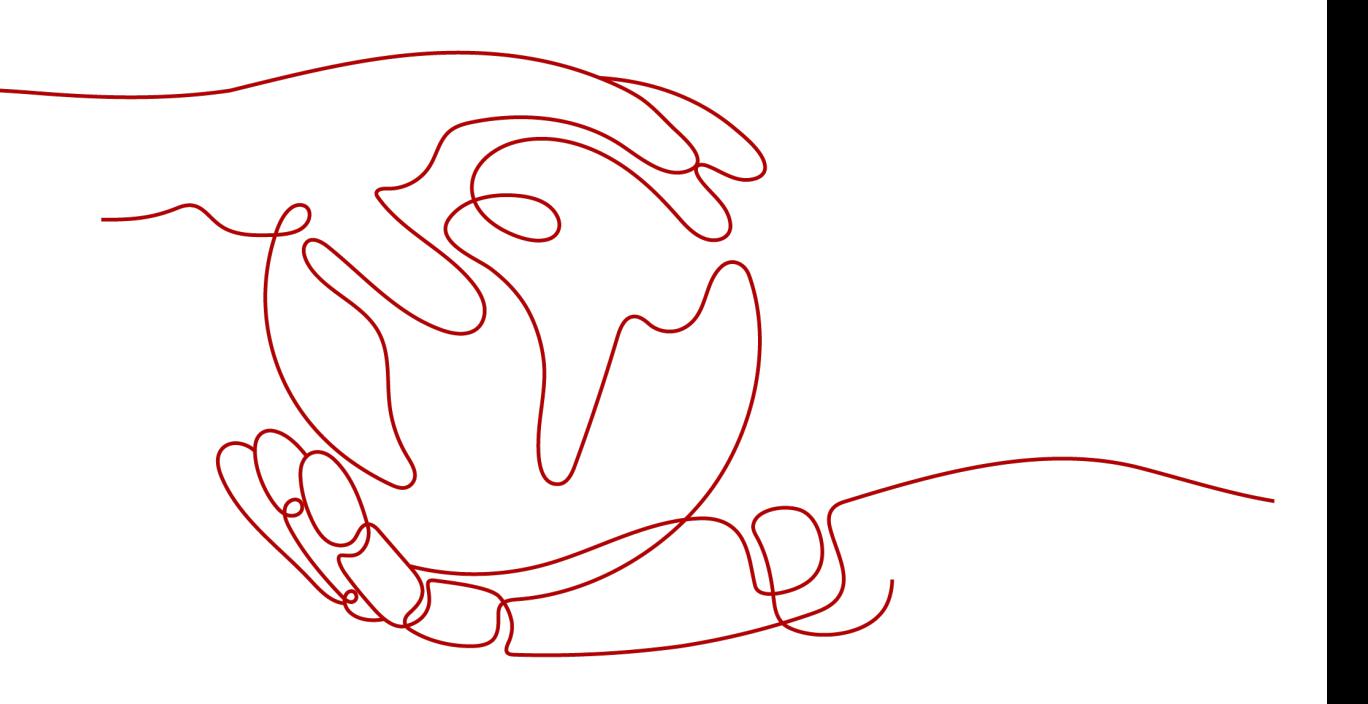

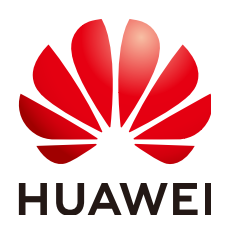

**HUAWEI TECHNOLOGIES CO., LTD.**

#### **Copyright © Huawei Technologies Co., Ltd. 2024. All rights reserved.**

No part of this document may be reproduced or transmitted in any form or by any means without prior written consent of Huawei Technologies Co., Ltd.

### **Trademarks and Permissions**

 $\triangle \triangleright$ HUAWEI and other Huawei trademarks are trademarks of Huawei Technologies Co., Ltd. All other trademarks and trade names mentioned in this document are the property of their respective holders.

### **Notice**

The purchased products, services and features are stipulated by the contract made between Huawei and the customer. All or part of the products, services and features described in this document may not be within the purchase scope or the usage scope. Unless otherwise specified in the contract, all statements, information, and recommendations in this document are provided "AS IS" without warranties, guarantees or representations of any kind, either express or implied.

The information in this document is subject to change without notice. Every effort has been made in the preparation of this document to ensure accuracy of the contents, but all statements, information, and recommendations in this document do not constitute a warranty of any kind, express or implied.

## **Huawei Technologies Co., Ltd.**

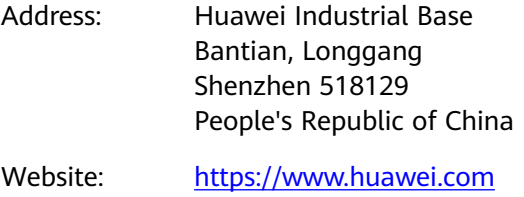

Email: support@huawei.com

# **Security Declaration**

## **Vulnerability**

Huawei's regulations on product vulnerability management are subject to the Vul. Response Process. For details about this process, visit the following web page:

<https://www.huawei.com/en/psirt/vul-response-process>

For vulnerability information, enterprise customers can visit the following web page: <https://securitybulletin.huawei.com/enterprise/en/security-advisory>

# **Contents**

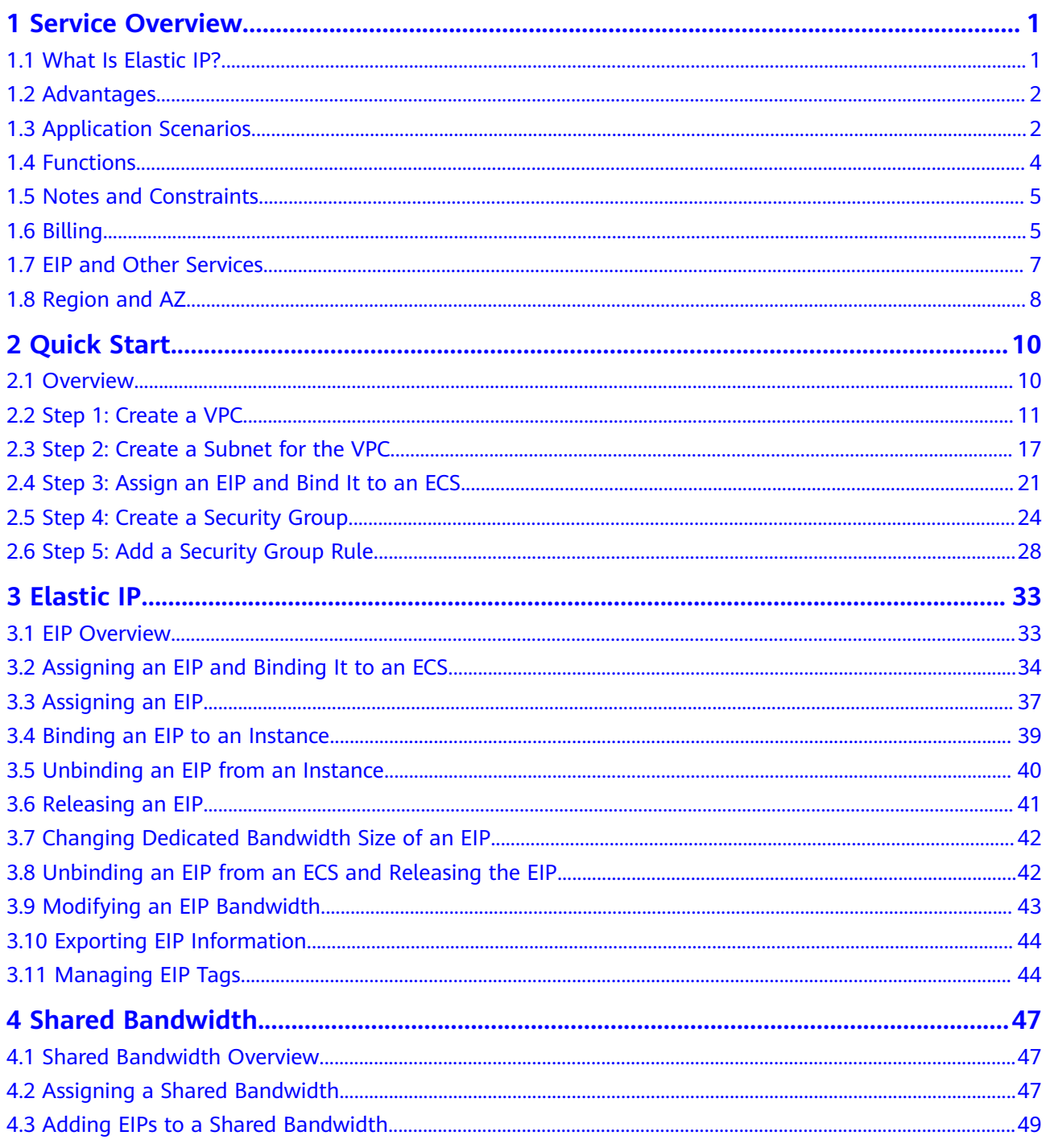

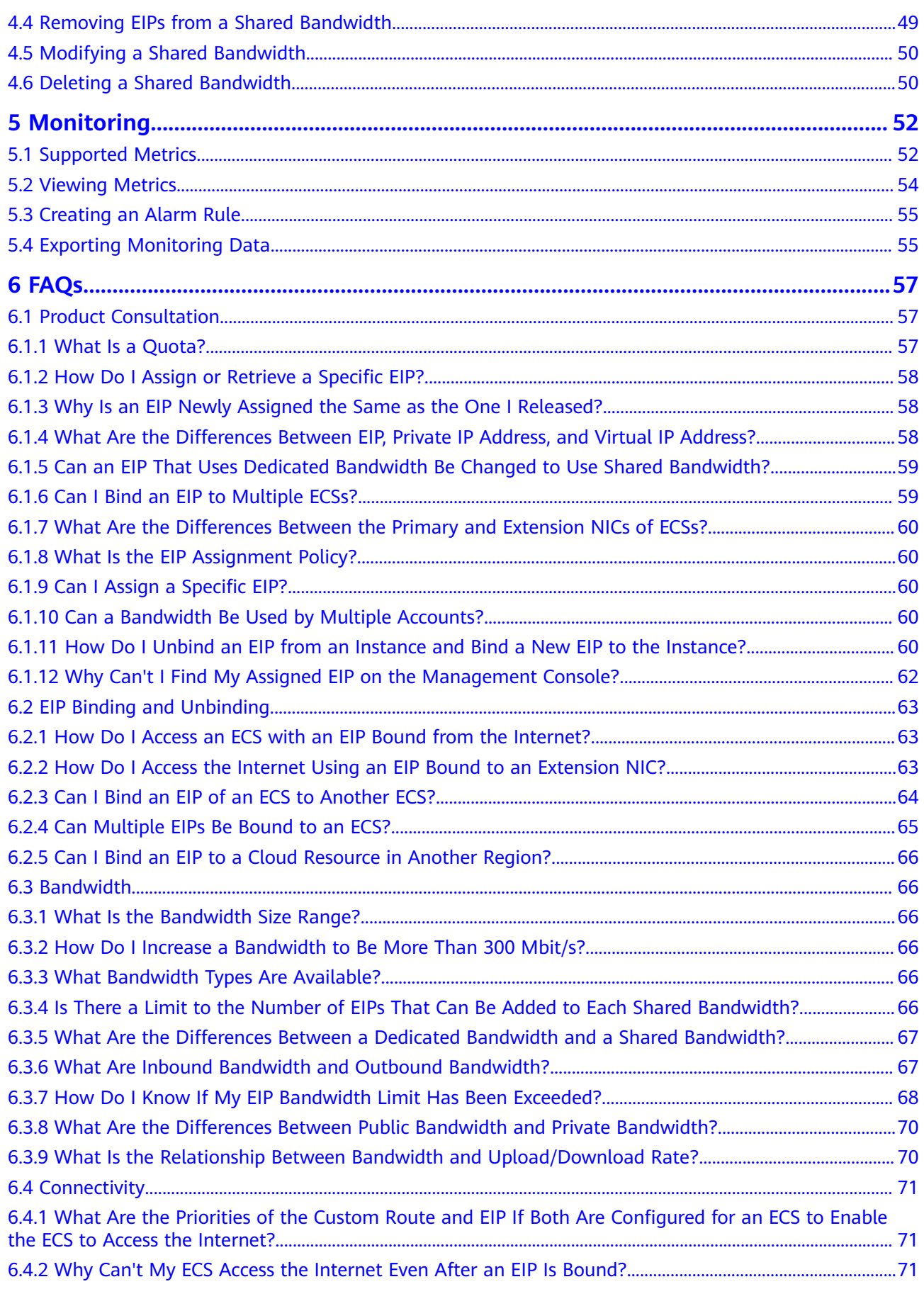

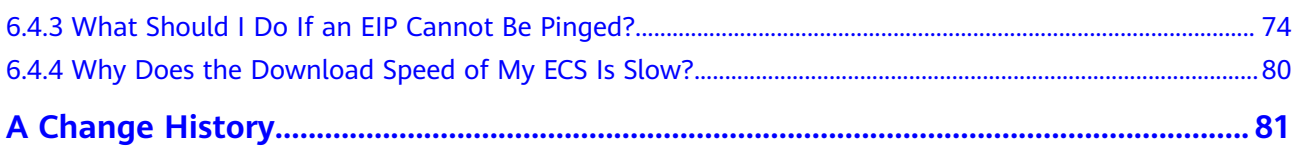

# **1 Service Overview**

# <span id="page-6-0"></span>**1.1 What Is Elastic IP?**

The Elastic IP (EIP) service enables your cloud resources to communicate with the Internet using static public IP addresses and scalable bandwidths. If a resource has an EIP bound, it can directly access the Internet. If a resource only has a private IP address, it cannot directly access the Internet. EIPs can be bound to or unbound from ECSs, BMSs, virtual IP addresses, NAT gateways, or load balancers.

Each EIP can be bound to only one cloud resource and they must be in the same region.

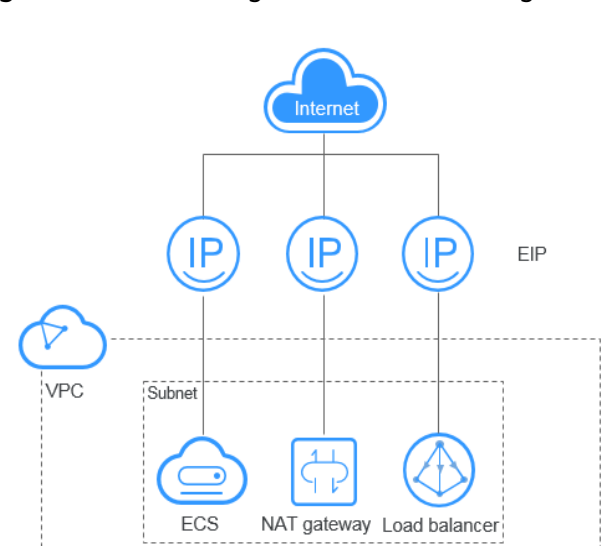

**Figure 1-1** Connecting to the Internet using an EIP

## **Accessing EIP**

You can access the EIP service through the management console or using HTTPSbased APIs.

<span id="page-7-0"></span>Management console

Log in to the management console, select **Elastic IP** from the console homepage, and then perform operations on EIP resources.

**APIs** 

If you need to integrate the EIP service provided by the cloud system into a third-party system for secondary development, you can use an API to access the EIP service. For details, see the *Elastic IP API Reference*.

# **1.2 Advantages**

An EIP has the following advantages:

● Flexibility

EIPs can be flexibly bound to or unbound from ECSs, BMSs, NAT gateways, load balancers, or virtual IP addresses. The bandwidth can be scaled according to service changes.

- Cost-effective EIPs are available on a pay-per-use (billed by bandwidth or traffic) basis. You can use shared bandwidth to enjoy lower bandwidth costs.
- Ease of use

EIP binding, unbinding, and bandwidth adjustments take effect immediately.

# **1.3 Application Scenarios**

## **Binding an EIP to an ECS**

#### **Scenario**

You can bind an EIP to an ECS to enable the ECS to access the Internet.

#### **Related Services**

ECS, BMS, or VPC

**Figure 1-2** Binding an EIP to a server

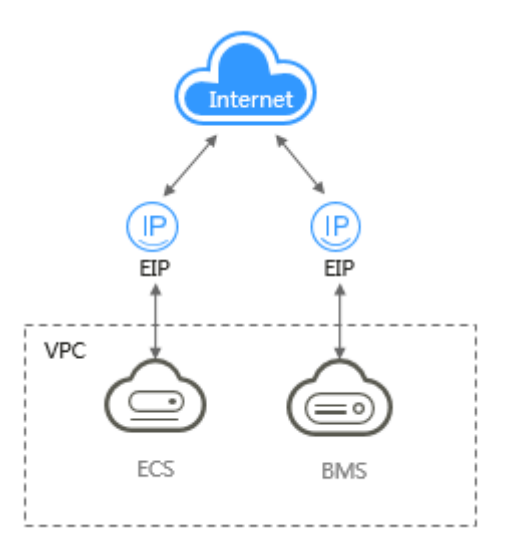

## **Binding an EIP to a NAT Gateway**

#### **Scenario**

After an EIP is bound to a NAT gateway and SNAT and DNAT rules are added, multiple servers (such as ECSs and BMSs) can use the same EIP to access the Internet and provide services accessible from the Internet.

An SNAT rule allows servers in a specific VPC subnet to use the same EIP to access the Internet.

A DNAT rule enables servers in a VPC to provide services accessible from the Internet.

#### **Related Services**

NAT Gateway, cloud server (ECS and BMSs), and VPC

**Figure 1-3** EIP used by a NAT gateway

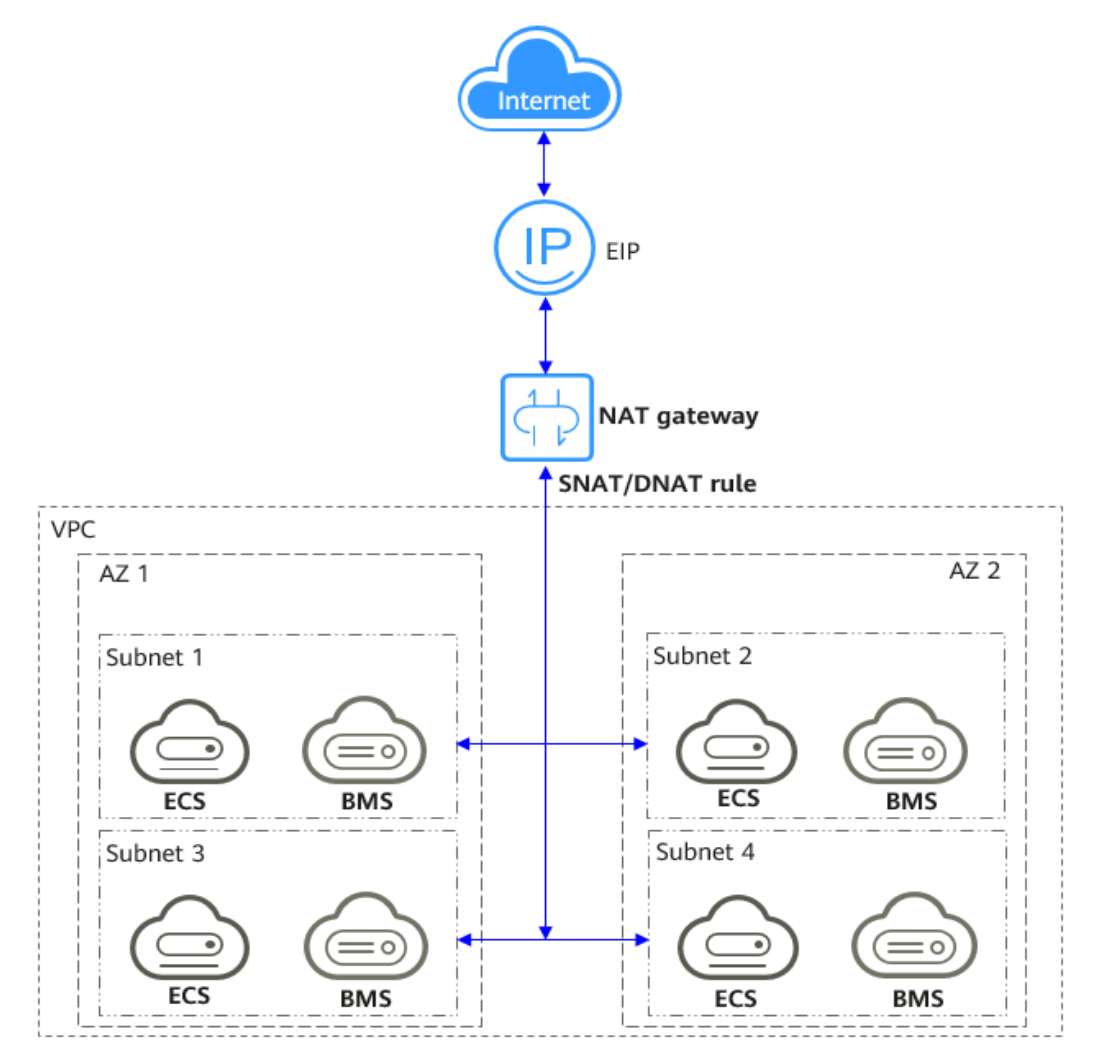

## **Binding an EIP to a Load Balancer**

#### **Scenario**

<span id="page-9-0"></span>After you attach an EIP to a load balancer, the load balancer can distribute requests from the Internet to backend servers.

#### **Related Services**

ELB, ECS, and VPC

#### **Figure 1-4** EIP used by a load balancer

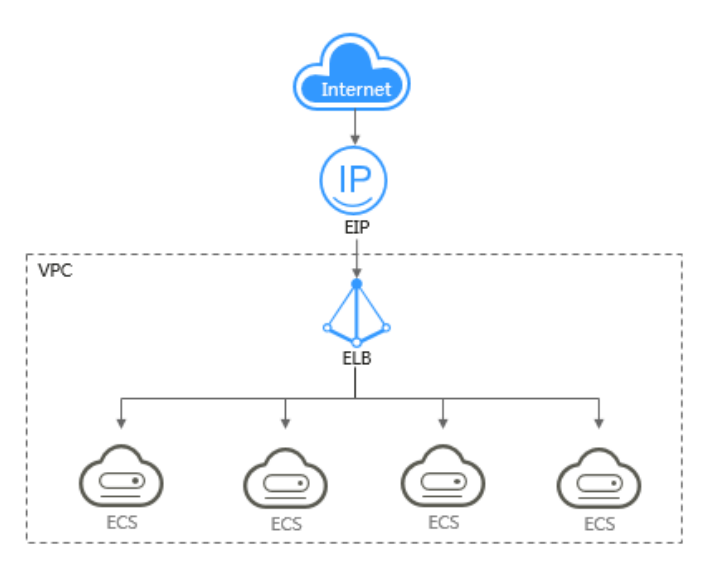

# **1.4 Functions**

**Table 1-1** lists the common functions of EIP.

| Category                    | <b>Function</b>     | <b>Description</b>                                                                                                    |
|-----------------------------|---------------------|----------------------------------------------------------------------------------------------------|
| EIP and<br><b>Bandwidth</b> | EIP                 | The EIP service enables your cloud resources to<br>communicate with the Internet using static<br>public IP addresses and scalable bandwidths. |
|                             |                     | You can assign EIPs, bind them to or unbind<br>them from cloud resources, release EIPs, and<br>modify EIP bandwidth.                          |
|                             |                     | For details, see section "EIP Overview" in the<br>Elastic IP User Guide.                                                                      |
|                             | Shared<br>Bandwidth | All ECSs, BMSs, and load balancers can share<br>the same bandwidth if they reside in the same<br>region and have EIPs bound.                  |
|                             |                     | You can assign, modify, delete a shared<br>bandwidth, add EIPs to a shared bandwidth,<br>and remove EIPs from a shared bandwidth.             |
|                             |                     | For details, see section "Shared Bandwidth"<br>Overview" in the Elastic IP User Guide.                                                        |

**Table 1-1** Common EIP functions

<span id="page-10-0"></span>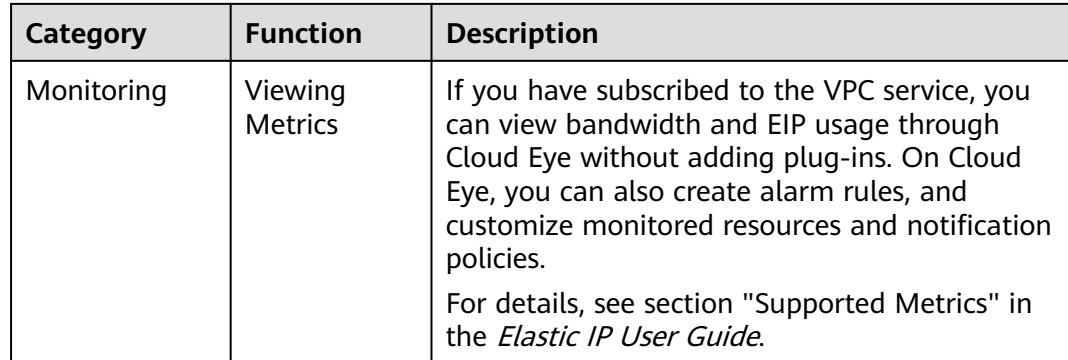

# **1.5 Notes and Constraints**

## **EIP**

Note the following when using EIPs:

- Each EIP can only be bound to one cloud resource.
- An EIP that has already been bound to a cloud resource cannot be bound to another resource without first being unbound from the current resource.
- EIPs cannot be transferred across accounts.
- You can only release unbound EIPs.
- The system preferentially assigns EIPs to you from the ones you released, if any. However, if any of these EIPs is already assigned to another user, it cannot be re-assigned to you.

## **Bandwidth**

- The smallest shared bandwidth that can be purchased is 5 Mbit/s. You can only add pay-per-use EIPs to a shared bandwidth.
- A shared bandwidth or dedicated bandwidth can only be used by resources owned by the same account.

#### $\Box$  Note

● Inbound bandwidth is the bandwidth consumed when data is transferred from the Internet to the cloud. Outbound bandwidth is the bandwidth consumed when data is transferred from the cloud to the Internet.

# **1.6 Billing**

## **Billing Item**

EIPs are billed on a pay-per-use basis. **[Table 1-2](#page-11-0)** describes the EIP billing items.

| <b>Billing</b><br><b>Mode</b> | <b>Billing By</b> | <b>EIP Retention Fee</b>                                                                                                    | <b>Bandwidth</b><br><b>Price</b> | <b>Public</b><br><b>Network</b><br><b>Traffic</b><br><b>Price</b> |
|-------------------------------|-------------------|----------------------------------------------------------------------------------------------------|----------------------------------|-------------------------------------------------------------------|
| Pay-per-<br><b>use</b>        | <b>Bandwidth</b>  | • EIP retention fee is<br>not included if the EIP                                                                               | Included                         | <b>Not</b><br>included                                            |
|                               | <b>Traffic</b>    | is bound to an ECS,<br>BMS, or load balancer.<br>EIP retention fee is<br>included if the EIP is<br>unbound but not<br>released. | <b>Not</b><br>included           | Included                                                          |

<span id="page-11-0"></span>**Table 1-2** EIP billing

### $\Box$  Note

- "Not included" indicates that the fee will not be included in the bill. "Included" indicates that the fee will be included in the bill.
- You can go to the product pricing details page to view details about the EIP pricing.

## **Billing Options**

The public network bandwidth can be billed by fixed bandwidth or by traffic usage.

- By fixed bandwidth: You will be billed based on the bandwidth you specify. Your outbound bandwidth will not exceed the bandwidth specified.
- By traffic usage: You will be billed on a pay-per-use basis. Only traffic used in the outbound direction will be billed.

To prevent excessive fees due to sudden traffic spikes, you can set a peak value for the outbound bandwidth.

You can select the billing mode based on bandwidth usage.

EIPs are billed on a pay-per-use basis. For details, see **Table 1-3**.

| <b>Billing</b><br><b>Item</b> | <b>Description</b>                                                             | <b>Applicable Scenario</b>                  |
|-------------------------------|--------------------------------------------------------------------------------|---------------------------------------------|
| <b>Bandwid</b><br>th Price    | The bandwidth is fixed and the<br>traffic is not limited.                      | For heavy or stable traffic                 |
| Public<br>network<br>traffic  | Specified maximum bandwidth,<br>billed hourly by the amount of<br>traffic used | For light or sharply fluctuating<br>traffic |

**Table 1-3** EIP billing items

<span id="page-12-0"></span>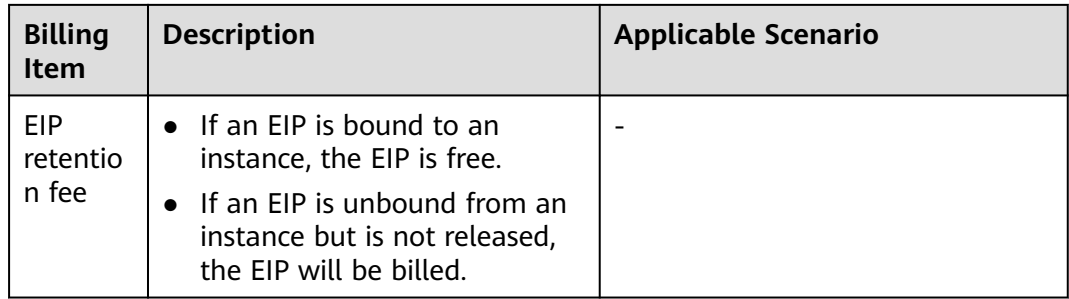

## **Configuration Changes**

For a pay-per-use EIP, you can change the bandwidth name, size, and specify whether it is to be billed by bandwidth or traffic.

**Table 1-4** Impact on fees

| <b>Billing</b><br><b>Mode</b> | <b>Change Scenario</b>          | <b>Impact on Fees</b>       |
|-------------------------------|---------------------------------|-----------------------------|
| Pay-per-                      | Change the EIP to be billed by  | The change will take effect |
| use                           | traffic or billed by bandwidth. | immediately.                |

# **1.7 EIP and Other Services**

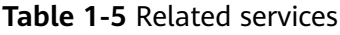

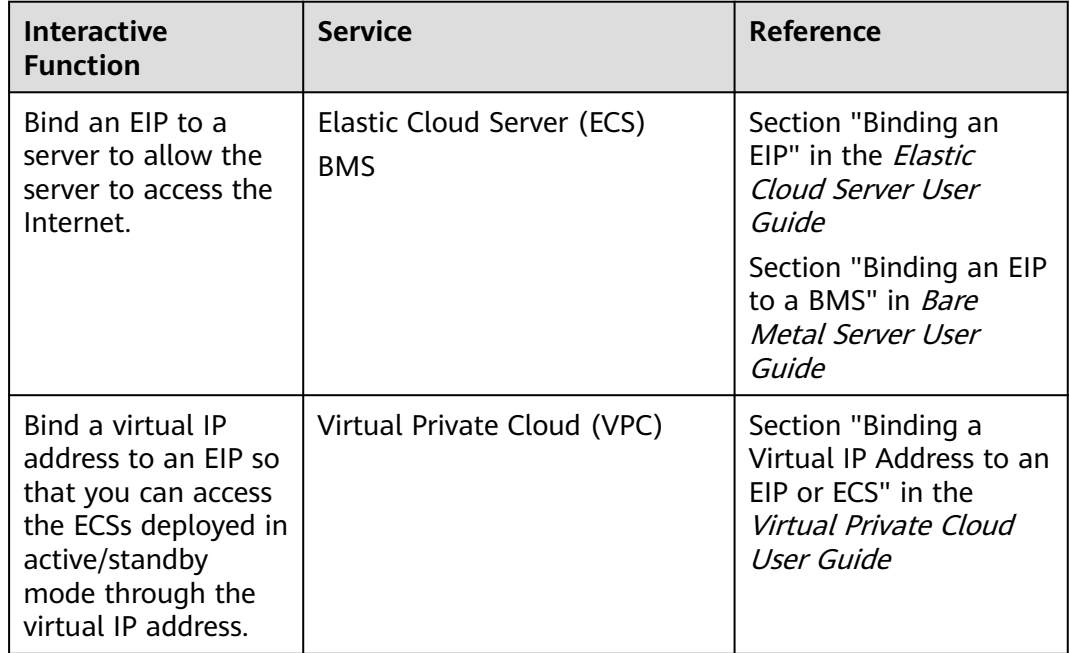

<span id="page-13-0"></span>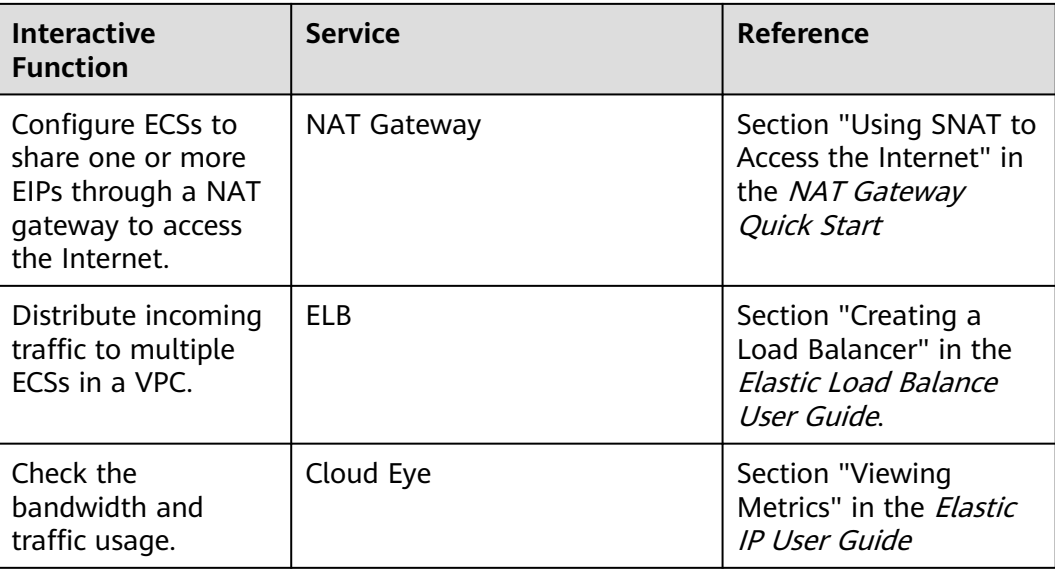

# **1.8 Region and AZ**

## **Concept**

A region and availability zone (AZ) identify the location of a data center. You can create resources in a specific region and AZ.

- A region is a physical data center, which is completely isolated to improve fault tolerance and stability. The region that is selected during resource creation cannot be changed after the resource is created.
- An AZ is a physical location where resources use independent power supplies and networks. A region contains one or more AZs that are physically isolated but interconnected through internal networks. Because AZs are isolated from each other, any fault that occurs in one AZ will not affect others.

**Figure 1-5** shows the relationship between regions and AZs.

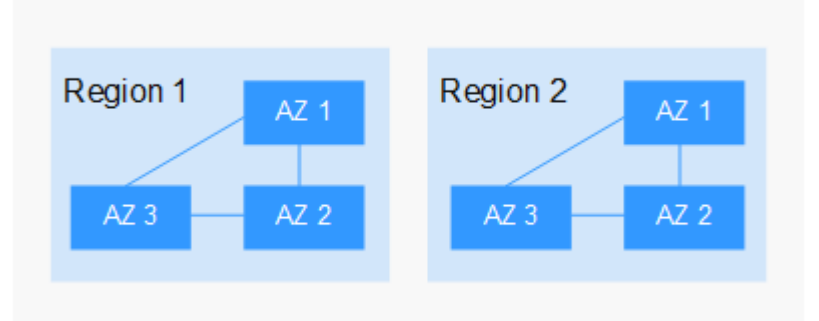

**Figure 1-5** Regions and AZs

## **Selecting a Region**

Select a region closest to your target users for lower network latency and quick access.

## **Selecting an AZ**

When deploying resources, consider your applications' requirements on disaster recovery (DR) and network latency.

- For high DR capability, deploy resources in different AZs within the same region.
- For lower network latency, deploy resources in the same AZ.

## **Regions and Endpoints**

Before you use an API to call resources, specify its region and endpoint. For more details, see **[Regions and Endpoints](https://developer.huaweicloud.com/intl/en-us/endpoint)**.

# **2 Quick Start**

# <span id="page-15-0"></span>**2.1 Overview**

If your ECSs need to access the Internet (for example, the ECSs functioning as the service nodes for deploying a website), you can follow the procedure shown in **Figure 2-1** to bind EIPs to the ECSs.

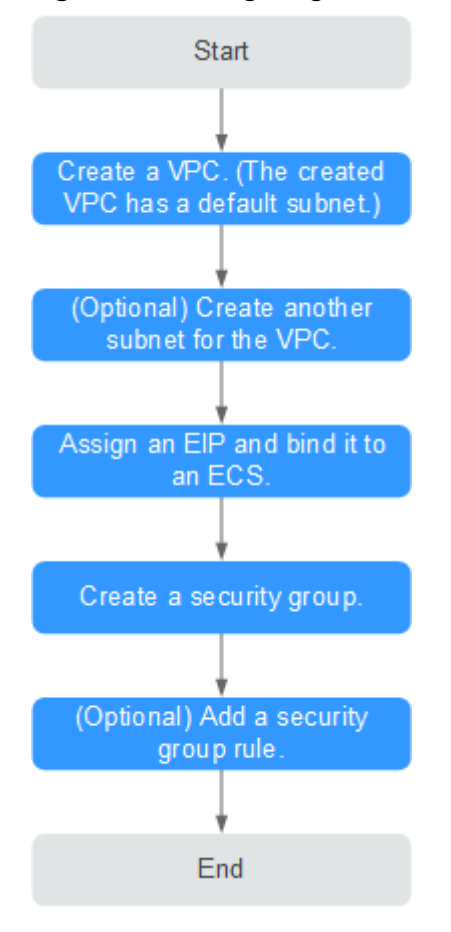

**Figure 2-1** Configuring the network

<span id="page-16-0"></span>**Table 2-1** describes the different tasks in the procedure for configuring the network.

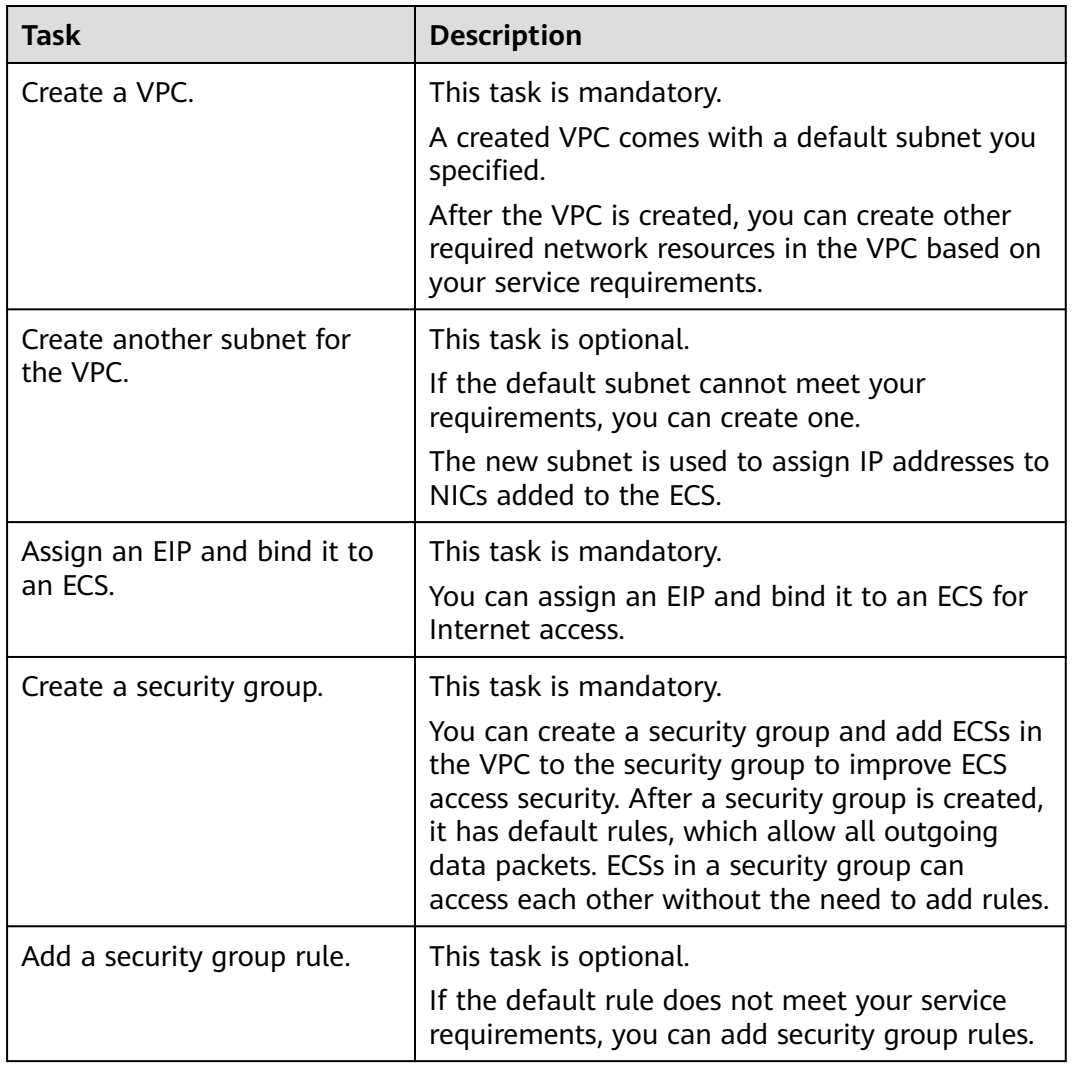

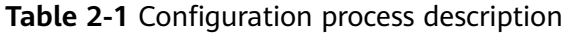

# **2.2 Step 1: Create a VPC**

## **Scenarios**

A VPC provides an isolated virtual network for ECSs. You can configure and manage the network as required.

You can create a VPC by following the procedure provided in this section. Then, create subnets, security groups, and assign EIPs by following the procedure provided in subsequent sections based on your actual network requirements.

## **Procedure**

1. Log in to the management console.

2. Click  $\equiv$  in the upper left corner and choose **Network** > **Virtual Private Cloud**.

The **Virtual Private Cloud** page is displayed.

3. Click **Create VPC**.

The **Create VPC** page is displayed.

4. On the **Create VPC** page, set parameters as prompted.

A default subnet will be created together with a VPC and you can also click **Add Subnet** to create more subnets for the VPC.

| <b>Parameter</b>                 | <b>Description</b>                                                                                                    | <b>Example Value</b> |
|----------------------------------|----------------------------------------------------------------------------------------------------|----------------------|
| Region                           | Select the region nearest to<br>you to ensure the lowest<br>latency possible.                                                                                                    |                      |
| Name                             | The VPC name.<br>The name can contain a<br>maximum of 64 characters,<br>which may consist of letters,<br>digits, underscores (_),<br>hyphens (-), and periods (.).<br>The name cannot contain<br>spaces.                               | <b>VPC-test</b>      |
| <b>IPv4 CIDR</b><br><b>Block</b> | The CIDR block of the VPC.<br>The CIDR block of a subnet<br>can be the same as the CIDR<br>block for the VPC (for a single<br>subnet in the VPC) or a subset<br>of the CIDR block for the VPC<br>(for multiple subnets in the<br>VPC). | 192.168.0.0/16       |
|                                  | The following CIDR blocks are<br>supported:                                                                                                    |                      |
|                                  | 10.0.0.0/8-24                                                                                                    |                      |
|                                  | 172.16.0.0/12-24                                                                                                    |                      |
|                                  | 192.168.0.0/16-24                                                                                                    |                      |

**Table 2-2** VPC parameter descriptions

| <b>Parameter</b>      | <b>Description</b>                                                                                                    | <b>Example Value</b>                         |  |
|-----------------------|----------------------------------------------------------------------------------------------------|----------------------------------------------|--|
| Enterprise<br>Project | The enterprise project to<br>which the VPC belongs.                                                                                                    | default                                      |  |
|                       | An enterprise project<br>facilitates project-level<br>management and grouping of<br>cloud resources and users. The<br>name of the default project is<br>default. |                                              |  |
|                       | For details about creating and<br>managing enterprise projects,<br>see the Enterprise<br>Management User Guide.                                                  |                                              |  |
| Advanced<br>Settings  | Click the drop-down arrow to<br>set advanced VPC parameters,<br>including tags.                                                                                  | Retain the default settings.                 |  |
| Taq                   | The VPC tag, which consists of<br>a key and value pair. You can<br>add a maximum of 10 tags to<br>each VPC.                                                      | • Key: $vpc$ key1<br>$\bullet$ Value: vpc-01 |  |

**Table 2-3** Subnet parameter descriptions

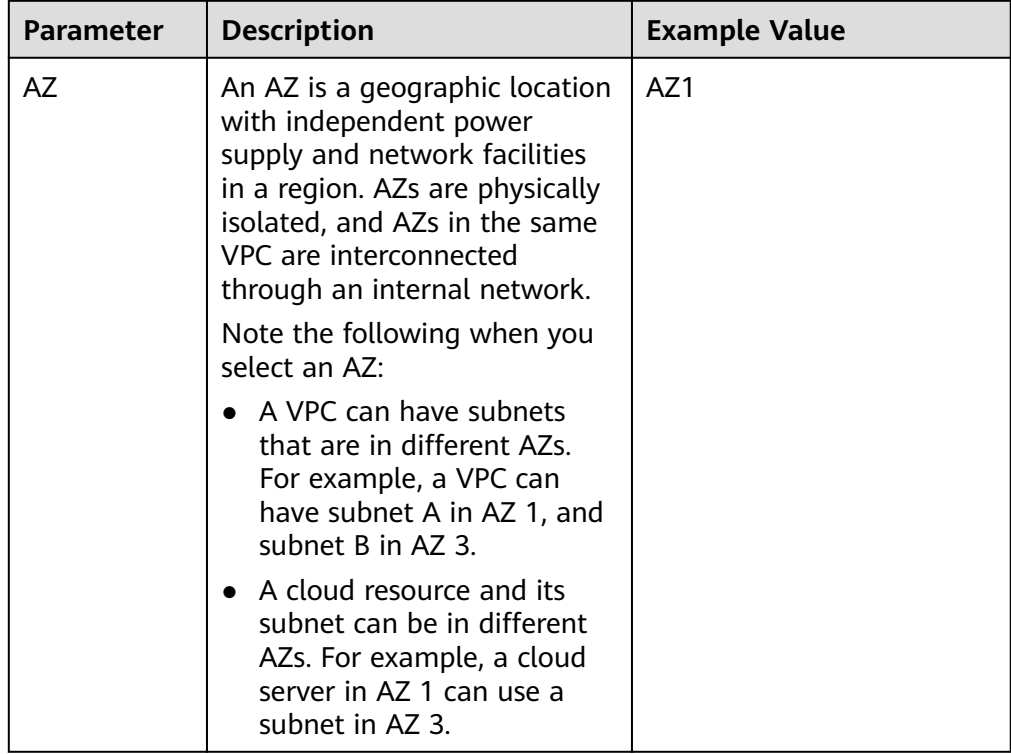

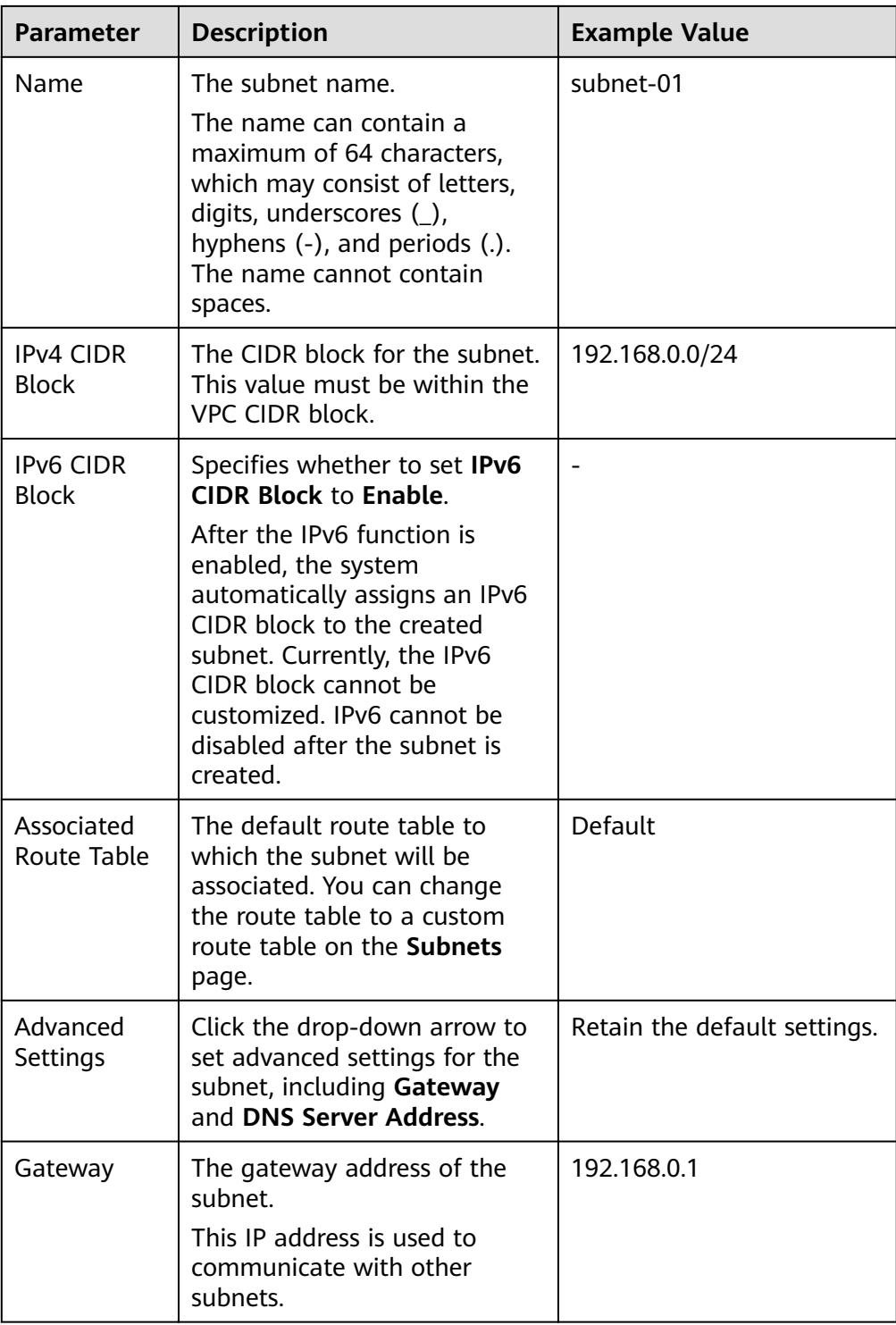

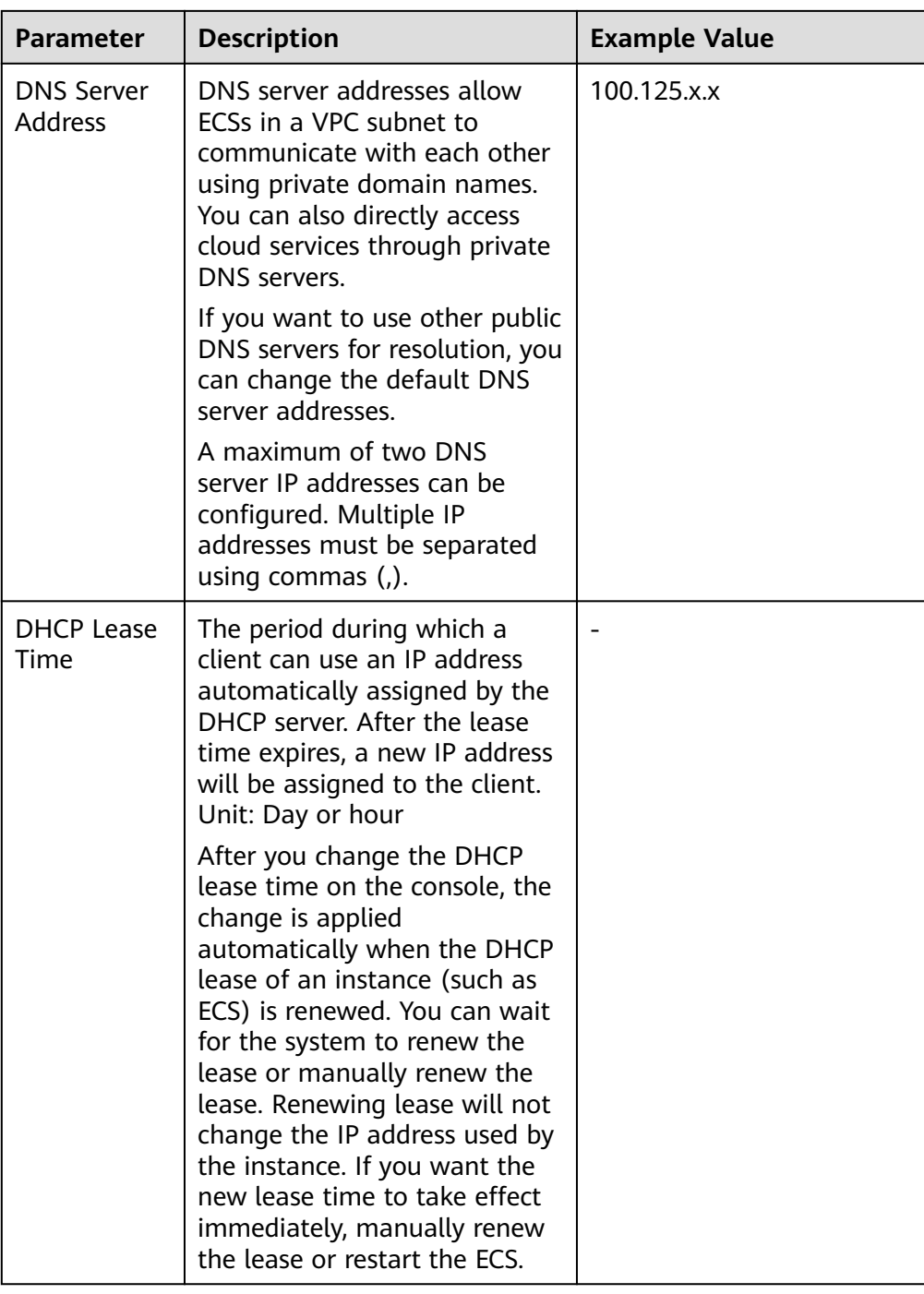

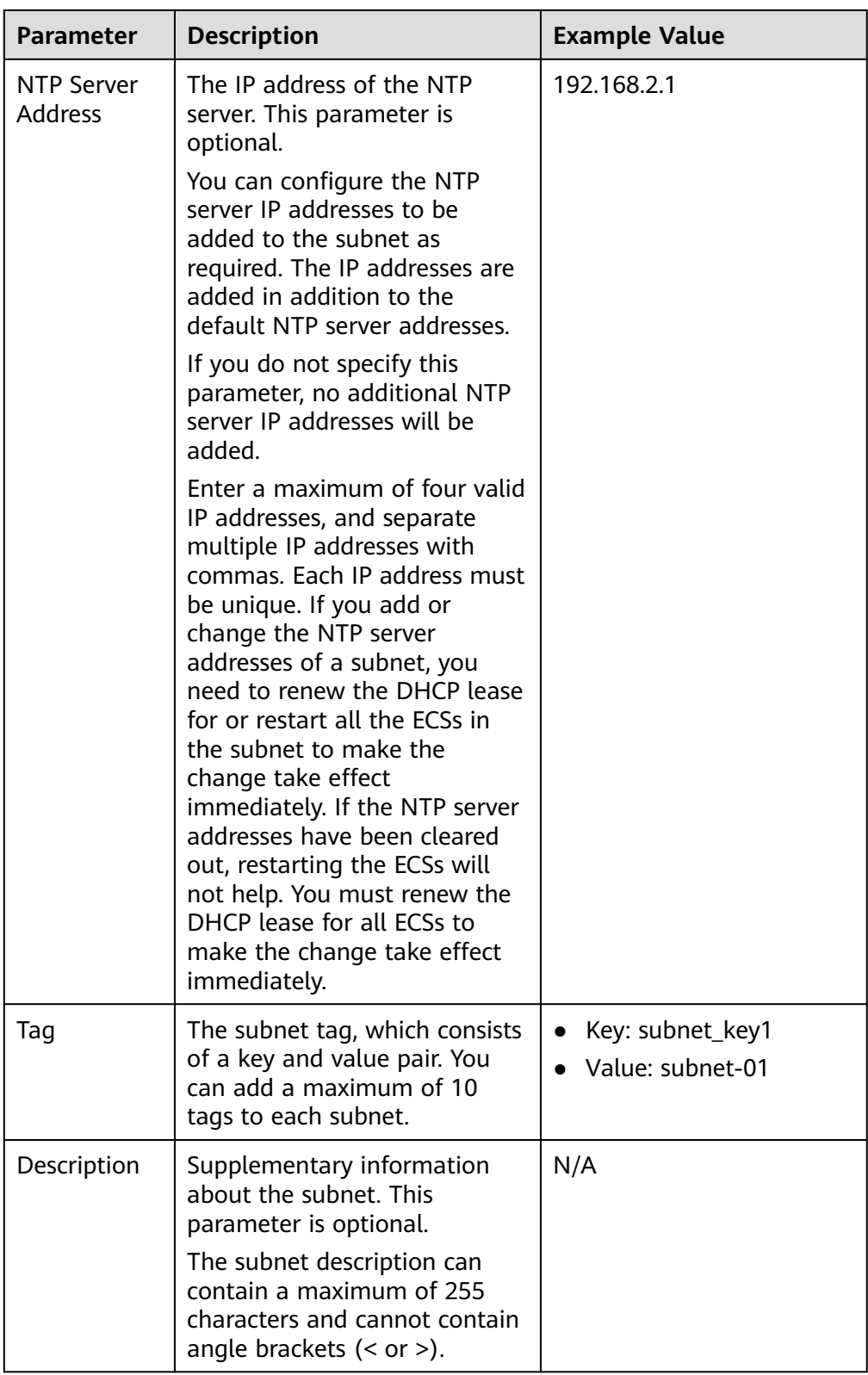

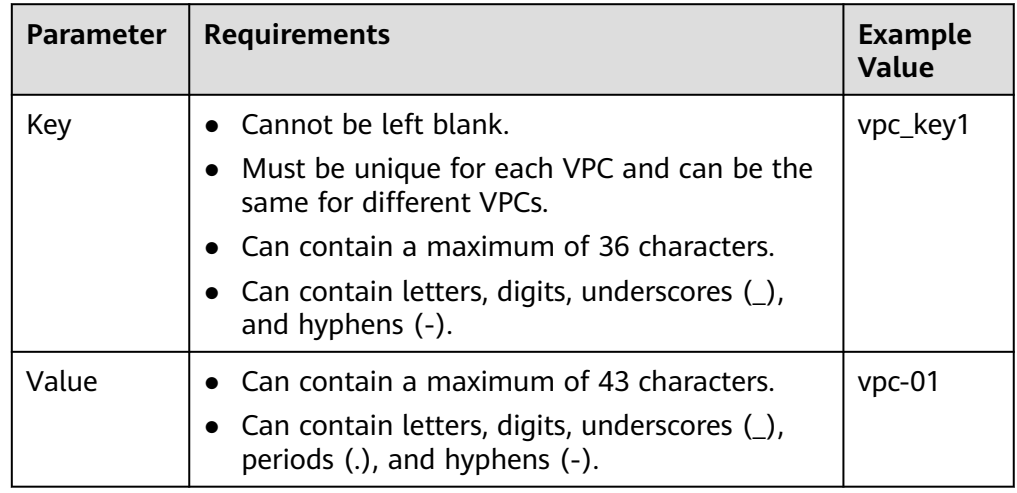

<span id="page-22-0"></span>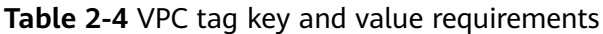

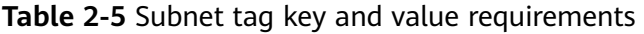

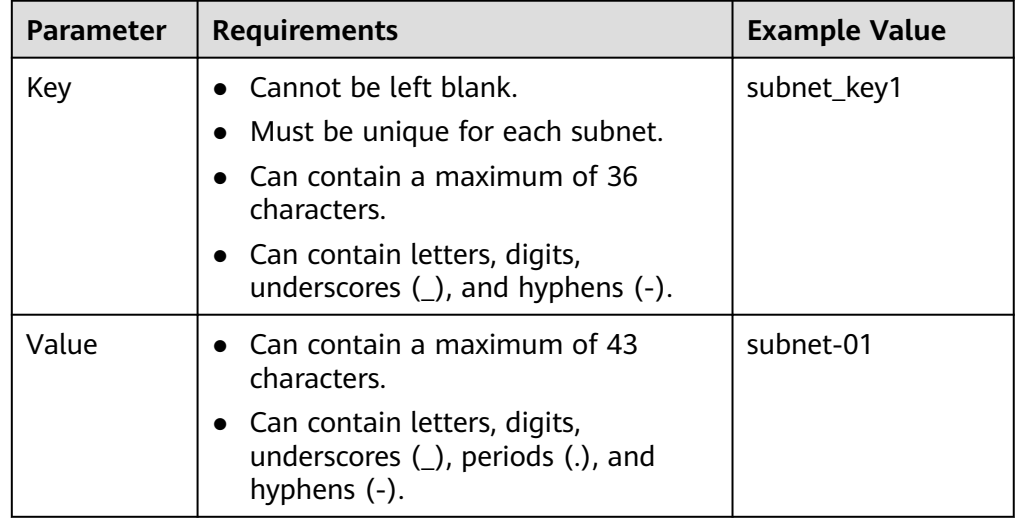

5. Confirm the current configuration and click **Create Now**.

# **2.3 Step 2: Create a Subnet for the VPC**

## **Scenarios**

A VPC comes with a default subnet. If the default subnet cannot meet your requirements, you can create one.

A subnet is configured with DHCP by default. When an ECS in this subnet starts, the ECS automatically obtains an IP address using DHCP.

## **Procedure**

1. Log in to the management console.

- 2. Click  $\heartsuit$  in the upper left corner and select the desired region and project.
- 3. Click  $\equiv$  in the upper left corner and choose **Network** > Virtual Private **Cloud**.

The **Virtual Private Cloud** page is displayed.

- 4. In the navigation pane on the left, choose **Virtual Private Cloud** > **Subnets**.
- 5. Click **Create Subnet**.

The **Create Subnet** page is displayed.

6. Set the parameters as prompted.

#### **Table 2-6** Parameter descriptions

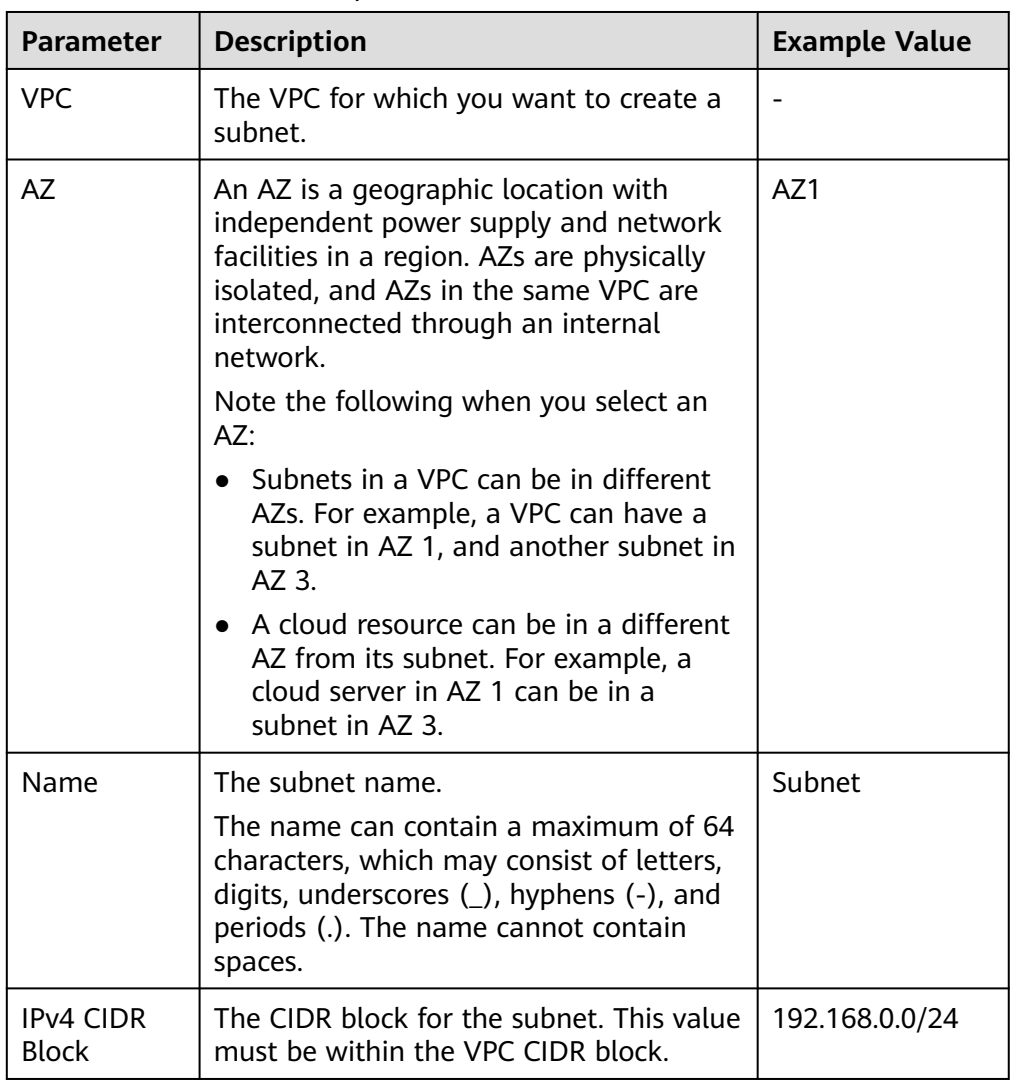

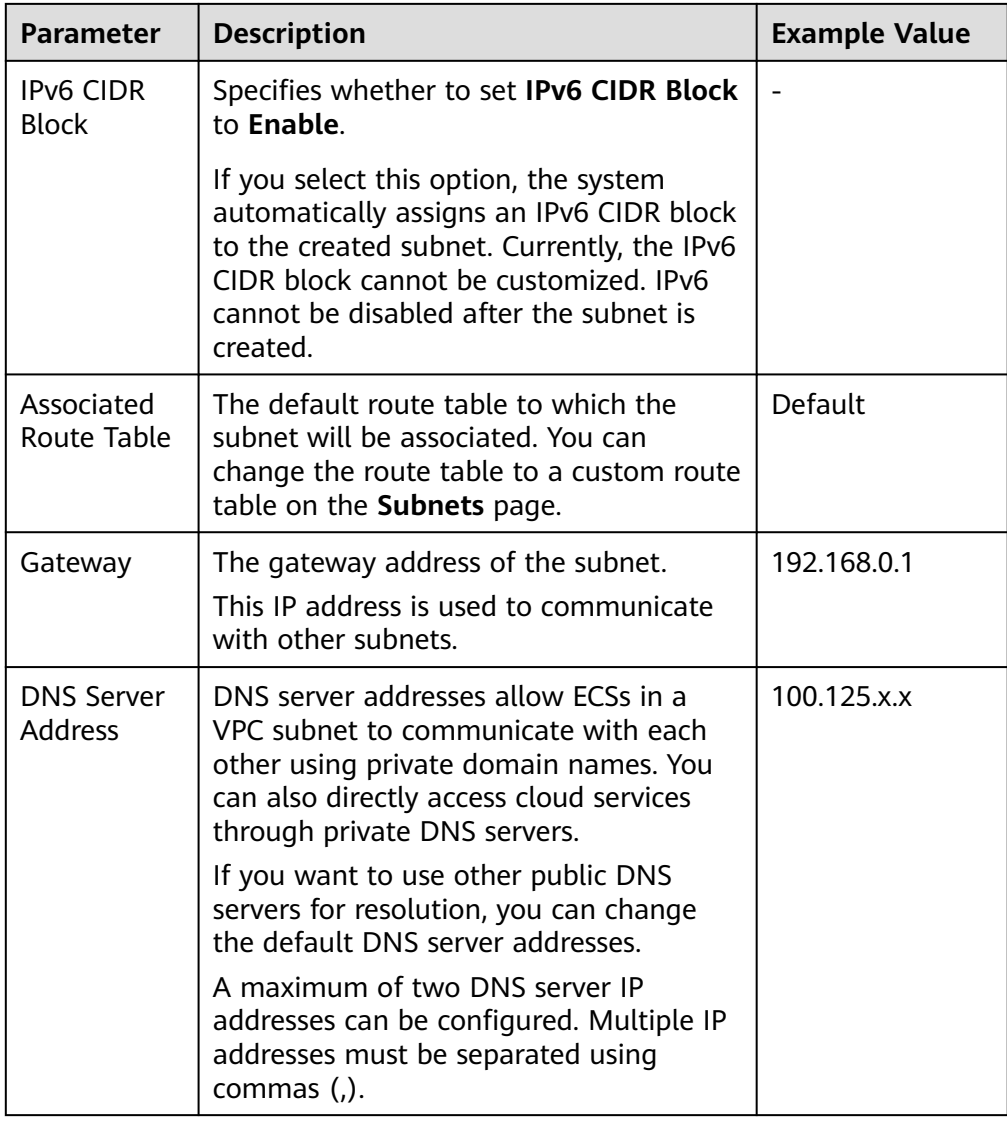

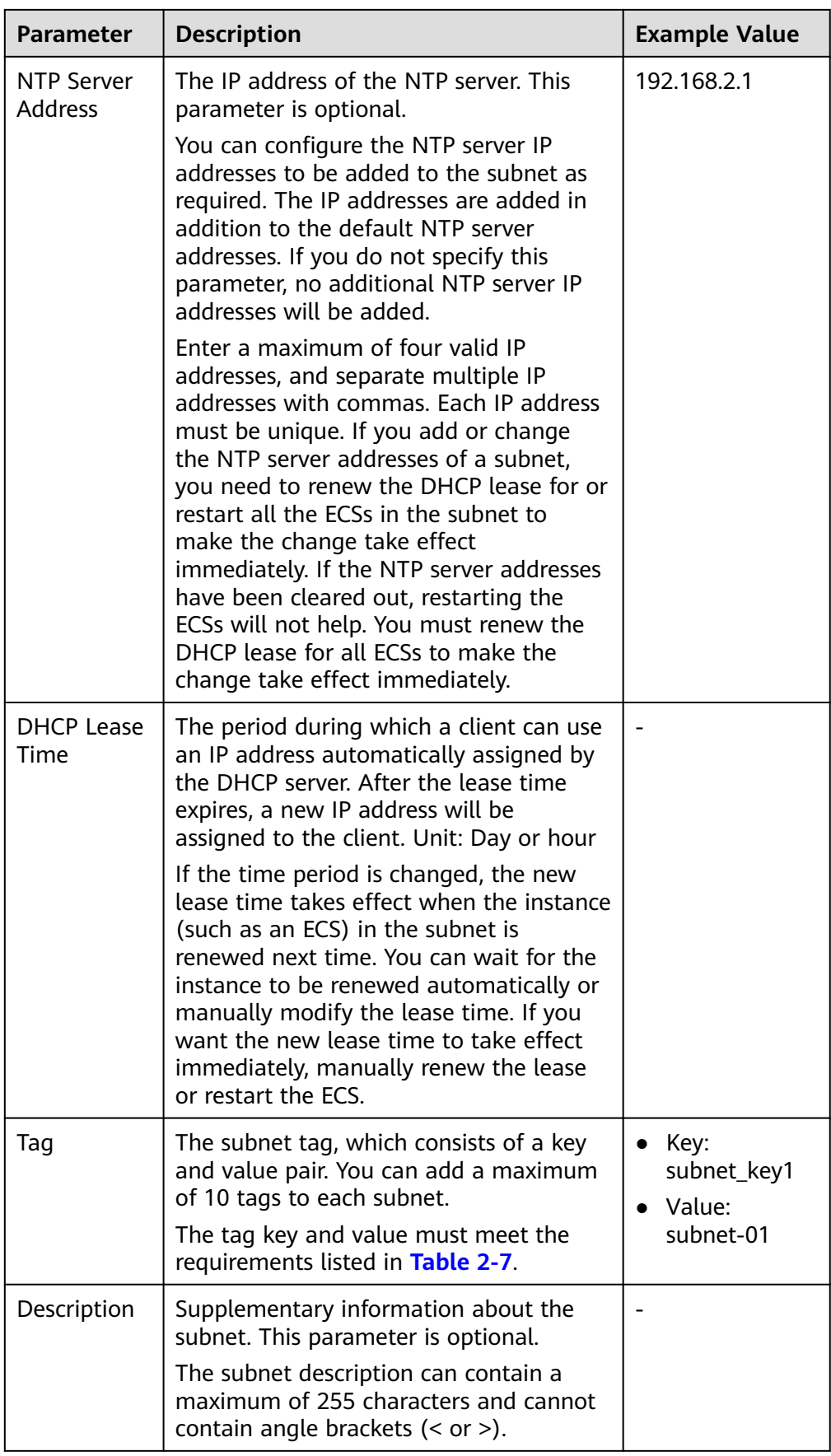

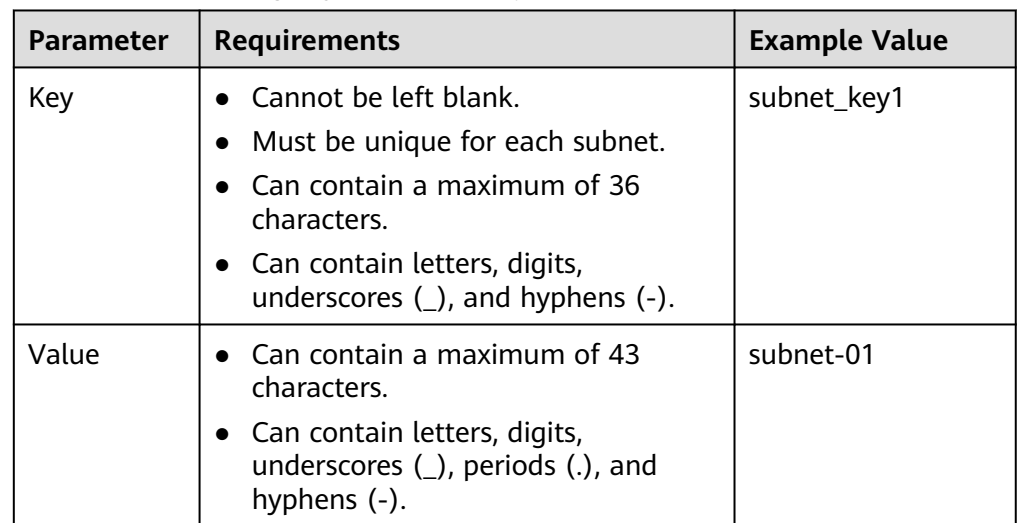

<span id="page-26-0"></span>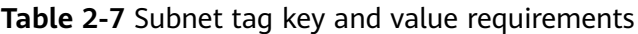

7. Click **OK**.

## **Precautions**

After a subnet is created, some reserved IP addresses cannot be used. For example, in a subnet with CIDR block 192.168.0.0/24, the following IP addresses are reserved:

- 192.168.0.0: Network ID. This address is the beginning of the private IP address range and will not be assigned to any instance.
- 192.168.0.1: Gateway address.
- 192.168.0.253: Reserved for the system interface. This IP address is used by the VPC for external communication.
- 192.168.0.254: DHCP service address.
- 192.168.0.255: Network broadcast address.

If you configured the default settings under **Advanced Settings** during subnet creation, the reserved IP addresses may be different from the default ones, but there will still be five of them. The specific addresses depend on your subnet settings.

# **2.4 Step 3: Assign an EIP and Bind It to an ECS**

## **Scenarios**

You can assign an EIP and bind it to an ECS so that the ECS can access the Internet.

## **Assigning an EIP**

- 1. Log in to the management console.
- 2. Click  $\heartsuit$  in the upper left corner and select the desired region and project.
- 3. Click  $\equiv$  in the upper left corner and choose **Network** > **Elastic IP**.
- 4. On the displayed page, click **Assign EIP**.
- 5. Set the parameters as prompted.

### **Table 2-8** Parameter descriptions

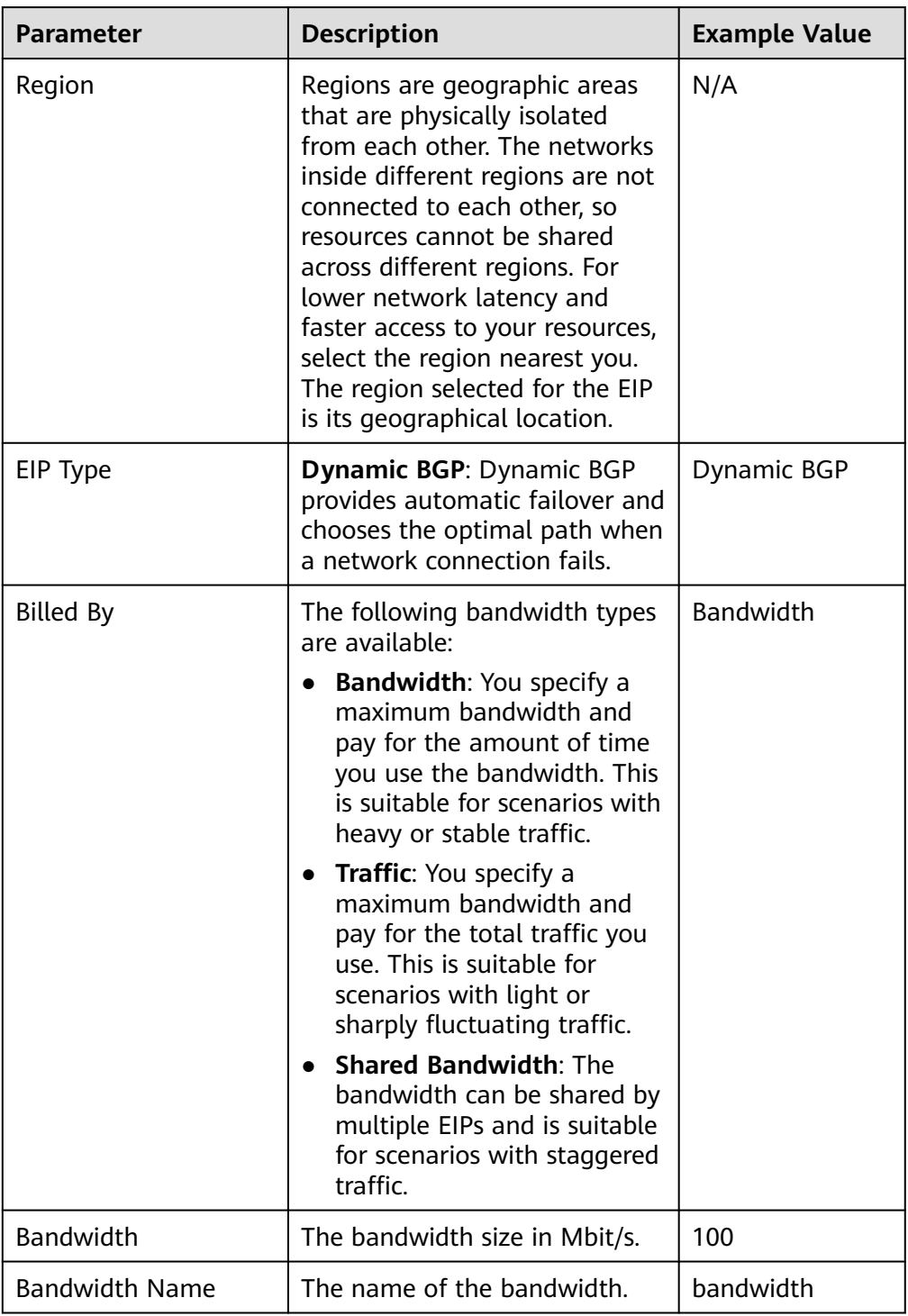

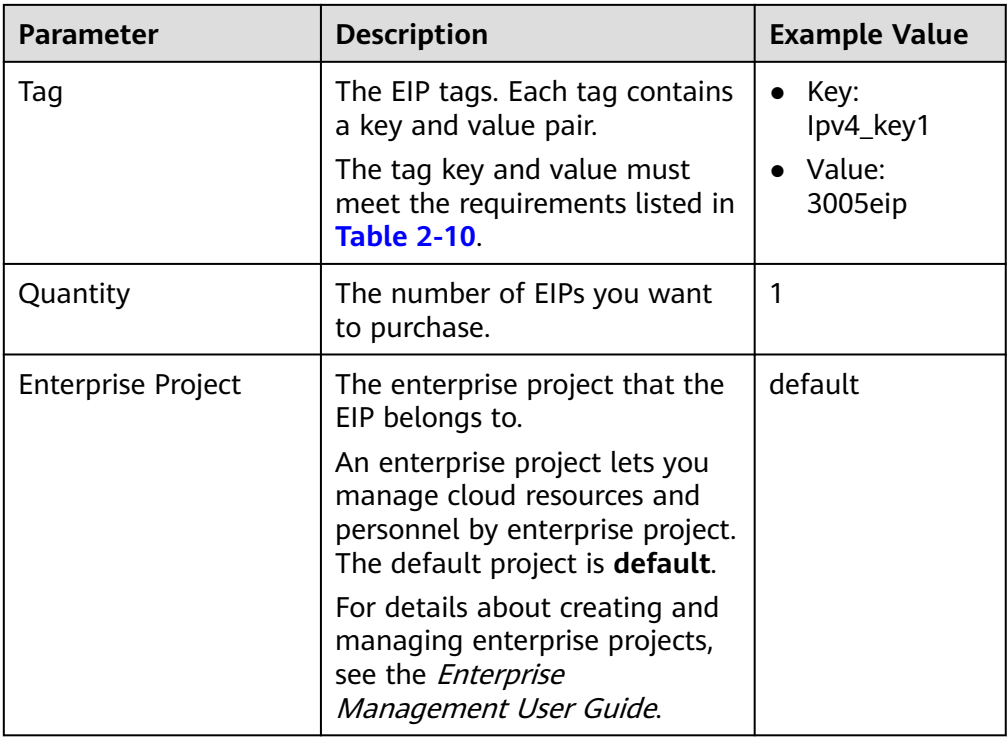

## **Table 2-9** Parameter descriptions

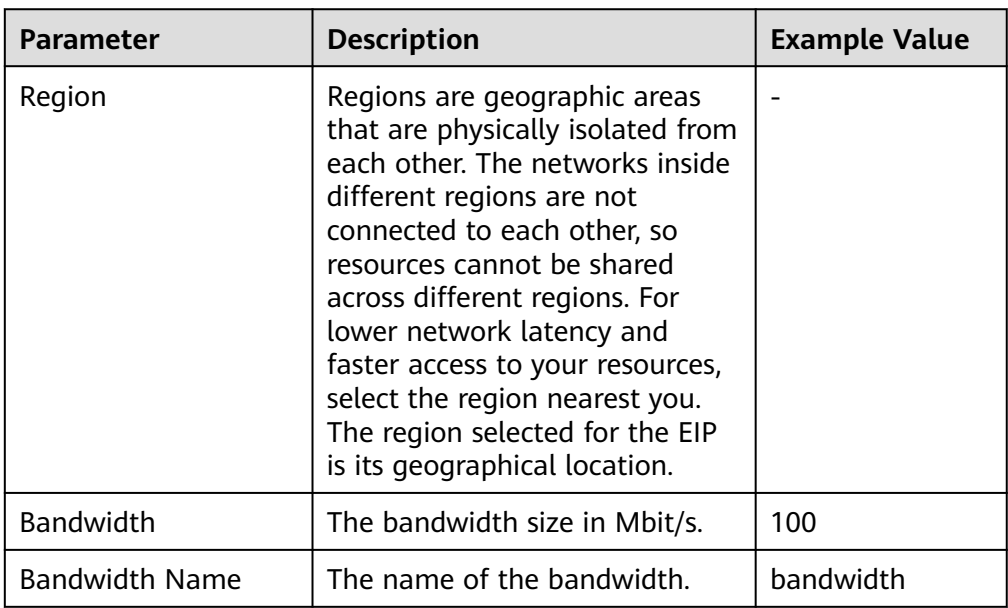

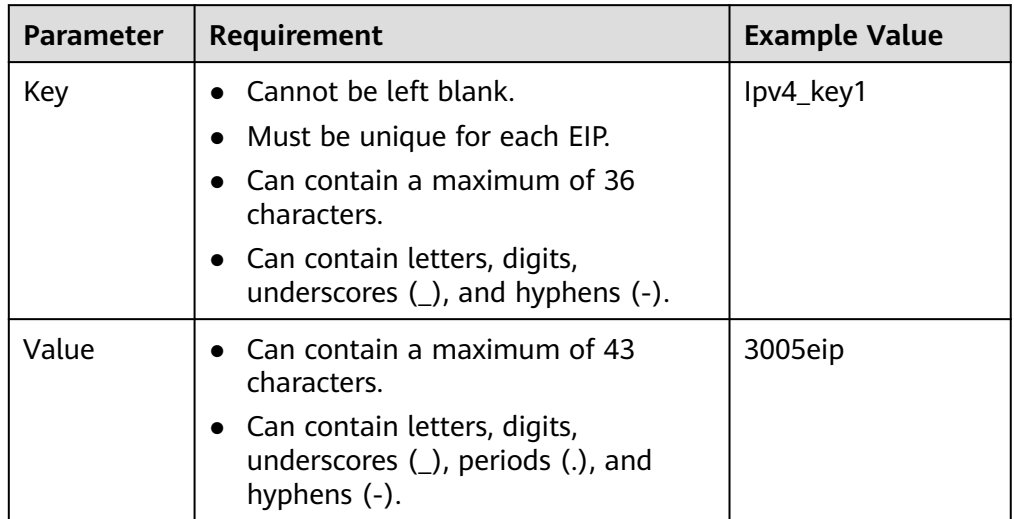

<span id="page-29-0"></span>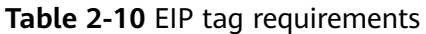

- 6. Click **Create Now**.
- 7. Click **Submit**.

## **Binding an EIP**

- 1. On the **EIPs** page, locate the row that contains the target EIP, and click **Bind**.
- 2. Select the instance that you want to bind the EIP to.
- 3. Click **OK**.

## **2.5 Step 4: Create a Security Group**

## **Scenarios**

A security group consists of inbound and outbound rules. You can add security group rules to allow or deny the traffic to reach and leave the instances (such as ECSs) in the security group.

When creating an instance (for example, an ECS), you must associate it with a security group. If no security group has been created yet, a default security group will be created and associated with the instance. You can also create a security group and add inbound and outbound rules to allow specific traffic.

## **Security Group Templates**

Several security group templates are provided for you to create a security group. A security group template has preconfigured inbound and outbound rules. You can select a template based on your service requirements. **[Table 2-11](#page-30-0)** describes the security group templates.

| <b>Templa</b><br>te                 | <b>Direc</b><br>tion                                                                                                    | Protocol/<br>Port/<br><b>Type</b> | Source/<br><b>Destina</b><br>tion                                                                                                    | <b>Description</b>                                                                                                    | <b>Application</b><br><b>Scenario</b>                                                                 |
|-------------------------------------|----------------------------------------------------------------------------------------------------|-----------------------------------|----------------------------------------------------------------------------------------------------|----------------------------------------------------------------------------------------------------|----------------------------------------------------------------------------------------------------|
| General<br>purpose<br>web<br>server | Inbou<br>nd                                                                                                    | <b>TCP: 22</b><br>(IPv4)          | 0.0.0.0/0                                                                                                    | Allows all IPv4<br>addresses to access<br>ECSs in the security<br>group over port 22<br>(SSH) for remotely<br>logging in to Linux<br>ECS <sub>S</sub> . | Remotely log<br>in to ECSs.<br>Use the ping<br>command to<br>test ECS<br>connectivity.<br><b>ECSs</b> |
|                                     | TCP: 3389<br>(IPv4)<br><b>TCP: 80</b><br>(IPv4)<br><b>TCP: 443</b><br>(IPv4)<br>ICMP: All<br>(IPv4)<br>All (IPv4)<br>All (IPv6) |                                   | 0.0.0.0/0                                                                                                    | Allows all IPv4<br>addresses to access<br>ECSs in the security<br>group over port<br>3389 (RDP) for<br>remotely logging in<br>to Windows ECSs.          | functioning<br>as web<br>servers<br>provide<br>website<br>access<br>services.                         |
|                                     |                                                                                                    | 0.0.0.0/0                         | Allows all IPv4<br>addresses to access<br>ECSs in the security<br>group over port 80<br>(HTTP) for visiting<br>websites.                               |                                                                                                    |                                                                                                    |
|                                     |                                                                                                    |                                   | 0.0.0.0/0                                                                                                    | Allows all IPv4<br>addresses to access<br>ECSs in the security<br>group over port<br>443 (HTTPS) for<br>visiting websites.                              |                                                                                                    |
|                                     |                                                                                                    | 0.0.0.0/0                         | Allows all IPv4<br>addresses to access<br>ECSs in the security<br>group over any<br>port for using the<br>ping command to<br>test ECS<br>connectivity. |                                                                                                    |                                                                                                    |
|                                     |                                                                                                    | sg-xxx                            | Allows ECSs in the<br>security group to<br>communicate with<br>each other.                                                                             |                                                                                                    |                                                                                                    |
|                                     | Outb<br>ound                                                                                                    | All (IPv4)<br>All (IPv6)          | 0.0.0.0/0<br>$\frac{1}{2}$ .                                                                                                    | Allows access from<br>ECSs in the security<br>group to any IP<br>address over any<br>port.                                                              |                                                                                                    |

<span id="page-30-0"></span>**Table 2-11** Security group templates

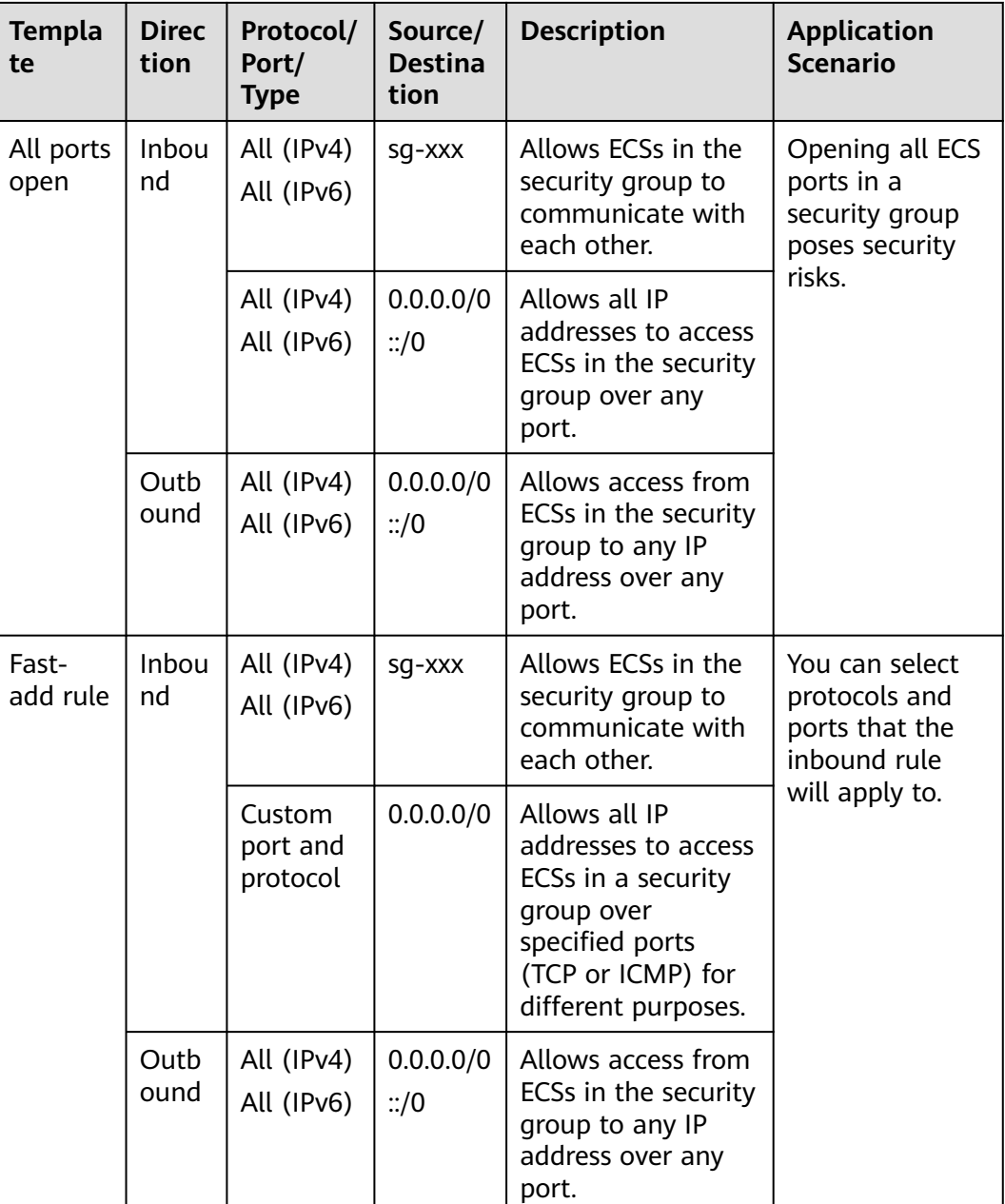

## **Procedure**

- 1. Log in to the management console.
- 2. Click  $\overline{\mathcal{O}}$  in the upper left corner and select the desired region and project.
- 3. Click  $\equiv$  in the upper left corner and choose **Network** > Virtual Private **Cloud**.

The **Virtual Private Cloud** page is displayed.

- 4. In the navigation pane on the left, choose **Access Control** > **Security Groups**. The security group list is displayed.
- 5. In the upper right corner, click **Create Security Group**.

 $\times$ 

The **Create Security Group** page is displayed.

6. Configure the parameters as prompted.

### **Figure 2-2** Create Security Group

#### **Create Security Group**

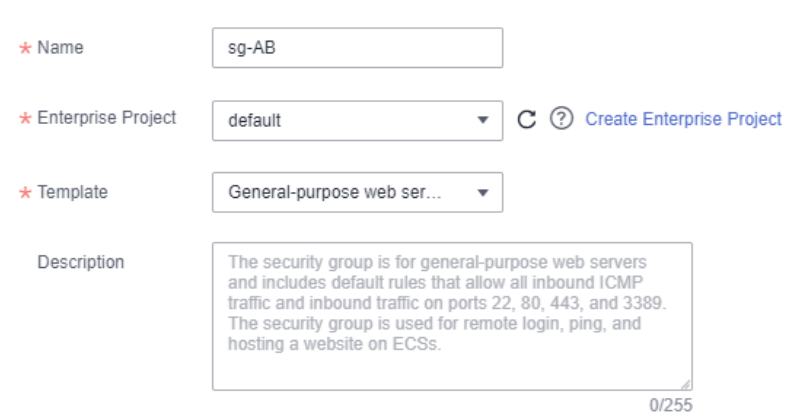

#### Hide Default Rule ▲

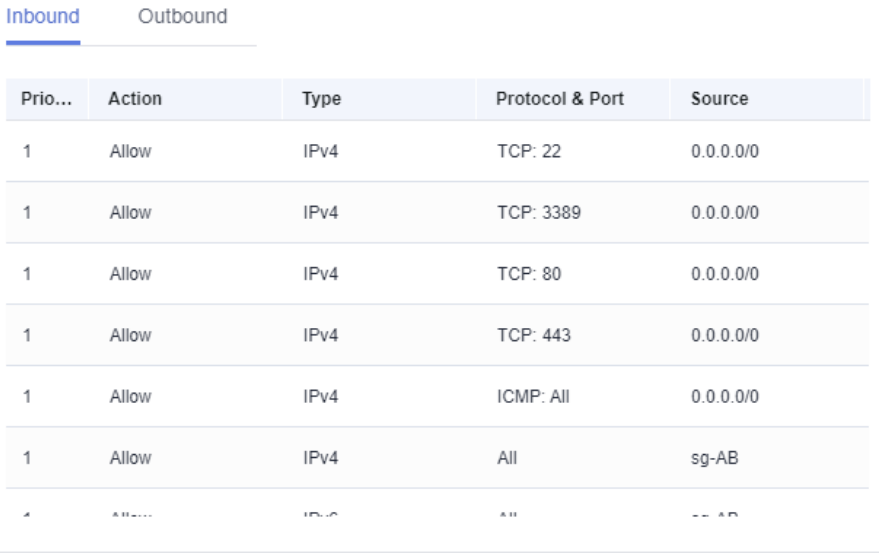

OK. Cancel ٦

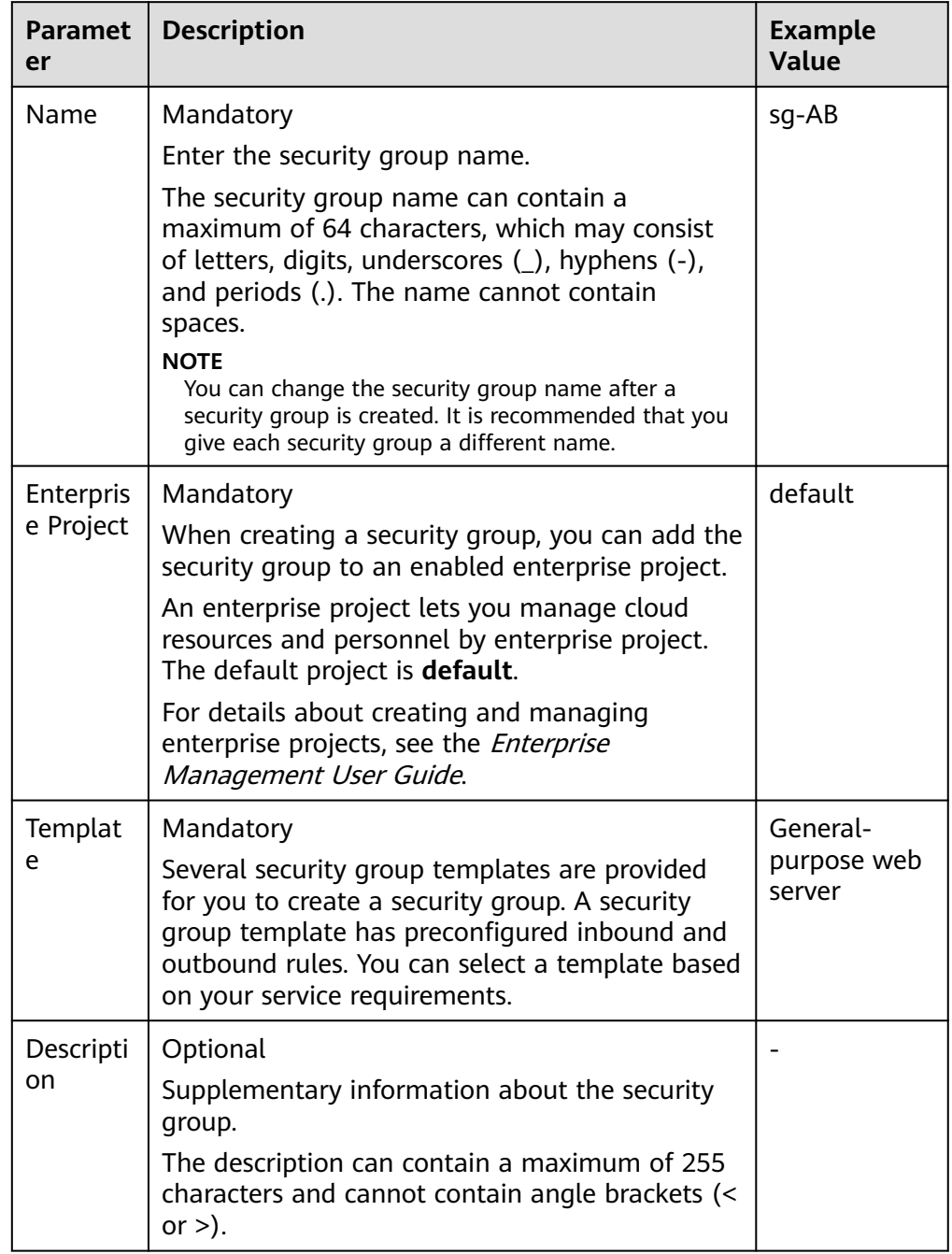

#### <span id="page-33-0"></span>**Table 2-12** Parameter description

7. Confirm the inbound and outbound rules of the template and click **OK**.

# **2.6 Step 5: Add a Security Group Rule**

## **Scenarios**

A security group consists of inbound and outbound rules. You can add security group rules to allow or deny the traffic to reach and leave the instances (such as ECSs) in the security group.

## **Adding Rules to a Security Group**

- 1. Log in to the management console.
- 2. Click  $\equiv$  in the upper left corner and choose **Network** > Virtual Private **Cloud**.

The **Virtual Private Cloud** page is displayed.

- 3. In the navigation pane on the left, choose **Access Control** > **Security Groups**. The security group list is displayed.
- 4. Locate the row that contains the target security group, and click **Manage Rule** in the **Operation** column.

The page for configuring security group rules is displayed.

5. On the **Inbound Rules** tab, click **Add Rule**.

The **Add Inbound Rule** dialog box is displayed.

6. Configure required parameters.

You can click **+** to add more inbound rules.

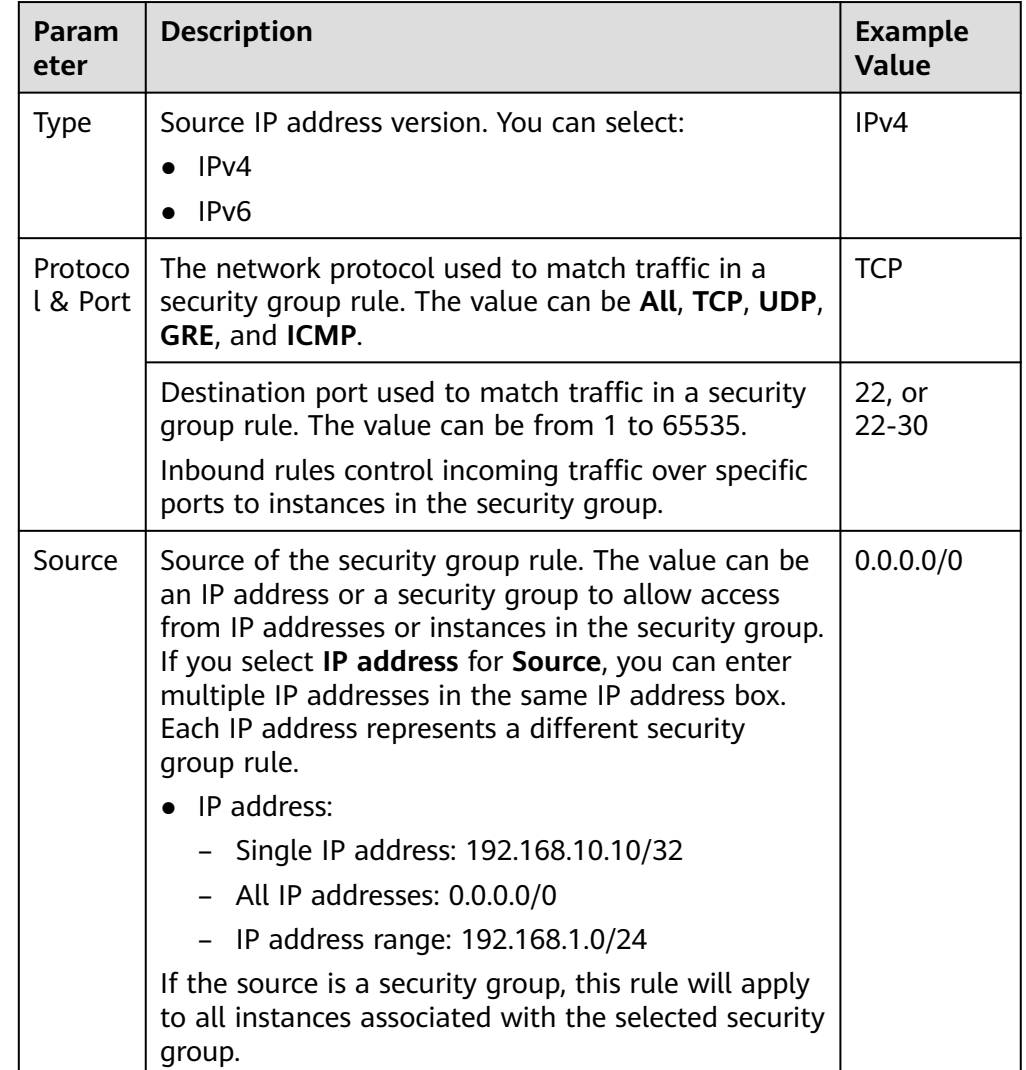

### **Table 2-13** Inbound rule parameter description

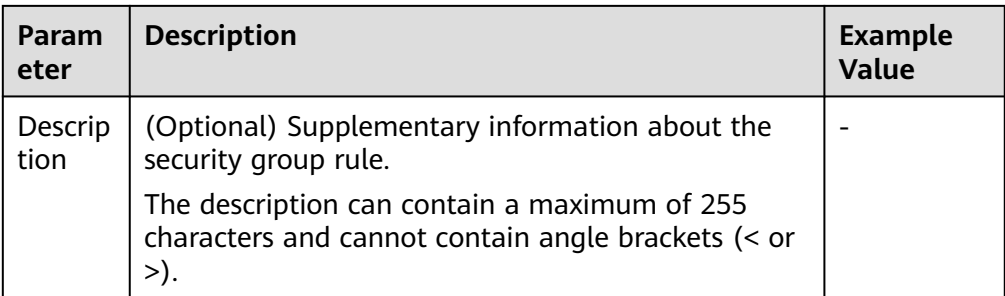

## 7. Click **OK**.

The inbound rule list is displayed.

8. On the **Outbound Rules** tab, click **Add Rule**.

The **Add Outbound Rule** dialog box is displayed.

9. Configure required parameters.

You can click **+** to add more outbound rules.

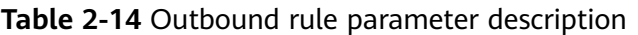

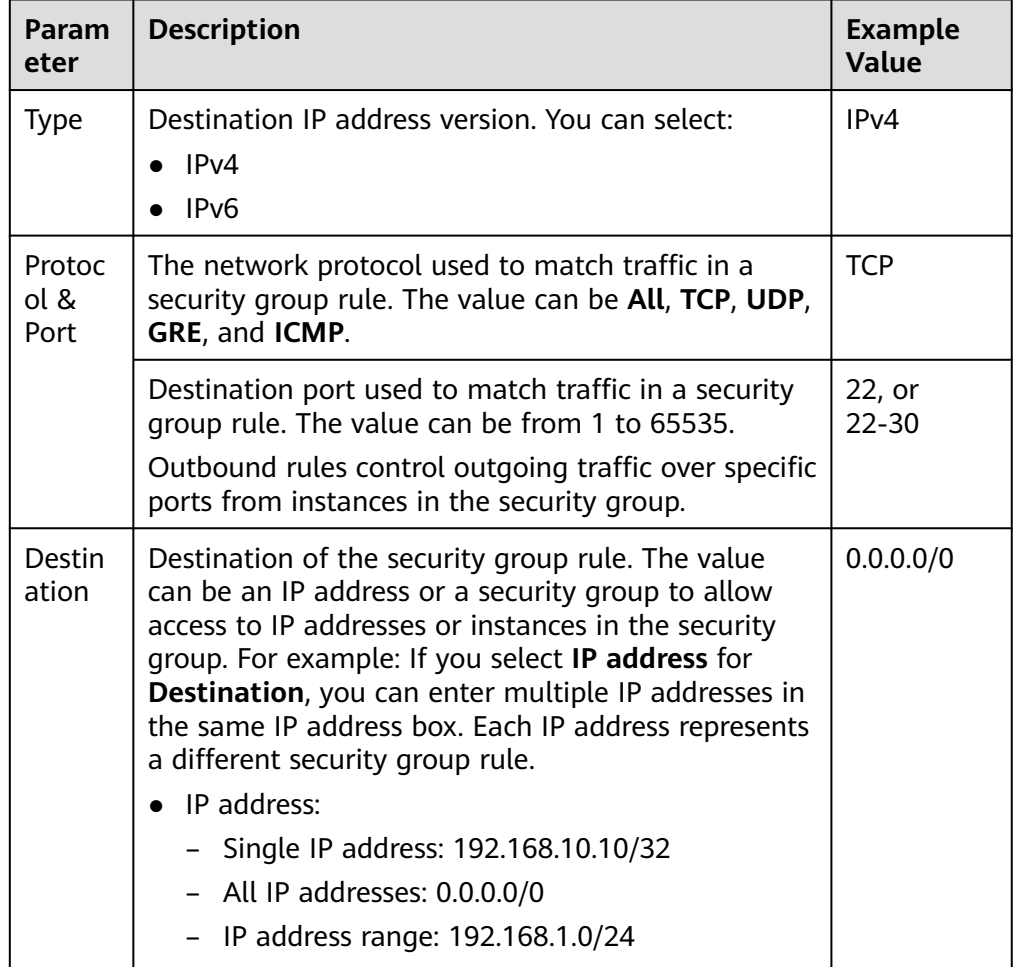
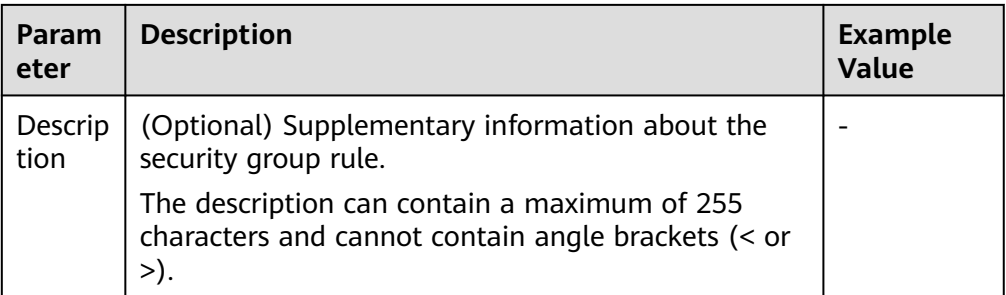

### 10. Click **OK**.

The outbound rule list is displayed and you can view your added rule.

### **Verifying Security Group Rules**

After allowing traffic over a port in a security group rule, you need to ensure that the port used by the instance is also opened.

For example, if you have deployed a website on an ECS and want users to access your website through HTTP (80), you need to add an inbound rule to the ECS security group to allow access over the port. **Table 2-15** shows the rule.

**Table 2-15** Security group rule

| <b>Direction</b> | <b>Type</b>       | <b>Protocol &amp; Port</b> | <b>Source</b>         |
|------------------|-------------------|----------------------------|-----------------------|
| Inbound          | IP <sub>V</sub> 4 | <b>TCP: 80</b>             | IP address: 0.0.0.0/0 |

After adding the security group rule, perform the following operations to check whether the ECS port is opened and whether the rule is applied:

- 1. Log in to the ECS and check whether the ECS port is opened.
	- **Checking the port of a Linux server**

Run the following command to check whether TCP port 80 is being listened on:

### **netstat -an | grep 80**

If the following figure is displayed, TCP port 80 is enabled.

**Figure 2-3** Command output for the Linux ECS

#### 8.8.8.9

### – **Checking the port of a Windows server**

- i. Choose **Start** > **Run**. Type **cmd** to open the Command Prompt.
- ii. Run the following command to check whether TCP port 80 is being listened on:

### **netstat -an | findstr 80**

If the following figure is displayed, TCP port 80 is enabled.

LISTEN

**Figure 2-4** Command output for the Windows ECS

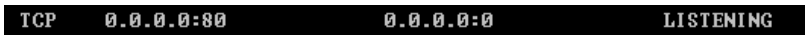

2. Enter **http://**ECS EIP in the address box of the browser and press **Enter**. If the requested page can be accessed, the security group rule has taken effect.

# **3 Elastic IP**

# **3.1 EIP Overview**

### **EIP**

The Elastic IP (EIP) service enables your cloud resources to communicate with the Internet using static public IP addresses and scalable bandwidths. If a resource has an EIP bound, it can directly access the Internet. If a resource only has a private IP address, it cannot directly access the Internet. EIPs can be bound to or unbound from ECSs, BMSs, virtual IP addresses, NAT gateways, or load balancers.

Each EIP can be bound to only one cloud resource and they must be in the same region.

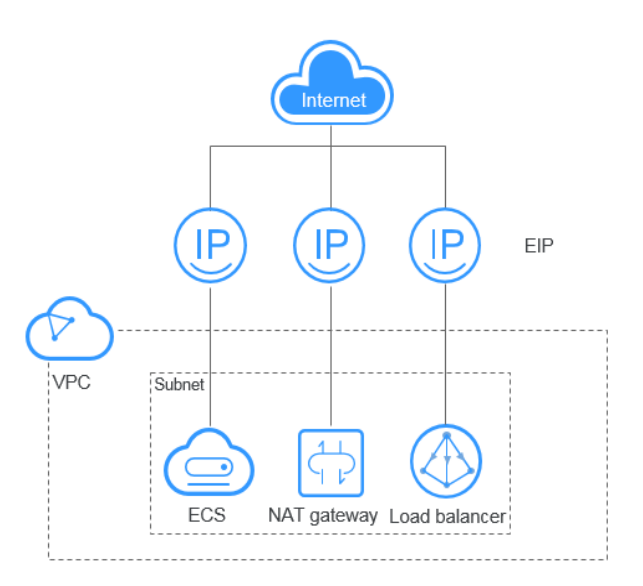

**Figure 3-1** Connecting to the Internet using an EIP

# **3.2 Assigning an EIP and Binding It to an ECS**

## **Scenarios**

You can assign an EIP and bind it to an ECS so that the ECS can access the Internet.

## **Assigning an EIP**

- 1. Log in to the management console.
- 2. Click  $\overline{\heartsuit}$  in the upper left corner and select the desired region and project.
- 3. Click  $\equiv$  in the upper left corner and choose **Network** > **Elastic IP**.
- 4. On the displayed page, click **Assign EIP**.
- 5. Set the parameters as prompted.

### **Table 3-1** Parameter descriptions

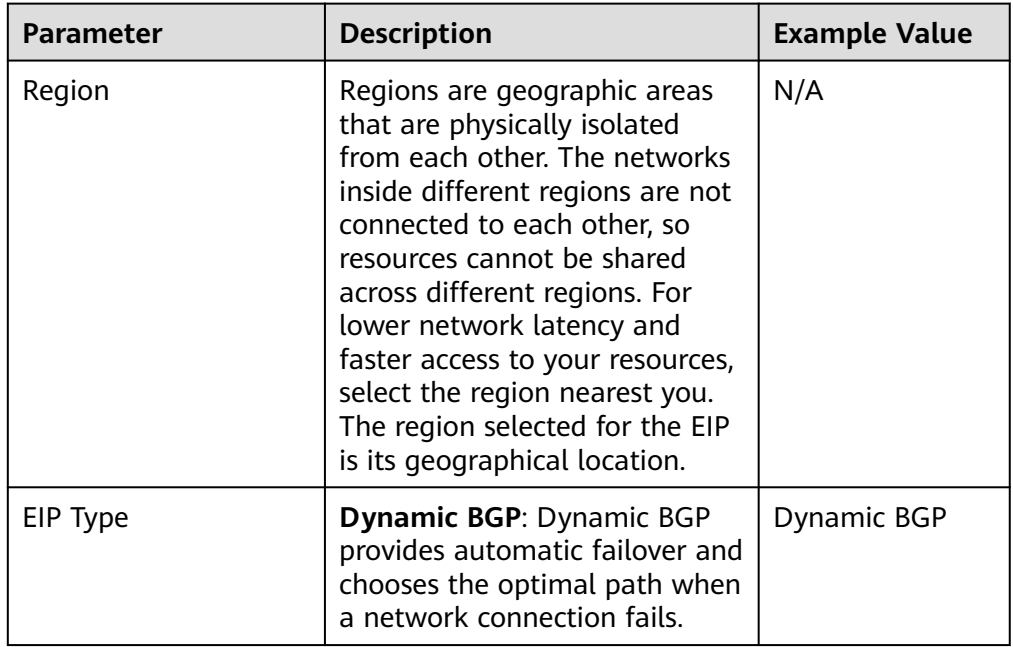

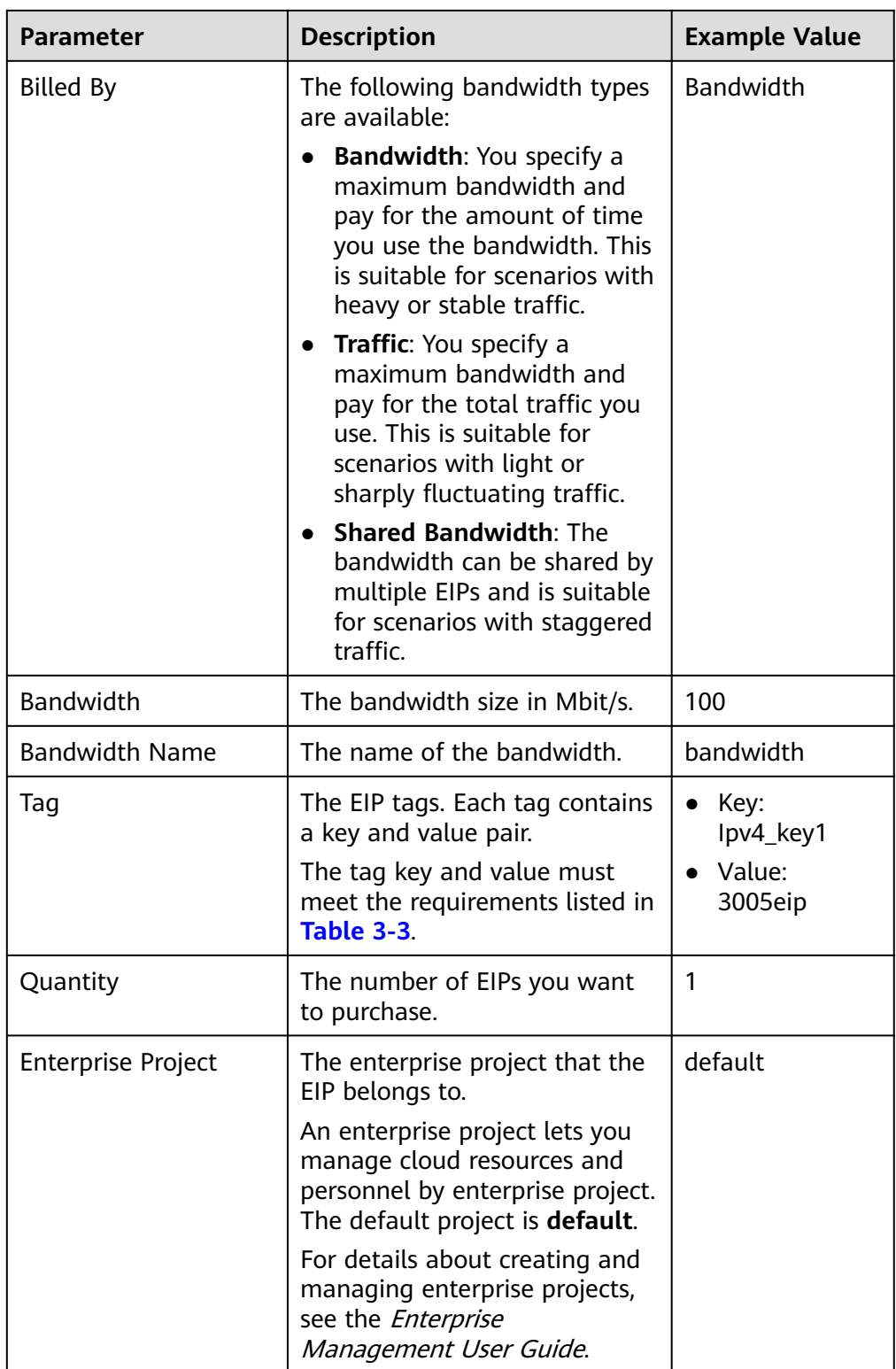

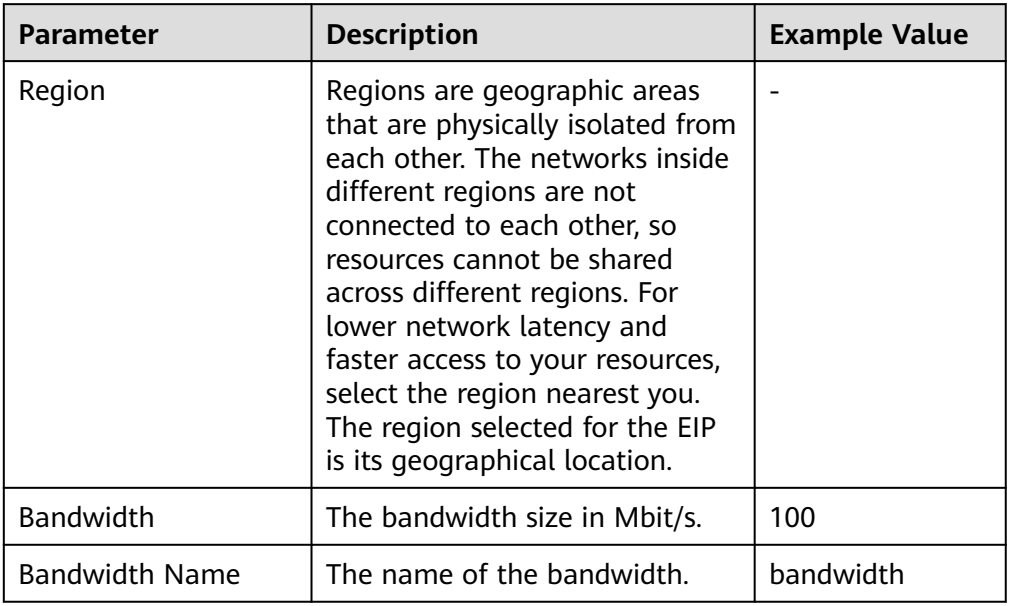

<span id="page-41-0"></span>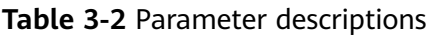

### **Table 3-3** EIP tag requirements

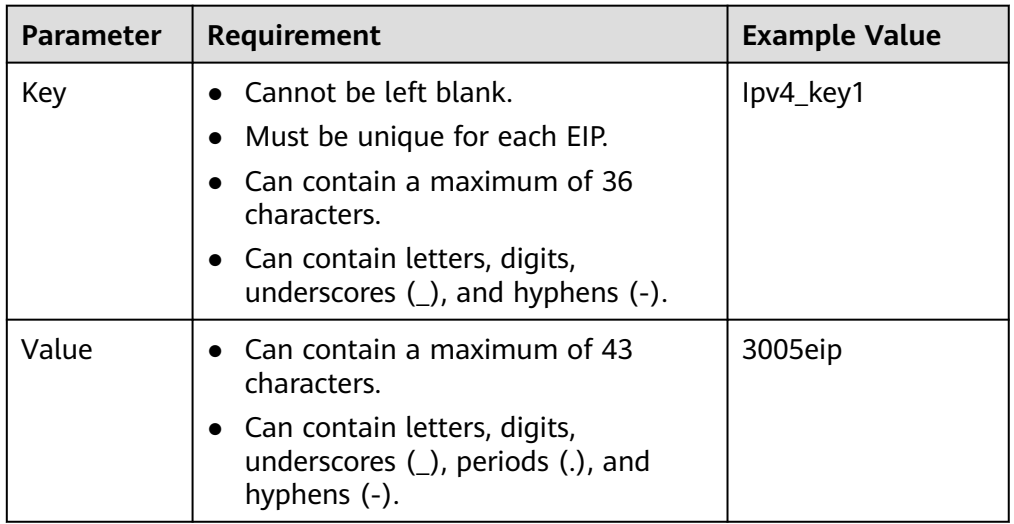

- 6. Click **Create Now**.
- 7. Click **Submit**.

## **Binding an EIP**

- 1. On the **EIPs** page, locate the row that contains the target EIP, and click **Bind**.
- 2. Select the instance that you want to bind the EIP to.
- 3. Click **OK**.

# **3.3 Assigning an EIP**

## **Scenarios**

Assign an EIP for a cloud resource you want to make it accessible over the Internet.

### $\Box$  Note

If you want to assign an EIP that you have released or assign a specific EIP, you can use APIs. When assigning an EIP, set the value of ip address to the IP address that you want to assign. For details, see section "Assigning an EIP" in *Elastic IP API Reference*.

- If the EIP has been assigned to another user, you will fail to assign your required EIP.
- The management console does not support assigning a specific EIP.

### **Procedure**

- 1. Log in to the management console.
- 2. Click  $\heartsuit$  in the upper left corner and select the desired region and project.
- 3. Click  $\equiv$  in the upper left corner and choose **Network** > **Elastic IP**.
- 4. On the displayed page, click **Assign EIP**.
- 5. Set the parameters as prompted.

### **Table 3-4** Parameter descriptions

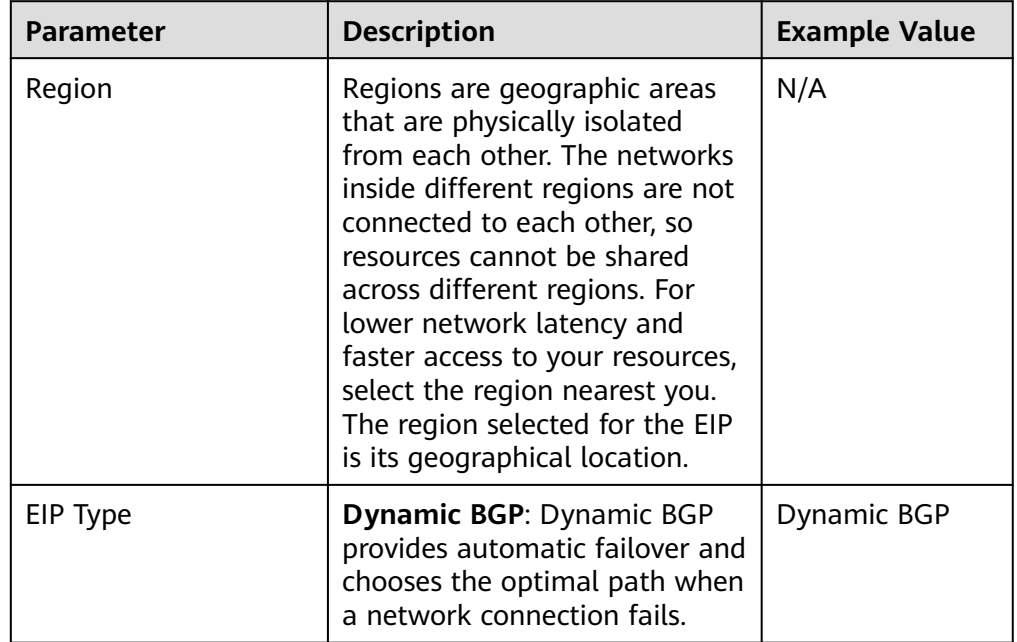

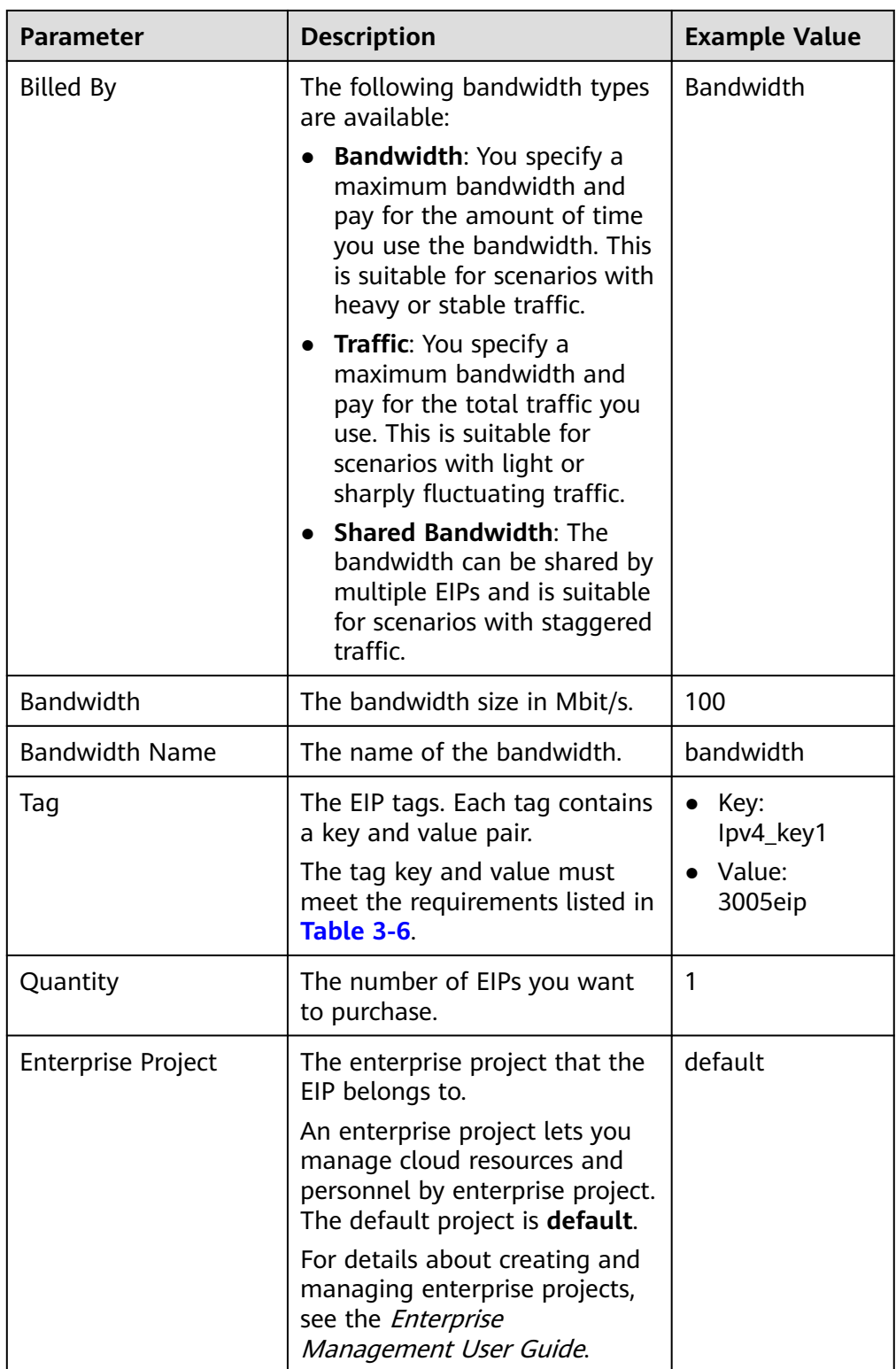

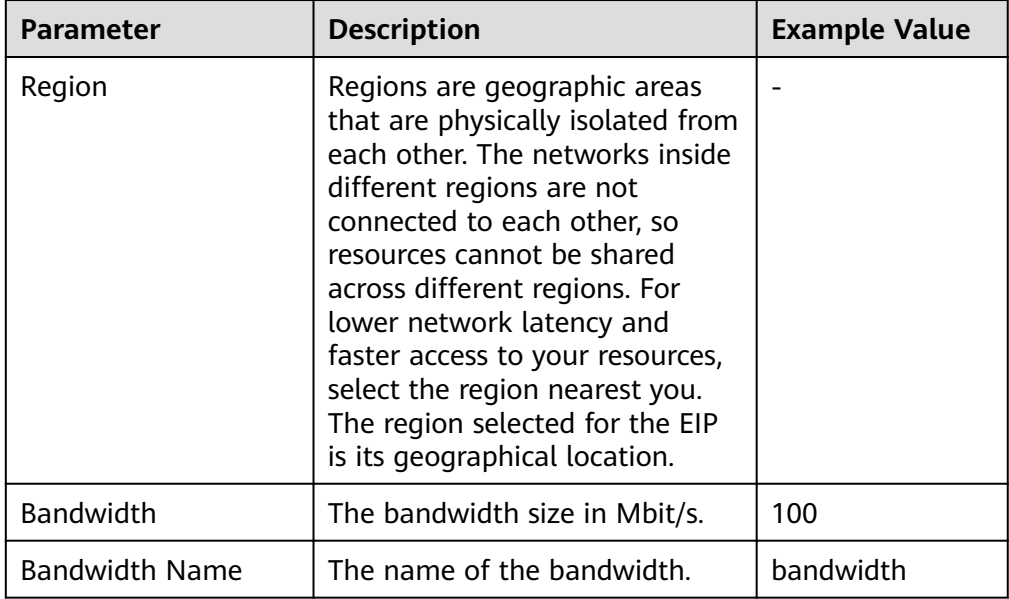

<span id="page-44-0"></span>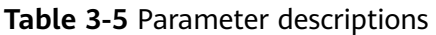

### **Table 3-6** EIP tag requirements

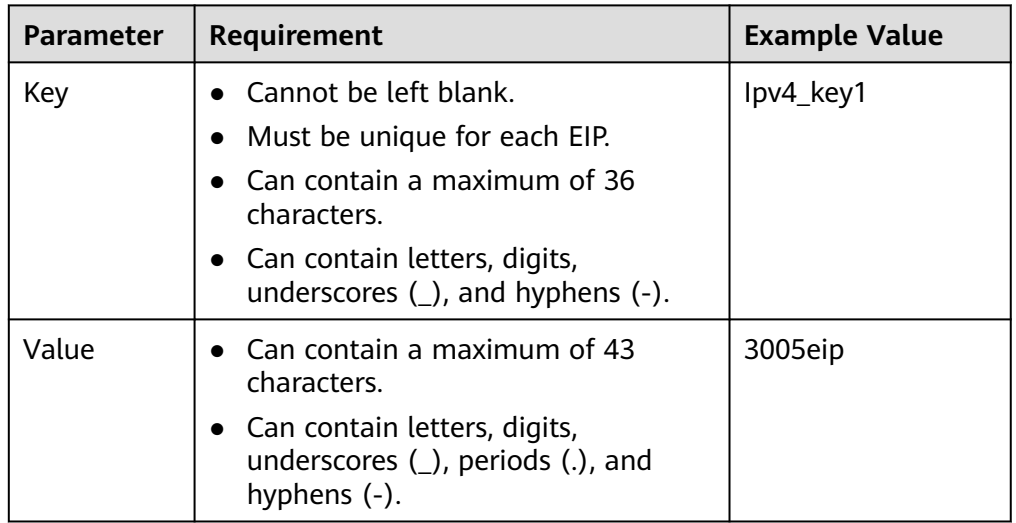

- 6. Click **Create Now**.
- 7. Click **Submit**.

# **3.4 Binding an EIP to an Instance**

## **Procedure**

### **Binding an EIP to an ECS or a virtual IP address**

- 1. In the EIP list, locate the row that contains the EIP, and click **Bind**.
- 2. Select the instance.

### <span id="page-45-0"></span>3. Click **OK**.

### $\Box$  Note

To bind an instance to an EIP:

- If the instance is an ECS:
	- The ECS must be in the running or stopped status.
	- The ECS must be in the same region as that of the EIP.
	- The ECS has no fixed public IP address or any other EIP.
- If the instance is a virtual IP address:
	- The virtual IP address must be in the same region as that of the EIP.
	- The virtual IP address must be in the available or assigned status.

### **Binding an EIP to a NAT gateway**

If you want to bind a NAT gateway to an EIP, the NAT gateway must be in the same region as that of the EIP. After an EIP is bound to a NAT gateway, ECSs associated with this gateway can share the EIP to access the Internet or provide services accessible from the Internet.

You can bind an EIP to a NAT gateway by configuring SNAT and DNAT rules for the gateway. Sections "Allowing a Private Network to Access the Internet Using SNAT" and "Allowing Internet Users to Access a Service in a Private Network Using DNAT" in the NAT Gateway User Guide.

### **Binding an EIP to a load balancer**

If you want to bind a load balancer to an EIP, the load balancer must be in the same region as that of the EIP. Then, the load balancer can receive requests over the Internet. For details, see "Binding or Unbinding an EIP" in *Elastic Load Balance* User Guide.

# **3.5 Unbinding an EIP from an Instance**

### **Scenarios**

Unbind an EIP from an instance, if:

- Your instance does not need to use an EIP.
- You want to bind the EIP to another instance.

### **Notes and Constraints**

● EIPs assigned and bound to load balancers in the ELB service are displayed in the EIP list of the VPC service.

### **Unbinding a Single EIP**

- 1. Log in to the management console.
- 2. Click  $\equiv$  in the upper left corner and choose **Network** > **Elastic IP**.
- 3. On the displayed page, locate the row that contains the target EIP, and click **Unbind** in the **Operation** column.

A confirmation dialog box is displayed.

4. Click **Yes** in the displayed dialog box. In the EIP list, the target EIP has no associated instance.

## **Unbinding Multiple EIPs at Once**

- 1. Log in to the management console.
- 2. Click  $\equiv$  in the upper left corner and choose **Network** > **Elastic IP**.
- 3. On the displayed page, select the EIPs to be unbound.
- 4. In the upper left corner of the EIP list, click **Unbind**. A confirmation dialog box is displayed.
- 5. Click **Yes** in the displayed dialog box. In the EIP list, the target EIPs have no associated instances.

# **3.6 Releasing an EIP**

## **Scenarios**

If an EIP is no longer required, you can unbind it from your instance and then release it.

## **Notes and Constraints**

Only EIPs that have no instances bound can be released. To release an EIP that has been bound to an instance, unbind it first. For details, see **[Unbinding](#page-45-0) [an EIP from an Instance](#page-45-0)**.

## **Releasing a Single EIP**

- 1. Log in to the management console.
- 2. Click  $\equiv$  in the upper left corner and choose **Network** > **Elastic IP**.
- 3. In the EIP list, locate the row that contains the EIP and choose **More** > **Release** in the **Operation** column.

A confirmation dialog box is displayed.

4. Click **Yes** in the displayed dialog box. You can find that the EIP is not in the EIP list.

## **Releasing Multiple EIPs at Once**

- 1. Log in to the management console.
- 2. Click  $\equiv$  in the upper left corner and choose **Network** > **Elastic IP**.
- 3. In the EIP list, select the EIPs to be released.
- 4. In the upper left corner of the list, choose **More** > **Release**. A confirmation dialog box is displayed.
- 5. Click **Yes** in the displayed dialog box. You can find that the EIPs are not in the EIP list.

# **3.7 Changing Dedicated Bandwidth Size of an EIP**

## **Scenarios**

No matter which billing mode is used, if your EIP is not added to a shared bandwidth, it uses a dedicated bandwidth. A dedicated bandwidth can control how much data can be transferred using a single EIP.

This section describes how to increase or decrease the bandwidth size. Changing bandwidth size does not change the EIPs.

## **Procedure**

- 1. Log in to the management console.
- 2. Click  $\equiv$  in the upper left corner and choose **Network** > **Elastic IP**.
- 3. Locate the row that contains the target EIP in the EIP list, and click **More** > **Modify Bandwidth** in the **Operation** column.
	- If it is a pay-per-use EIP, the **Modify Bandwidth** page is displayed.
- 4. Change the bandwidth size as prompted.

 $\Box$  note

- 5. Click **Next**.
- 6. Click **Submit**.

# **3.8 Unbinding an EIP from an ECS and Releasing the EIP**

### **Scenarios**

If you no longer need an EIP, unbind it from the ECS and release the EIP to avoid wasting network resources.

### **Notes and Constraints**

- Only EIPs with no instance bound can be released. If you want to release an EIP with an instance bound, you need to unbind EIP from the instance first.
- You cannot buy an EIP that has been released if it is currently in use by another user.

## **Procedure**

### **Unbinding a single EIP**

- 1. Log in to the management console.
- 2. Click  $\heartsuit$  in the upper left corner and select the desired region and project.
- <span id="page-48-0"></span>3. Click  $\equiv$  in the upper left corner and choose **Network** > **Elastic IP**.
- 4. On the displayed page, locate the row that contains the EIP, and click **Unbind**.
- 5. Click **Yes** in the displayed dialog box.

### **Releasing a single EIP**

- 1. Log in to the management console.
- 2. Click  $\heartsuit$  in the upper left corner and select the desired region and project.
- 3. Click  $\equiv$  in the upper left corner and choose **Network** > **Elastic IP**.
- 4. On the displayed page, locate the row that contains the target EIP, click **More** and then **Release** in the **Operation** column.
- 5. Click **Yes** in the displayed dialog box.

### **Unbinding multiple EIPs at once**

- 1. Log in to the management console.
- 2. Click  $\overline{\mathcal{O}}$  in the upper left corner and select the desired region and project.
- 3. Click  $\equiv$  in the upper left corner and choose **Network** > **Elastic IP**.
- 4. On the displayed page, select the EIPs to be unbound.
- 5. Click the **Unbind** button located above the EIP list.
- 6. Click **Yes** in the displayed dialog box.

### **Releasing multiple EIPs at once**

- 1. Log in to the management console.
- 2. Click  $\sqrt[6]{\ }$  in the upper left corner and select the desired region and project.
- 3. Click  $\equiv$  in the upper left corner and choose **Network** > **Elastic IP**.
- 4. On the displayed page, select the EIPs to be released.
- 5. Click the **Release** button located above the EIP list.
- 6. Click **Yes** in the displayed dialog box.

# **3.9 Modifying an EIP Bandwidth**

### **Scenarios**

No matter which billing mode is used, if your EIP is not added to a shared bandwidth, it uses a dedicated bandwidth. A dedicated bandwidth can control how much data can be transferred using a single EIP.

This section describes how to increase or decrease the bandwidth size. Changing bandwidth size does not change the EIPs.

### **Procedure**

1. Log in to the management console.

- 2. Click  $\heartsuit$  in the upper left corner and select the desired region and project.
- 3. Click  $\equiv$  in the upper left corner and choose **Network** > **Elastic IP**.
- 4. Locate the row that contains the target EIP in the EIP list, click **More** in the **Operation** column, and select **Modify Bandwidth**.
- 5. Modify the bandwidth parameters as prompted.
- 6. Click **Next**.
- 7. Click **Submit**.

# **3.10 Exporting EIP Information**

### **Scenarios**

The information of all EIPs under your account can be exported in an Excel file to a local directory. The file records the ID, status, type, bandwidth name, and bandwidth size of EIPs.

### **Procedure**

- 1. Log in to the management console.
- 2. Click  $\equiv$  in the upper left corner and choose **Network** > **Elastic IP**.
- 3. On the EIP list page, select one or more EIPs and click **Export** in the upper left corner.

The system will automatically export all EIPs to an Excel file and download the file to a local directory.

# **3.11 Managing EIP Tags**

### **Scenarios**

Tags can be added to EIPs to facilitate EIP identification and administration. You can add a tag to an EIP when assigning the EIP. Alternatively, you can add a tag to an assigned EIP on the EIP details page. A maximum of 10 tags can be added to each EIP.

A tag consists of a key and value pair. **[Table 3-7](#page-50-0)** lists the tag key and value requirements.

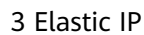

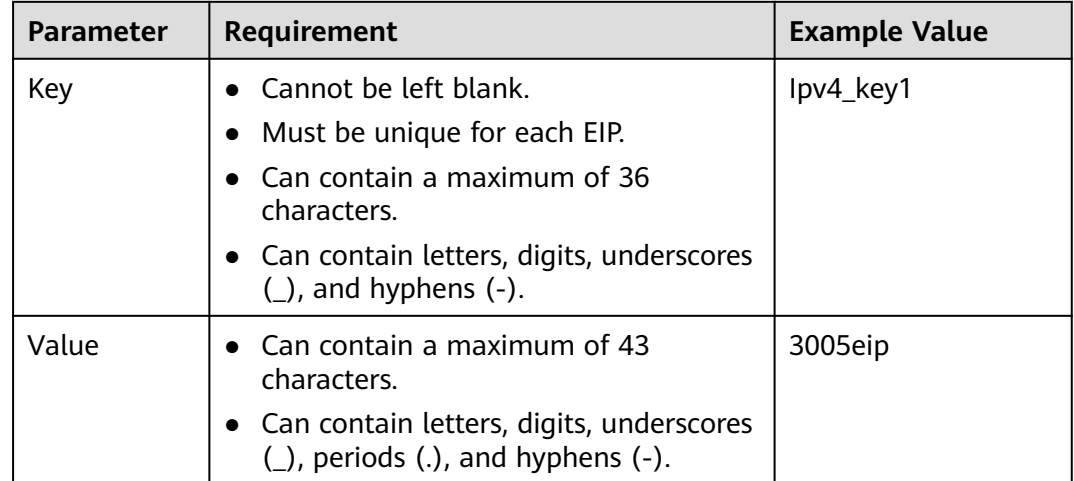

### <span id="page-50-0"></span>**Table 3-7** EIP tag requirements

### **Procedure**

### **Searching for EIPs by tag key and value on the page showing the EIP list**

- 1. Log in to the management console.
- 2. Click  $\equiv$  in the upper left corner and choose **Network** > **Elastic IP**.
- 3. In the search box above the EIP list, click anywhere in the box to set filters.

Select the tag key and then the value as required. The system filters resources based on the tag you select.

### **Adding, deleting, editing, and viewing tags on the Tags tab of an EIP**

- 1. Log in to the management console.
- 2. Click  $\equiv$  in the upper left corner and choose **Network** > **Elastic IP**.
- 3. On the displayed page, locate the EIP whose tags you want to manage, and click the EIP name.
- 4. On the page showing EIP details, click the **Tags** tab and perform desired operations on tags.
	- View tags.

On the **Tags** tab, you can view details about tags added to the current EIP, including the number of tags and the key and value of each tag.

– Add a tag.

Click **Add Tag** in the upper left corner. In the displayed **Add Tag** dialog box, enter the tag key and value, and click **OK**.

Edit a tag.

Locate the row that contains the tag you want to edit, and click **Edit** in the **Operation** column. Enter the new tag value, and click **OK**.

The tag key cannot be modified.

Delete a tag.

Locate the row that contains the tag you want to delete, and click **Delete** in the **Operation** column. In the displayed dialog box, click **Yes**.

# **4 Shared Bandwidth**

# **4.1 Shared Bandwidth Overview**

A shared bandwidth can be shared by multiple EIPs and controls the data transfer rate on these EIPs in a centralized manner. All ECSs and load balancers that have EIPs bound in the same region can share a bandwidth.

### $\Box$  note

● A shared bandwidth cannot control how much data can be transferred using a single EIP. Data transfer rate on EIPs cannot be customized.

When you host a large number of applications on the cloud, if each EIP uses a bandwidth, a lot of bandwidths are required, increasing O&M workload. If all EIPs share the same bandwidth, VPCs and the region-level bandwidth can be managed in a unified manner, simplifying O&M statistics and network operations cost settlement.

Lowered Bandwidth Costs

Region-level bandwidth sharing and multiplexing reduce bandwidth usage and O&M costs.

Easy to Manage

Region-level bandwidth sharing and multiplexing simplify O&M statistics, management, and operations cost settlement.

● Flexible Operations

You can add pay-per-use EIPs (except for **5\_gray** EIPs of dedicated load balancers) to or remove them from a shared bandwidth regardless of the type of instances that they are bound to.

# **4.2 Assigning a Shared Bandwidth**

## **Scenarios**

Assign a shared bandwidth for use with EIPs.

## **Procedure**

- 1. Log in to the management console.
- 2. Click  $\heartsuit$  in the upper left corner and select the desired region and project.
- 3. Click  $\equiv$  in the upper left corner and choose **Network** > **Elastic IP**.
- 4. In the navigation pane on the left, choose **Elastic IP and Bandwidth** > **Shared Bandwidths**.
- 5. In the upper right corner, click **Assign Shared Bandwidth**. On the displayed page, configure parameters as prompted.

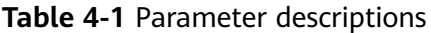

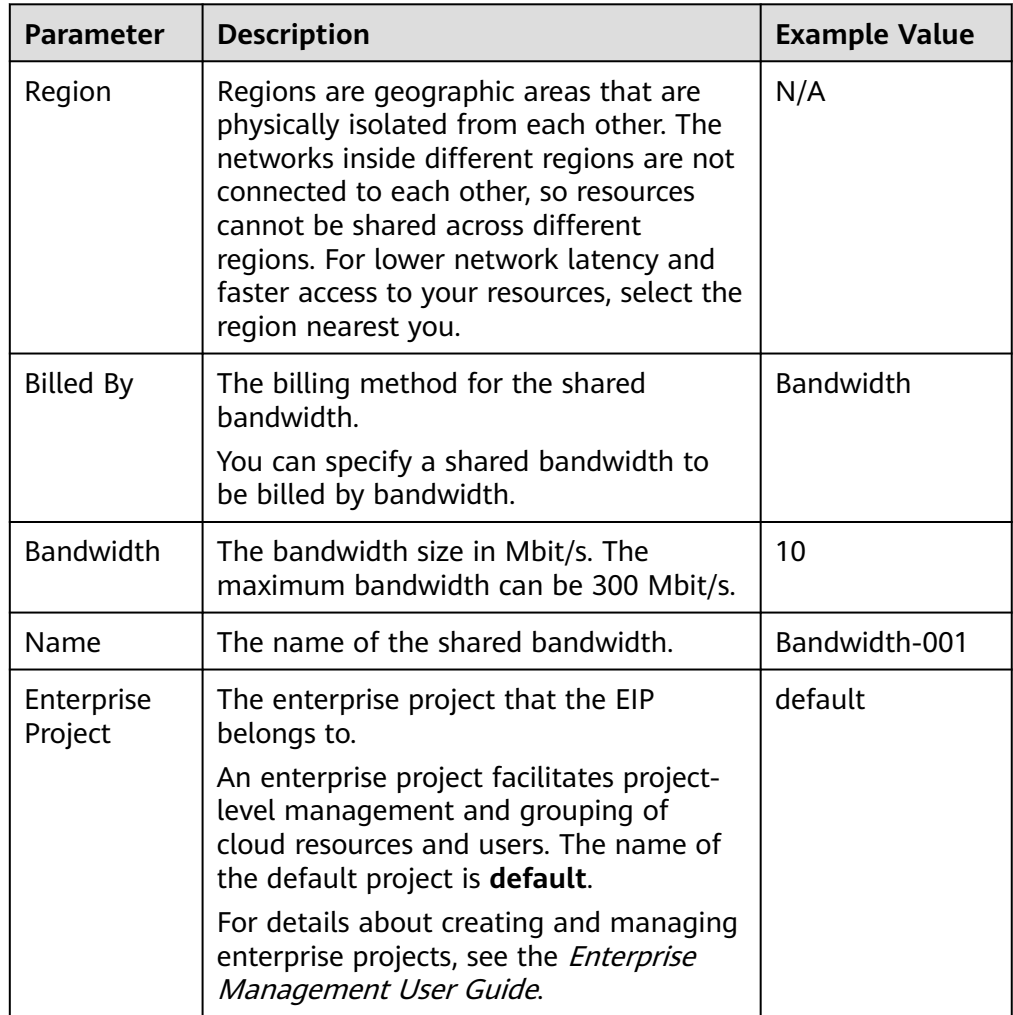

### 6. Click **Create Now**.

# <span id="page-54-0"></span>**4.3 Adding EIPs to a Shared Bandwidth**

## **Scenarios**

Add EIPs to a shared bandwidth and the EIPs can then share that bandwidth. You can add multiple EIPs to a shared bandwidth at the same time.

### **Notes and Constraints**

- The type of EIPs must be the same as that of the shared bandwidth the EIPs to be added to.
- If it is a standard shared bandwidth, you can add dynamic BGP EIPs and IPv6 NICs to it. If it is a premium shared bandwidth, you can add premium BGP EIPs and IPv6 NICs to it.

### **Procedure**

- 1. Log in to the management console.
- 2. Click  $\heartsuit$  in the upper left corner and select the desired region and project.
- 3. Click  $\equiv$  in the upper left corner and choose **Network** > **Elastic IP**.
- 4. In the navigation pane on the left, choose **Elastic IP and Bandwidth** > **Shared Bandwidths**.
- 5. In the shared bandwidth list, locate the target shared bandwidth that you want to add EIPs to. In the **Operation** column, choose **Add Public IP Address**, and select the EIPs to be added.

### $\Box$  Note

- After an EIP is added to a shared bandwidth, the dedicated bandwidth used by the EIP will become invalid and the EIP will start to use the shared bandwidth. The EIP's dedicated bandwidth will be deleted and will no longer be billed.
- 6. Click **OK**.

# **4.4 Removing EIPs from a Shared Bandwidth**

### **Scenarios**

Remove EIPs that are no longer required from a shared bandwidth if needed.

### **Procedure**

- 1. Log in to the management console.
- 2. Click  $\heartsuit$  in the upper left corner and select the desired region and project.
- 3. Click  $\equiv$  in the upper left corner and choose **Network** > **Elastic IP**.
- 4. In the navigation pane on the left, choose **Elastic IP and Bandwidth** > **Shared Bandwidths**.
- 5. In the shared bandwidth list, locate the target shared bandwidth from which EIPs are to be removed, choose **More** > **Remove Public IP Address** in the **Operation** column, and select the EIPs to be removed in the displayed dialog box.
- 6. Click **OK**.

# **4.5 Modifying a Shared Bandwidth**

## **Scenarios**

You can modify the name and size of a shared bandwidth as required.

## **Procedure**

- 1. Log in to the management console.
- 2. Click  $\heartsuit$  in the upper left corner and select the desired region and project.
- 3. Click  $\equiv$  in the upper left corner and choose **Network** > **Elastic IP**.
- 4. In the navigation pane on the left, choose **Elastic IP and Bandwidth** > **Shared Bandwidths**.
- 5. In the shared bandwidth list, locate the row that contains the shared bandwidth you want to modify, click **Modify Bandwidth** in the **Operation** column, and modify the bandwidth settings.
- 6. Click **Next**.
- 7. Click **Submit**.

# **4.6 Deleting a Shared Bandwidth**

### **Scenarios**

Delete a shared bandwidth when it is no longer required.

### **Prerequisites**

Before deleting a shared bandwidth, remove all the EIPs associated with it. For details, see **[Removing EIPs from a Shared Bandwidth](#page-54-0)**.

### **Procedure**

- 1. Log in to the management console.
- 2. Click  $\overline{\mathcal{O}}$  in the upper left corner and select the desired region and project.
- 3. Click  $\equiv$  in the upper left corner and choose **Network** > **Elastic IP**.
- 4. In the navigation pane on the left, choose **Elastic IP and Bandwidth** > **Shared Bandwidths**.
- 5. In the shared bandwidth list, locate the row that contains the shared bandwidth you want to delete, click **More** in the **Operation** column, and then click **Delete**.
- 6. In the displayed dialog box, click **OK**.

# **5 Monitoring**

# **5.1 Supported Metrics**

## **Description**

This section describes the namespace, list, and measurement dimensions of metrics of EIPs and bandwidths that you can check on Cloud Eye. You can use APIs or the Cloud Eye console to query the metrics of the monitored metrics and generated alarms.

### **Namespace**

Namespace of EIPs and bandwidths: SYS.VPC

## **Monitoring Metrics**

| ID                        | <b>Name</b>                   | <b>Description</b>                                                                                         | <b>Value</b><br>Range | <b>Monitored</b><br><b>Object</b> | <b>Monitoring</b><br><b>Interval</b><br>(Raw Data) |
|---------------------------|-------------------------------|----------------------------------------------------------------------------------------------------|-----------------------|-----------------------------------|----------------------------------------------------|
| upstream<br>bandwid<br>th | Outbo<br>und<br>Band<br>width | Network rate<br>of outbound<br>traffic<br>(Previously<br>called<br>"Upstream<br>Bandwidth")<br>Unit: bit/s | $\geq 0$<br>bit/s     | Bandwidth or<br><b>EIP</b>        | 1 minute                                           |

**Table 5-1** Metrics of EIPs and bandwidths

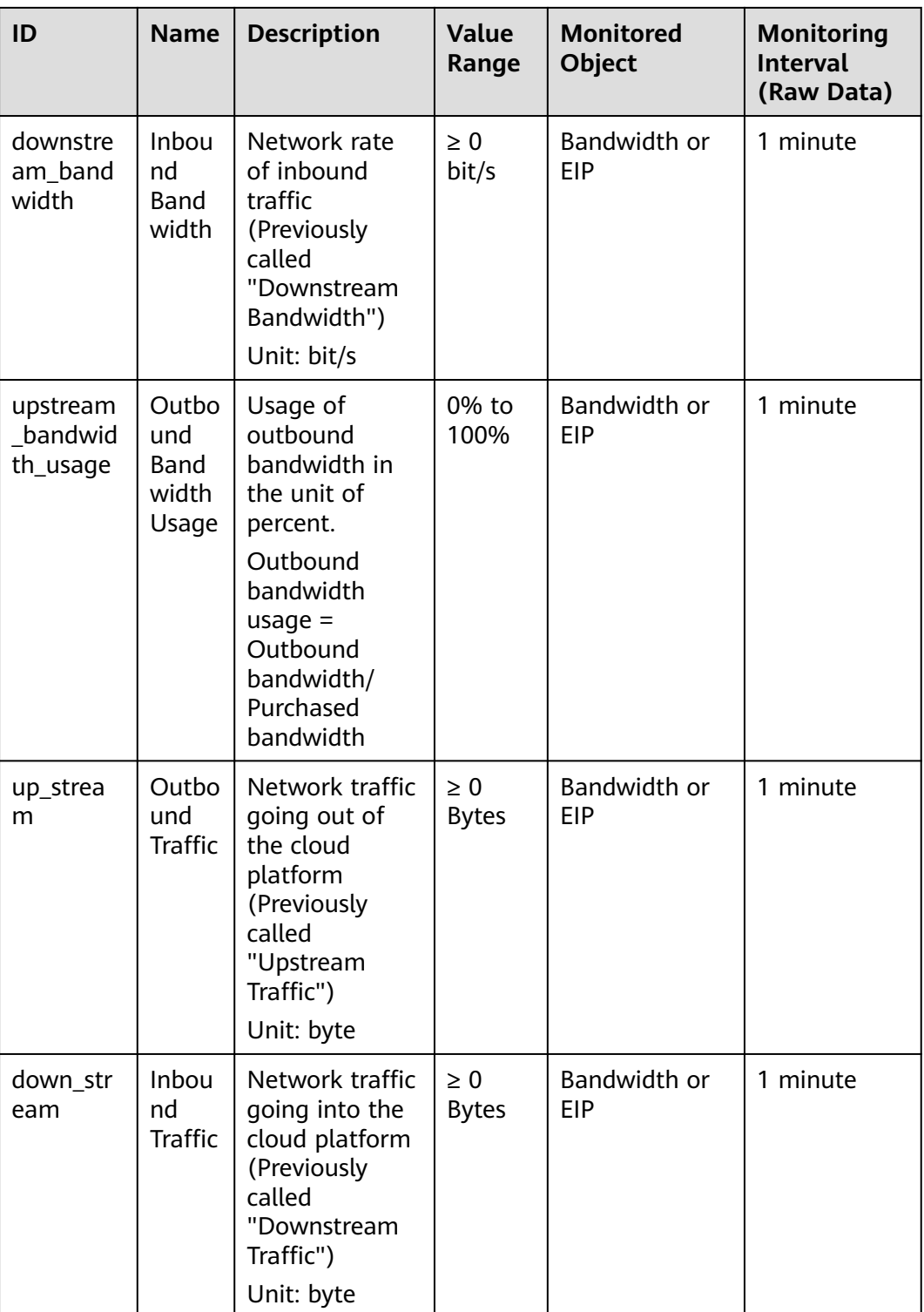

### $\Box$  Note

If a bandwidth is increased or decreased, there is a delay of 5 to 10 minutes for the monitoring metrics to update for the new bandwidth.

## **Dimensions**

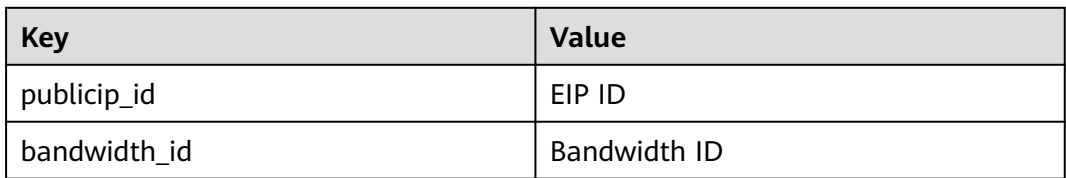

If a monitored object has multiple dimensions, all dimensions are mandatory when you use APIs to query the metrics.

- Query a monitoring metric: dim.0=bandwidth\_id,530cd6b0-86d7-4818-837f-935f6a27414d&dim.1=publici p\_id,3773b058-5b4f-4366-9035-9bbd9964714a
- Query monitoring metrics in batches:

```
"dimensions": [
{
"name": "bandwidth_id",
"value": "530cd6b0-86d7-4818-837f-935f6a27414d"
},
{
"name": "publicip_id",
"value": "3773b058-5b4f-4366-9035-9bbd9964714a"
}
],
```
# **5.2 Viewing Metrics**

## **Scenarios**

You can view the bandwidth and EIP usage.

You can view the inbound bandwidth, outbound bandwidth, inbound bandwidth usage, outbound bandwidth usage, inbound traffic, and outbound traffic in a specified period.

## **Procedure**

- 1. Log in to the management console.
- 2. In the upper left corner of the page, click  $\equiv$  to open the service list and choose **Management & Deployment** > **Cloud Eye**.
- 3. Click **Cloud Service Monitoring** on the left of the page, and choose **Elastic IP and Bandwidth**.
- 4. Locate the target metric and click **View Metric** in the **Operation** column to check detailed information.

# **5.3 Creating an Alarm Rule**

## **Scenarios**

You can configure alarm rules to customize the monitored objects and notification policies. You can learn your resource statuses at any time.

## **Procedure**

- 1. Log in to the management console.
- 2. In the upper left corner of the page, click  $\equiv$  to open the service list and choose **Management & Deployment** > **Cloud Eye**.
- 3. In the left navigation pane on the left, choose **Alarm Management** > **Alarm Rules**.
- 4. On the **Alarm Rules** page, click **Create Alarm Rule** and set required parameters, or modify an existing alarm rule.
- 5. After the parameters are set, click **Create**.

After the alarm rule is created, the system automatically notifies you if an alarm is triggered for the VPC service.

 $\cap$  note

For more information about alarm rules, see Cloud Eye User Guide.

# **5.4 Exporting Monitoring Data**

### **Scenarios**

If you want to analyze the bandwidth or traffic usage of EIPs to locate faults, you can export EIP monitoring data.

## **Procedure**

- 1. Log in to the management console.
- 2. Hover on the upper left corner to display **Service List** and choose **Management & Deployment** > **Cloud Eye**.
- 3. In the navigation pane on the left, choose **Cloud Service Monitoring** > **Elastic IP and Bandwidth**.
- 4. On the **Cloud Service Monitoring** page, click **Export Data**.
- 5. Configure the time range, period, resource type, dimension, monitored object, and metric.
- 6. Click **Export**.

### $\cap$  note

You can export data for multiple metrics at a time to a CSV file.

- The first row in the exported CSV file displays the username, region, service, instance name, instance ID, metric name, metric data, time, and timestamp. You can view historical monitoring data.
- To convert the time using a Unix timestamp to the time of the target time zone, perform the following steps:
	- a. Use Excel to open a .csv file.
	- b. Use the following formula to convert the time:
		- Target time =  $[Unix timestamp/1000 + (Target time zone) x 3600]/86400$ + 70 x 365 + 19
	- c. Set cell format to **Date**.

# **6 FAQs**

# <span id="page-62-0"></span>**6.1 Product Consultation**

# **6.1.1 What Is a Quota?**

## **What Is a Quota?**

A quota limits the quantity of a resource available to users, thereby preventing spikes in the usage of the resource. For example, a VPC quota limits the number of VPCs that can be created.

You can also request for an increased quota if your existing quota cannot meet your service requirements.

## **How Do I View My Quotas?**

- 1. Log in to the management console.
- 2. Click  $\heartsuit$  in the upper left corner and select the desired region and project.
- 3. In the upper right corner of the page, click  $\frac{\ln n}{n}$ . The **Service Quota** page is displayed.
- 4. View the used and total quota of each type of resources on the displayed page.

If a quota cannot meet service requirements, apply for a higher quota.

## **How Do I Apply for a Higher Quota?**

- 1. Log in to the management console.
- 2. In the upper right corner of the page, choose **Resources** > **My Quotas**. The **Service Quota** page is displayed.
- 3. Click **Increase Quota** in the upper right corner of the page.
- 4. On the **Create Service Ticket** page, configure parameters as required.

In the **Problem Description** area, fill in the content and reason for adjustment.

5. After all necessary parameters are configured, select **I have read and agree to the Ticket Service Protocol and Privacy Statement** and click **Submit**.

# <span id="page-63-0"></span>**6.1.2 How Do I Assign or Retrieve a Specific EIP?**

If you want to retrieve an EIP that you have released or assign a specific EIP, you can use APIs by setting the value of **ip\_address** to the one that you want to assign. For details, see section "Assigning an EIP" in *Elastic IP API Reference*.

### $\Box$  Note

- If the EIP has been assigned to another user, you will fail to assign your required EIP.
- You cannot use the management console to assign a specific EIP.

# **6.1.3 Why Is an EIP Newly Assigned the Same as the One I Released?**

If you have released EIPs in a region, the system preferentially assigns EIPs from the ones you released in the last 24 hours.

If you do not want an EIP that you have released, assign an EIP first and then release the one that you do not want.

You can assign a specific EIP by calling APIs. For details, see section "Assigning an EIP" in Elastic IP API Reference.

# **6.1.4 What Are the Differences Between EIP, Private IP Address, and Virtual IP Address?**

Different types of IP addresses have different functions.

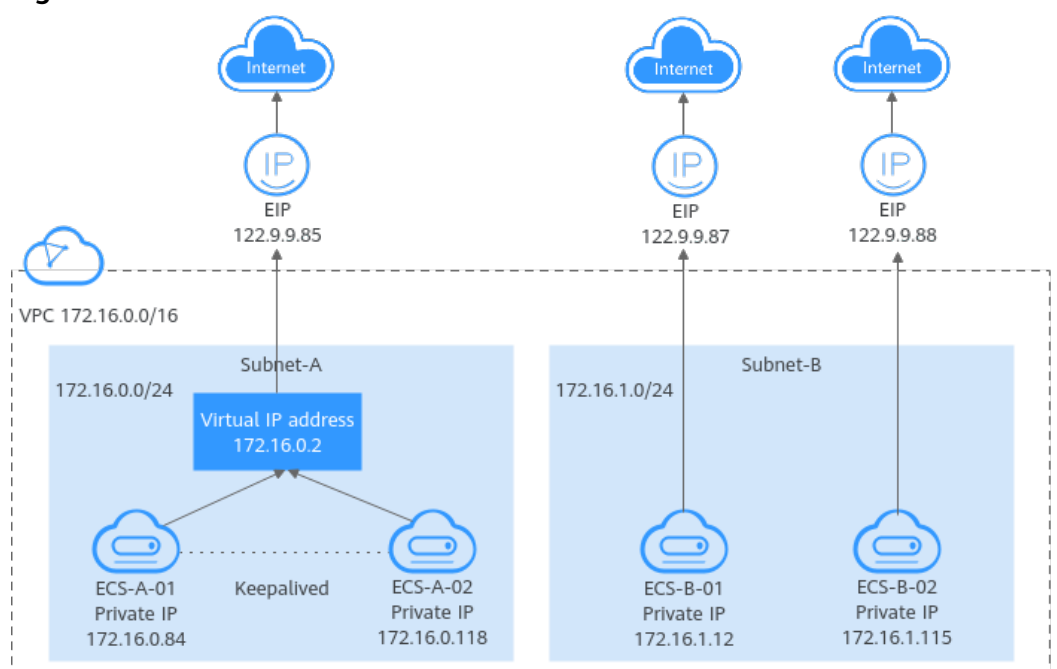

**Figure 6-1** IP address architecture

| <b>IP Address</b><br><b>Type</b> | <b>Description</b>                                                                                                    | <b>Example Value</b>                                                                                                    |  |
|----------------------------------|----------------------------------------------------------------------------------------------------|----------------------------------------------------------------------------------------------------|--|
| Private IP<br>address            | Private IP addresses come with your ECSs<br>and belong to the VPC subnets of the<br>ECSs. They are used for private<br>communication on the cloud.                                                                                                    | Private IP address of<br>ECS-A-01:<br>172.16.0.84<br>• Private IP address of<br>$ECS-B-01$ :<br>172.16.1.12                                                                                                    |  |
| Virtual IP<br>address            | A virtual IP address can be shared<br>among multiple ECSs. Two ECSs can<br>work as an active and standby pair to<br>achieve high availability by using a<br>virtual IP address and Keepalived. If the<br>active ECS is faulty, the virtual IP address<br>can be dynamically switched to the<br>standby ECS to continue providing<br>services.<br>For more information about virtual IP<br>addresses, see section "Virtual IP Address<br>Overview" in the Virtual Private Cloud<br>User Guide. | <b>Bind virtual IP address</b><br>(172.16.0.2) both ECS-<br>A-01 and ECS-A-02.<br>The active/standby<br>switchover of ECS-A-01<br>and ECS-A-02 can be<br>implemented by using<br>Keepalived.                                                  |  |
| EIP                              | EIPs allow cloud resources to access the<br>Internet. They can be flexibly bound to<br>or unbound from instances.<br>• You can bind an EIP to a virtual IP<br>address to enable the ECSs with the<br>virtual IP address bound to access the<br>Internet.<br>• You can also bind an EIP to the ECSs<br>to enable them to access the Internet.                                                                                                    | • Bind EIP<br>$(122.9.9.85)$ to<br>virtual IP address<br>$(172.16.0.2)$ to<br>enable ECS-A-01<br>and ECS-A-02 to<br>access the Internet.<br><b>Bind EIP</b><br>(122.9.9.87) to ECS-<br>B-01 to enable ECS-<br>B-01 to access the<br>Internet. |  |

**Table 6-1** Functions of different IP address types

# **6.1.5 Can an EIP That Uses Dedicated Bandwidth Be Changed to Use Shared Bandwidth?**

Yes. An EIP that uses a dedicated bandwidth can be changed to use a shared bandwidth.

# **6.1.6 Can I Bind an EIP to Multiple ECSs?**

Each EIP can be bound to only one ECS at a time.

Multiple ECSs cannot share the same EIP. An ECS and its bound EIP must be in the same region. If you want multiple ECSs in the same VPC to share an EIP, you have to use a NAT gateway. For more information, see NAT Gateway User Guide.

# **6.1.7 What Are the Differences Between the Primary and Extension NICs of ECSs?**

The differences are as follows:

- Generally, the OS default routes preferentially use the primary NICs. If the OS default routes use the extension NICs, network communication will be interrupted. Then, you can check the route configuration to rectify the network communication error.
- Primary NICs can communicate with the public service zone (zone where PaaS and DNS services are deployed). Extension NICs cannot communicate this zone.

# **6.1.8 What Is the EIP Assignment Policy?**

By default, EIPs are assigned randomly.

If an EIP is released by mistake, the system will preferentially assign you an EIP that you have released in the last 24 hours.

If you want a specific EIP that you released more than 24 hours ago, see **[How Do I](#page-63-0) [Assign or Retrieve a Specific EIP?](#page-63-0)**

If you do not want an EIP that you have released, it is recommended that you buy another EIP first and then release the one that you do not need.

# **6.1.9 Can I Assign a Specific EIP?**

By default, EIPs are assigned randomly. If you have released EIPs, the system preferentially assigns EIPs from the ones you released.

You can assign a specific EIP only by calling an API. For details, see section "Assigning an EIP" in the *Elastic IP API Reference*.

# **6.1.10 Can a Bandwidth Be Used by Multiple Accounts?**

A bandwidth cannot be shared between different accounts. Each account can use and manage only its own EIP bandwidths.

# **6.1.11 How Do I Unbind an EIP from an Instance and Bind a New EIP to the Instance?**

## **Scenario 1: Unbinding an EIP from an ECS and Binding a New EIP to the ECS**

- 1. Unbind an EIP.
	- a. Log in to the management console.
	- b. Click  $\equiv$  in the upper left corner and choose **Network** > **Elastic IP**.
	- c. On the displayed page, locate the row that contains the target EIP, and click **Unbind**.
- d. Click **Yes**.
- <span id="page-66-0"></span>2. Assign an EIP.

### $\Box$  note

If you already have an EIP that you require, skip this step.

- a. Log in to the management console.
- b. Click  $\equiv$  in the upper left corner and choose **Network** > **Elastic IP**.
- c. On the displayed page, click **Assign EIP**.
- d. Set the parameters as prompted.
- e. Click **Next**.
- 3. Bind the new EIP to the ECS.
	- a. Log in to the management console.
	- b. Click  $\equiv$  in the upper left corner and choose **Network** > **Elastic IP**.
	- c. On the **EIPs** page, locate the row that contains the target EIP, and click **Bind**.
	- d. Select the desired ECS.
	- e. Click **OK**.
- 4. Release the EIP that is unbound.

### $\Box$  note

If an unbound EIP is no longer required, you can release it.

- a. Log in to the management console.
- b. Click  $\equiv$  in the upper left corner and choose **Network** > **Elastic IP**.
- c. In the EIP list, locate the row that contains the EIP, and choose **More** > **Release** in the **Operation** column.
- d. Click **Yes**.

## **Scenario 2: Unbinding an EIP from a Load Balancer and Binding a New EIP to the Load Balancer**

- 1. Unbind an EIP.
	- a. Log in to the management console.
	- b. Click **Service List**. Under **Network**, click **Elastic Load Balance**.
	- c. In the load balancer list, locate the target load balancer and choose **More** > **Unbind EIP** in the **Operation** column.
	- d. Click **Yes**.
- 2. Assign an EIP by referring to **2**.

### $\Box$  Note

If you already have an EIP that you require, skip this step.

- 3. Bind the new EIP to the load balancer.
	- a. Log in to the management console.
- b. Click **Service List**. Under **Network**, click **Elastic Load Balance**.
- c. In the load balancer list, locate the target load balancer and choose **More** > **Bind EIP** in the **Operation** column.
- d. In the **Bind EIP** dialog box, select the EIP to be bound and click **OK**.
- 4. Release the EIP that was replaced. For details, see **[4](#page-66-0)**.

### $\Box$  Note

If an unbound EIP is no longer required, you can release it.

### **Scenario 3: Unbinding an EIP from a NAT Gateway and Binding a New EIP to the NAT Gateway**

1. Assign an EIP by referring to **[2](#page-66-0)**.

### $\Box$  Note

If you already have an EIP that you require, skip this step.

2. Modify an SNAT rule.

For details, see section "Modifying an SNAT Rule" of a public NAT gateway in NAT Gateway User Guide. In the EIP list, select the new EIP and deselect the existing EIP.

3. Modify a DNAT rule.

For details, see section "Modifying a DNAT Rule" of a public NAT gateway in the NAT Gateway User Guide.

4. Release the EIP that was replaced. For details, see **[4](#page-66-0)**.

### $\Box$  Note

If an unbound EIP is no longer required, you can release it.

# **6.1.12 Why Can't I Find My Assigned EIP on the Management Console?**

### **Symptom**

After I logged in to the management console, I could not find my assigned EIP.

### **Possible Cause**

Your EIP is not in the current region. For details, see **EIP Not in the Current Region**.

### **EIP Not in the Current Region**

- **Step 1** Log in to the management console.
- **Step 2** Locate the EIP.
	- 1. In the upper left corner of the console, select the region to which the EIP to be queried belongs.

2. In the EIP list, view the assigned EIP.

**----End**

# **6.2 EIP Binding and Unbinding**

# **6.2.1 How Do I Access an ECS with an EIP Bound from the Internet?**

Each ECS is automatically added to a security group after being created to ensure its security. The security group denies access traffic from the Internet by default (except TCP traffic from port 22 through SSH to a Linux ECS and TCP traffic from port 3389 through RDP to a Windows ECS). To allow external access to ECSs in the security group, add an inbound rule to the security group.

You can set **Protocol** to **TCP**, **UDP**, **ICMP**, or **All** as required on the page for creating a security group rule.

- If your ECS needs to be accessible over the Internet and you know the IP address used to access the ECS, set **Source** to the IP address range containing the IP address.
- If your ECS needs to be accessible over the Internet but you do not know the IP address used to access the ECS, retain the default setting 0.0.0.0/0 for **Source**, and then set allowed ports to improve network security.

The default source **0.0.0.0/0** indicates that all IP addresses can access ECSs in the security group.

Allocate ECSs that have different Internet access requirements to different security groups.

# **6.2.2 How Do I Access the Internet Using an EIP Bound to an Extension NIC?**

1. After an EIP is bound to an extension NIC, log in to the ECS and use the **route** command to query the routes.

You can run **route --help** to learn more about the **route** command.

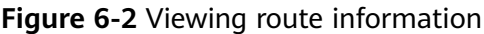

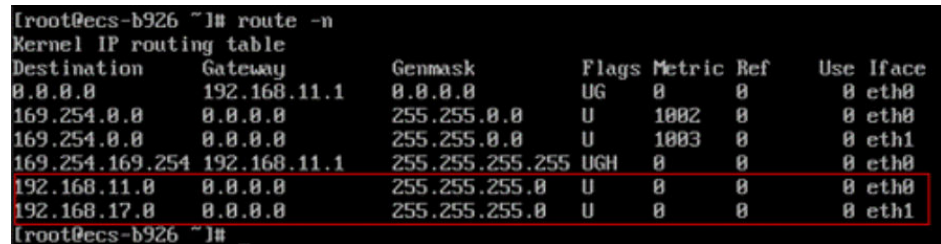

2. Run the **ifconfig** command to view NIC information.

### **Figure 6-3** Viewing NIC information

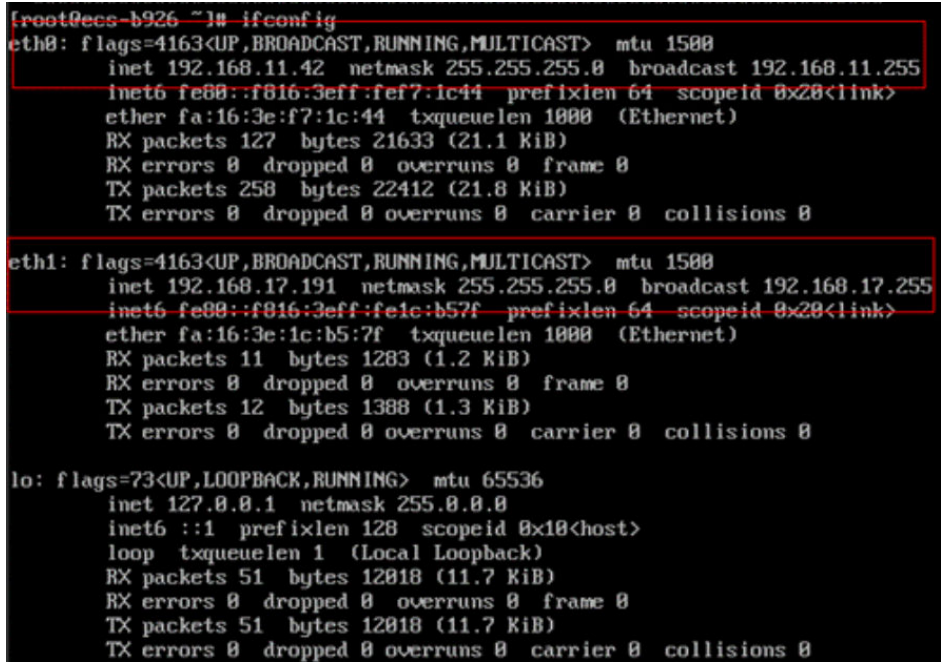

- 3. Enable access to the Internet through the extension NIC by default.
	- a. Run the following command to delete the default route of the primary NIC:

#### **route del -net 0.0.0.0 gw 192.168.11.1 dev eth0**

192.168.11.1 is the gateway of the subnet that the NIC works. You can view the gateway on the **Summary** tab page of the subnet on the management console.

### $\Box$  Note

This operation will interrupt ECS communication. It is recommended that you perform the configuration by following step **4**.

b. Run the following command to configure the default route for the extension NIC:

### **route add default gw 192.168.17.1**

4. Configure Internet access from the extension NIC based on your destination address.

Run the following command to configure access to a specified CIDR block (for example, xx.xx.0.0/16) through the extension NIC:

You can configure the CIDR block as required.

**route add -net xx.xx.0.0 netmask 255.255.0.0 gw 192.168.17.1**

## **6.2.3 Can I Bind an EIP of an ECS to Another ECS?**

Yes.

You can unbind the EIP from the original ECS. For details, see section "Unbinding an EIP from an Instance" in the *Elastic IP User Guide*.

Then, bind the EIP to the target ECS. For details, see section "Assigning an EIP and Binding It to an ECS" in *Elastic IP User Guide*.

# **6.2.4 Can Multiple EIPs Be Bound to an ECS?**

### **Scenarios**

Multiple EIPs can be bound to an ECS, but this operation is not recommended.

If an ECS has multiple NICs attached and you want to bind multiple EIPs to this ECS, you need to configure policy-based routes for these NICs so that these extension NICs can communicate with external works. For details, see **Configuration Example**.

## **Configuration Example**

**Table 6-2** lists ECS configurations.

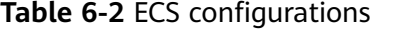

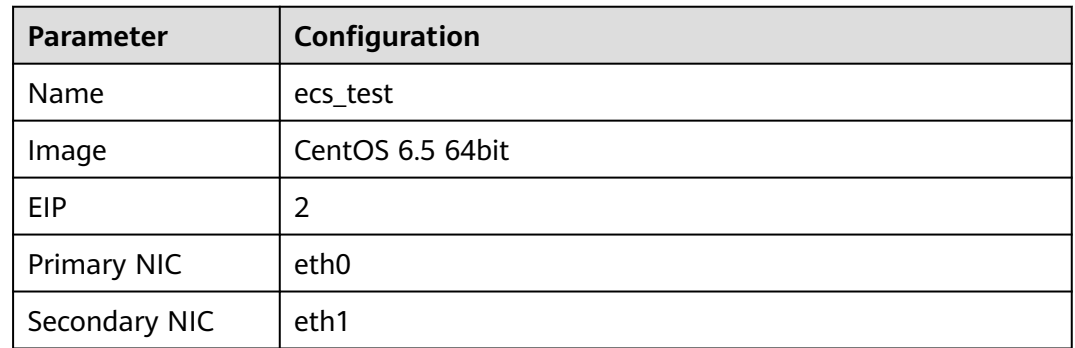

### **Example 1:**

If you intend to access public network 11.11.11.0/24 through standby NIC **eth1**, perform the following operations to configure a route:

- 1. Log in to the ECS.
- 2. Run the following command to configure a route:

**ip route add 11.11.11.0/24 dev eth1 via 192.168.2.1**

In the preceding command, **192.168.2.1** is the gateway IP address of standby NIC **eth1**.

### **Example 2:**

Based on example 1, if you intend to enable routing for default public network traffic through standby NIC **eth1**, perform the following operations to configure a route:

- 1. Log in to the ECS.
- 2. Run the following command to delete the default route: **ip route delete default**

### **NOTICE**

Exercise caution when deleting the default route because this operation will interrupt the network and result in SSH login failures.

3. Run the following command to configure a new default route: **ip route add 0.0.0.0/0 dev eth1 via 192.168.2.1**

In the preceding command, **192.168.2.1** is the gateway IP address of standby NIC **eth1**.

# **6.2.5 Can I Bind an EIP to a Cloud Resource in Another Region?**

No. EIPs and their associated cloud resources must be in the same region.

# **6.3 Bandwidth**

# **6.3.1 What Is the Bandwidth Size Range?**

The bandwidth range is from 1 Mbit/s to 300 Mbit/s.

# **6.3.2 How Do I Increase a Bandwidth to Be More Than 300 Mbit/s?**

### **Symptom**

The bandwidth of a pay-per-use EIP billed by traffic cannot be increased to be more than 300 Mbit/s.

## **Solution**

If a higher bandwidth is required, you need to change the EIP to be billed by bandwidth. Then, your bandwidth can be increased to a maximum of 2000 Mbit/s.

If your bandwidth usage is high, billing by bandwidth is more cost-effective than billing by traffic. For details, see **[Modifying an EIP Bandwidth](#page-48-0)**.

# **6.3.3 What Bandwidth Types Are Available?**

There are dedicated bandwidths and shared bandwidths. A dedicated bandwidth can only be used by one EIP, but a shared bandwidth can be used by multiple EIPs.

# **6.3.4 Is There a Limit to the Number of EIPs That Can Be Added to Each Shared Bandwidth?**

A maximum of 20 EIPs can be added to each shared bandwidth. If you want to add more EIPs to each shared bandwidth, request a quota increase. For details, see **[What Is a Quota?](#page-62-0)**
# <span id="page-72-0"></span>**6.3.5 What Are the Differences Between a Dedicated Bandwidth and a Shared Bandwidth?**

A dedicated bandwidth can only be used by one EIP that is bound to one cloud resource, such as an ECS, a NAT gateway, or a load balancer.

A shared bandwidth can be shared by multiple EIPs. Adding an EIP to or removing an EIP from a shared bandwidth does not affect your services.

A dedicated bandwidth cannot be changed to a shared bandwidth or the other way around. You can purchase a shared bandwidth for your EIPs.

- After you add an EIP to a shared bandwidth, the EIP will use the shared bandwidth.
- After you remove an EIP from a shared bandwidth, the EIP will use the dedicated bandwidth.

# **6.3.6 What Are Inbound Bandwidth and Outbound Bandwidth?**

Bandwidth refers to the maximum amount of data that can be transmitted in a given amount of time (generally one second). A larger bandwidth value indicates a stronger transmission capability. Bandwidth is classified into public bandwidth and private bandwidth.

Public bandwidth is the bandwidth consumed when data is transferred between cloud instances and the Internet. Public bandwidth is classified into inbound bandwidth and outbound bandwidth. For details the outbound bandwidth and inbound bandwidth, see **Table 6-3**.

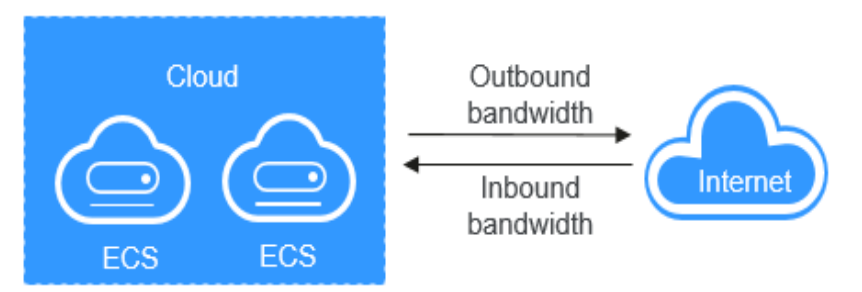

**Figure 6-4** Inbound bandwidth and outbound bandwidth

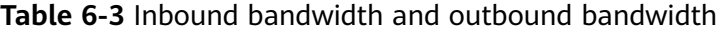

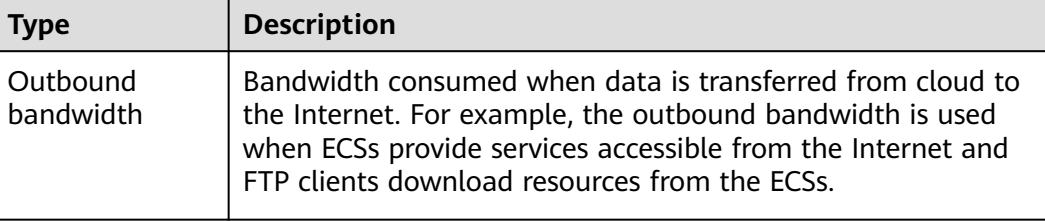

<span id="page-73-0"></span>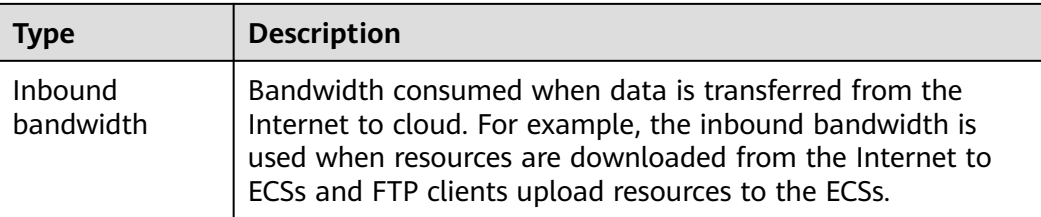

# **6.3.7 How Do I Know If My EIP Bandwidth Limit Has Been Exceeded?**

## **Symptom**

The bandwidth size configured when you assign a dedicated or shared bandwidth is the upper limit of the outbound bandwidth. If an ECS running your web applications cannot be accessed smoothly from the Internet, check whether the outbound bandwidth of the EIP bound to the ECS is greater than the configured bandwidth size.

#### $\Box$  Note

If the outbound bandwidth exceeds the configured bandwidth size, there may be packet loss. To prevent data loss, it is recommended that you monitor the bandwidth.

#### **Troubleshooting**

The issues here are described in order of how likely they are to occur.

Troubleshoot the issue by ruling out the causes described here, one by one.

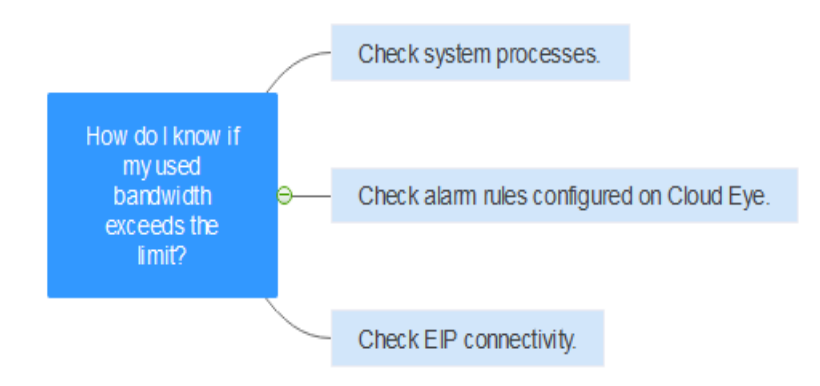

#### **Figure 6-5** Troubleshooting

| <b>Possible</b><br>Cause                               | <b>Description</b>                                                                                                    | <b>Solution</b>                                                                                                    |
|--------------------------------------------------------|----------------------------------------------------------------------------------------------------|----------------------------------------------------------------------------------------------------|
| System<br>processes<br>leading to<br>high<br>bandwidth | If some heavy-duty<br>system processes or<br>applications running on<br>your ECS are causing the<br>high bandwidth or CPU<br>usage, your ECS will run<br>slowly or may<br>unexpectedly be<br>inaccessible.                  | See System Processes Leading to<br><b>High Bandwidth Usage</b>                                                              |
| Improper<br>Cloud Eye<br>alarm rules                   | If you have created<br>alarm rules for<br>bandwidth usage on the<br>Cloud Eye console,<br>where the outbound<br>bandwidth limit or the<br>alarm period is set too<br>small, the system may<br>generate excessive<br>alarms. | See Improper Cloud Eye Alarm Rules                                                                                          |
| <b>EIP</b><br>connection<br>failure                    | An ECS with an EIP<br>bound cannot access the<br>Internet.                                                                                                    | See section "Why Can't My ECS Access"<br>the Internet Even After an EIP Is<br>Bound?" in the <i>Elastic IP User Guide</i> . |

**Table 6-4** Troubleshooting

## **System Processes Leading to High Bandwidth Usage**

If some heavy-duty system processes or applications running on your ECS are causing the high bandwidth or CPU usage, your ECS will run slowly or may unexpectedly be inaccessible.

You can refer to the following to locate the processes that have led to excessively high bandwidth or CPU usage, and optimize or stop the processes.

- Section "Why Is My Windows ECS Running Slowly?" in the "Elastic Cloud Server User Guide".
- Section "Why Is My Linux ECS Running Slowly?" in the "Elastic Cloud Server User Guide".

## **Improper Cloud Eye Alarm Rules**

If you have created alarm rules for bandwidth usage on the Cloud Eye console, where the outbound bandwidth limit or the alarm period is set too small, the system may generate excessive alarms.

You need to set an appropriate alarm rule based on your assigned bandwidth. For example, if your purchased bandwidth is 5 Mbit/s, you can create an alarm rule to report an alarm when the maximum outbound bandwidth reaches 4.8 Mbit/s

<span id="page-75-0"></span>three periods in a row. You can also increase your bandwidth. For details, see section "Modifying an EIP Bandwidth" in the *Elastic IP User Guide*.

- 1. Log in to the management console, under **Management & Deployment**, click **Cloud Eye**. On the **Cloud Eye** console, choose **Alarm Management** > **Alarm Rules**.
- 2. Click **Create Alarm Rule** and configure an alarm rule to generate alarms when the bandwidth exceeds the configured limit.

# **6.3.8 What Are the Differences Between Public Bandwidth and Private Bandwidth?**

# **Public Bandwidth**

Public bandwidth is the bandwidth consumed when data is transferred between cloud instances and the Internet. You can configure the public bandwidth when creating an ECS or bind an EIP to an ECS after the ECS is created.

Public bandwidth is classified into inbound bandwidth and outbound bandwidth.

Inbound bandwidth is the bandwidth consumed when data is transferred from the Internet to the cloud. For example, when resources are downloaded from the Internet to ECSs, that consumes inbound bandwidth.

Outbound bandwidth is the bandwidth consumed when data is transferred from the cloud to the Internet. For example, when ECSs provide services accessible from the Internet and external users download resources from the ECSs, that consumes outbound bandwidth.

## **Private Bandwidth**

Private bandwidth is the bandwidth consumed when data is transferred between ECSs in the same region and on the same private network. ECSs can also be connected to cloud databases, load balancers, and OBS through private bandwidth. The private bandwidth size depends on the instance specifications.

For details, see section "ECS Types" in *Elastic Cloud Server Service Overview*.

# **6.3.9 What Is the Relationship Between Bandwidth and Upload/Download Rate?**

The bandwidth is measured in bit/s, indicating the number of binary bits transmitted per second. The download rate is measured in byte/s, indicating the number of bytes transmitted per second.

1 byte = 8 bits, that is, download rate = bandwidth/8

Due to various issues such as computer performance, network device quality, resource usage, and network peak hours, if the bandwidth is 1 Mbit/s, the actual upload or download rate is generally lower than 125 kByte/s (1 Mbit/s =  $1,000$ Kbit/s, upload or download rate =  $1,000/8 = 125$  kByte/s).

# <span id="page-76-0"></span>**6.4.1 What Are the Priorities of the Custom Route and EIP If Both Are Configured for an ECS to Enable the ECS to Access the Internet?**

The priority of an EIP is higher than that of a custom route in a VPC route table. For example:

The VPC route table of an ECS has a custom route with 0.0.0.0/0 as the destination and NAT gateway as the next hop.

If an ECS in the VPC has an EIP bound, the VPC route table will have a policybased route with 0.0.0.0/0 as the destination, which has a higher priority than its custom route. In this case, traffic is forwarded to the EIP and cannot reach the NAT gateway.

# **6.4.2 Why Can't My ECS Access the Internet Even After an EIP Is Bound?**

## **Symptom**

An ECS with an EIP bound cannot access the Internet.

# **Troubleshooting**

**Figure 6-6** shows the networking diagram for an ECS to access the Internet using an EIP.

**Figure 6-6** EIP network diagram

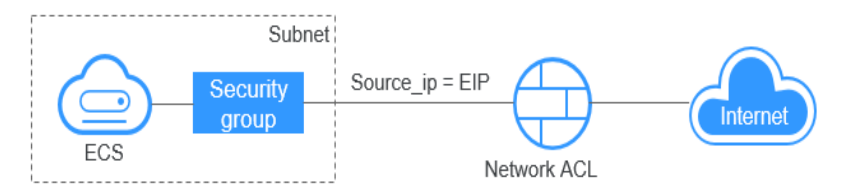

Locate the fault based on the following procedure.

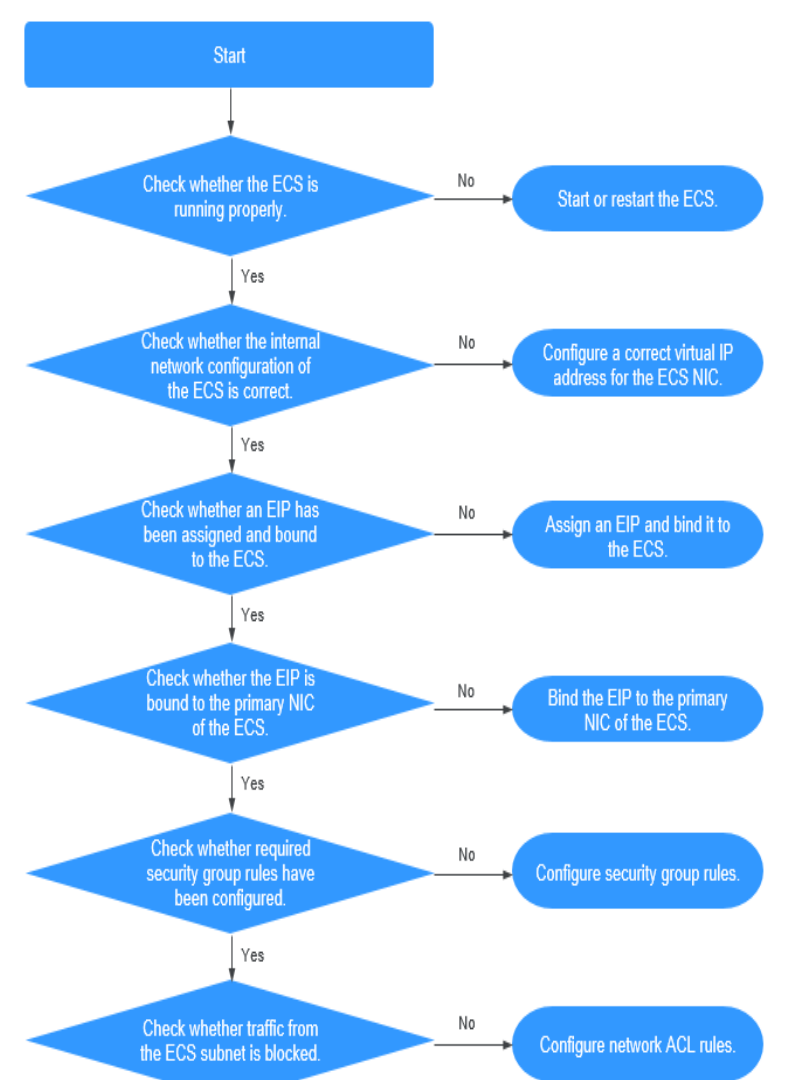

#### **Figure 6-7** Troubleshooting procedure

- 1. **Step 1: Check Whether the ECS Is Running Properly**
- 2. **[Step 2: Check Whether the Network Configuration of the ECS Is Correct](#page-78-0)**
- 3. **[Step 3: Check Whether an EIP Has Been Assigned and Bound to the ECS](#page-78-0)**
- 4. **[Step 4: Check Whether an EIP Is Bound to the Primary NIC of the ECS](#page-78-0)**
- 5. **[Step 5: Check Whether Required Security Group Rules Have Been](#page-78-0) [Configured.](#page-78-0)**
- 6. **[Step 6: Check Whether Traffic from the ECS Subnet Is Blocked](#page-79-0)**

## **Step 1: Check Whether the ECS Is Running Properly**

Check the ECS status.

If the ECS status is not **Running**, start or restart the ECS.

# <span id="page-78-0"></span>**Step 2: Check Whether the Network Configuration of the ECS Is Correct**

1. Check whether the ECS NIC has an IP address assigned.

Log in to the ECS, and run **ifconfig** or **ip address** to check the ECS NIC IP address.

If the ECS runs Windows, run **ipconfig**.

2. Check whether the ECS NIC has a virtual IP address.

Log in to the ECS, and run **ifconfig** or **ip address** to check whether the ECS NIC has a virtual IP address. If the ECS NIC has no virtual IP address, run the **ip addr add** virtual IP address **eth0** command to configure an IP address for the ECS NIC.

**Figure 6-8** Virtual IP address of a NIC

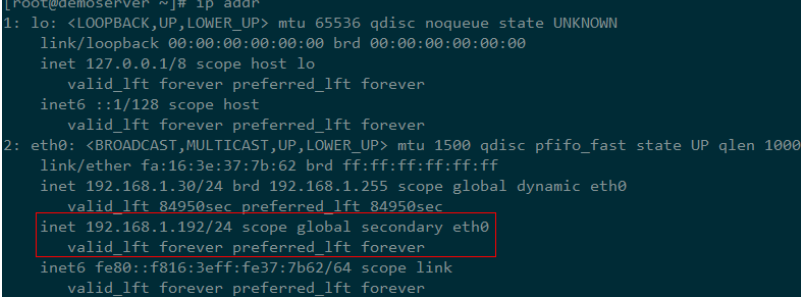

Check whether the ECS NIC has a default route. If there is no default route, run **ip route add** to add one.

**Figure 6-9** Default route

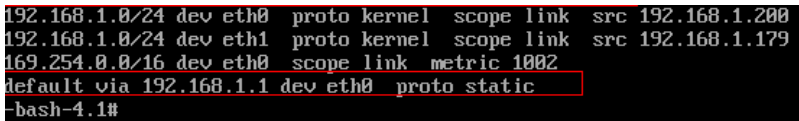

# **Step 3: Check Whether an EIP Has Been Assigned and Bound to the ECS**

Check whether an EIP has been assigned and bound to the ECS. If no EIP has been assigned, assign an EIP and bind it to the ECS.

# **Step 4: Check Whether an EIP Is Bound to the Primary NIC of the ECS**

Check whether an EIP is bound to the primary NIC of the ECS. If there is no EIP bound to the primary NIC of the ECS, bind one.

You can view the NIC details by clicking the **NICs** tab on the ECS details page. By default, the first record in the list is the primary NIC.

## **Step 5: Check Whether Required Security Group Rules Have Been Configured.**

For details about how to add security group rules, see **[Adding a Security Group](https://support.huaweicloud.com/intl/en-us/ae-ad-1-usermanual-vpc/en-us_topic_0030969470.html) [Rule](https://support.huaweicloud.com/intl/en-us/ae-ad-1-usermanual-vpc/en-us_topic_0030969470.html)**.

If security group rules have not been configured, configure them based on your service requirements. (The remote IP address indicates the allowed IP address, and **0.0.0.0/0** indicates that all IP addresses are allowed.)

# <span id="page-79-0"></span>**Step 6: Check Whether Traffic from the ECS Subnet Is Blocked**

Check whether the network ACL of the NIC subnet blocks certain traffic from the subnet.

You can configure the network ACL on the VPC console. Make sure that the network ACL rules allow the traffic from the ECS subnet.

# **6.4.3 What Should I Do If an EIP Cannot Be Pinged?**

#### **Symptom**

After you purchase an EIP and bind it to an ECS, the local host or other cloud servers cannot ping the EIP of the ECS.

## **Fault Locating**

The following fault causes are sequenced based on their occurrence probability.

If the fault persists after you have ruled out a cause, check other causes.

**Figure 6-10** Method of locating the failure to ping an EIP

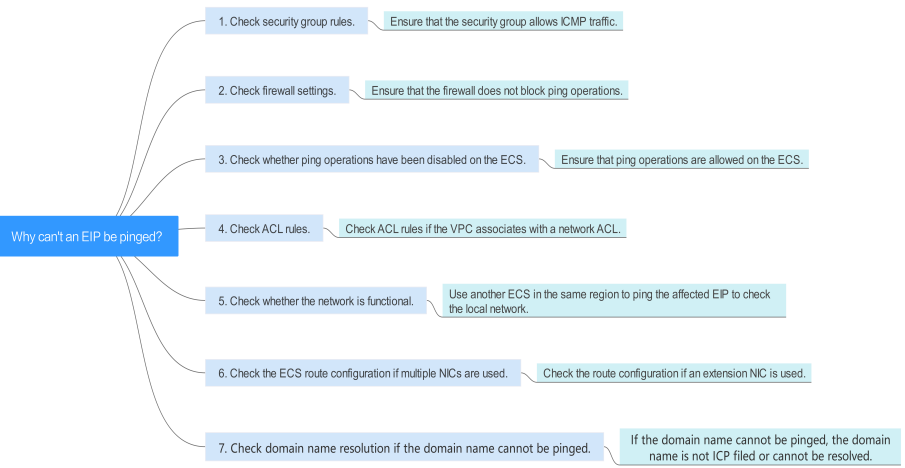

**Table 6-5** Method of locating the failure to ping an EIP

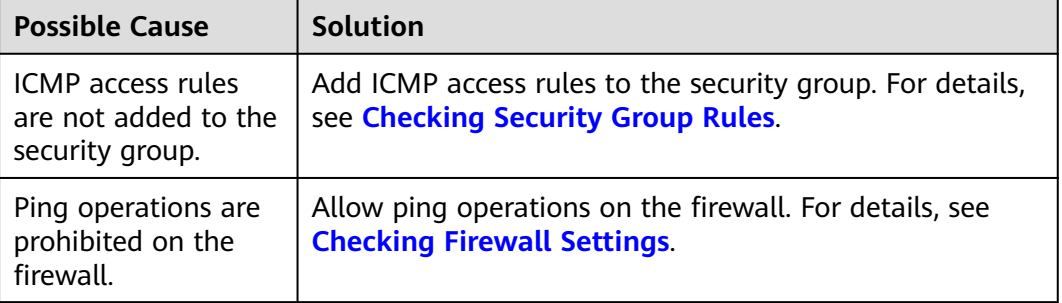

<span id="page-80-0"></span>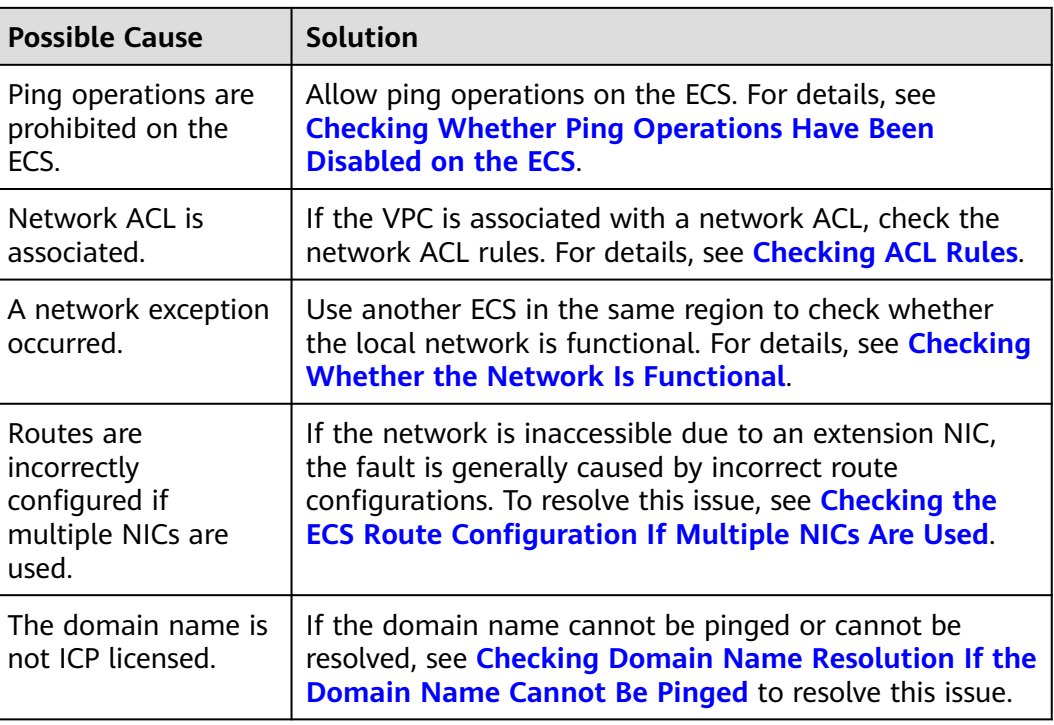

## **Checking Security Group Rules**

ICMP is used for the ping command. Check whether the security group accommodating the ECS allows ICMP traffic.

- 1. Under **Computing**, click **Elastic Cloud Server**.
- 2. On the **Elastic Cloud Server** page, click the name of the target ECS. The page providing details about the ECS is displayed.
- 3. Click the **Security Groups** tab, expand the information of the security group, and view security group rules.
- 4. Click the security group ID. The system automatically switches to the **Security Group** page.
- 5. On the **Outbound Rules** page, click **Add Rule**. In the displayed dialog box, set required parameters to add an outbound rule.

#### **Figure 6-11** Adding an outbound rule

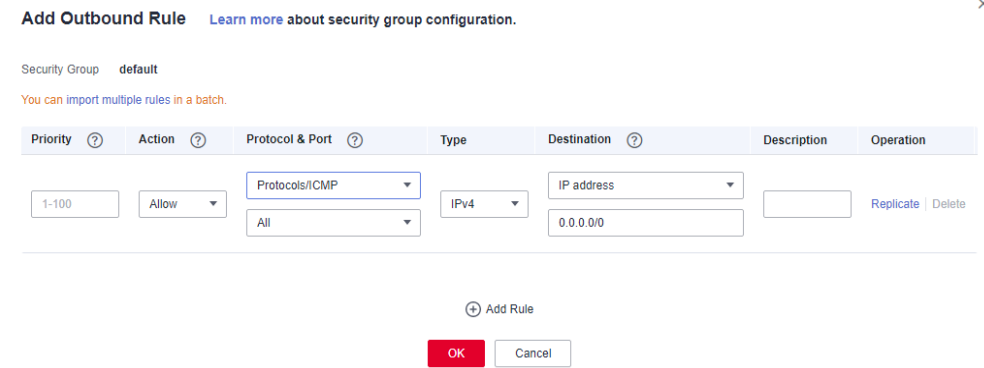

<span id="page-81-0"></span>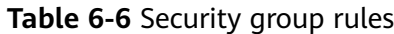

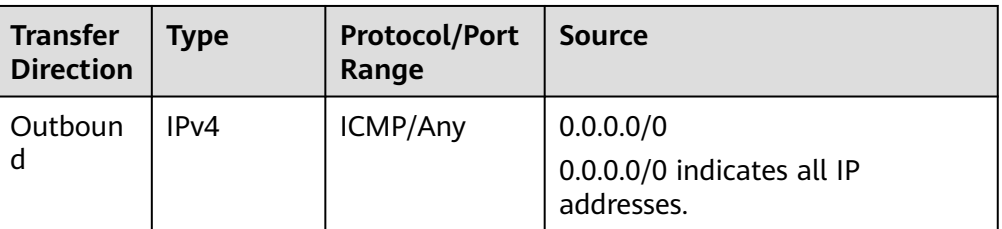

6. On the **Inbound Rules** tab, click **Add Rule**. In the displayed dialog box, set required parameters to add an inbound rule.

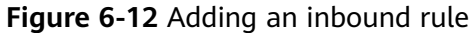

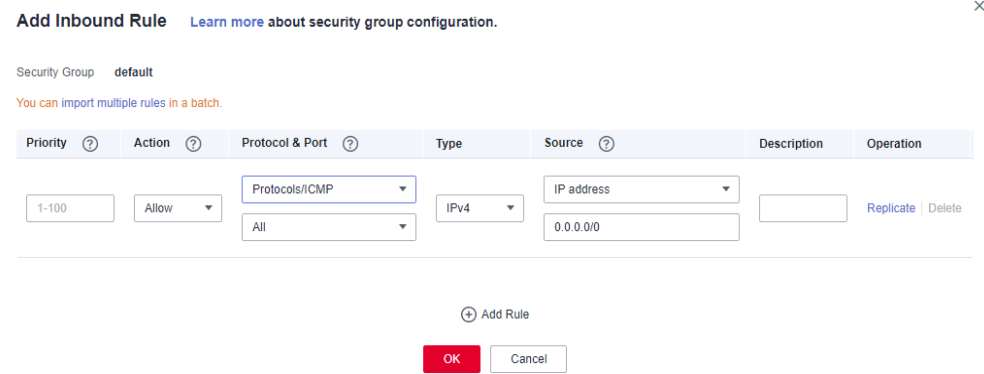

**Table 6-7** Security group rules

| <b>Transfer</b><br><b>Direction</b> | Type | <b>Protocol/Port</b><br>Range | Source                                                |
|-------------------------------------|------|-------------------------------|-------------------------------------------------------|
| Inbound                             | IPv4 | ICMP/Any                      | 0.0.0.0/0<br>0.0.0.0/0 indicates all IP<br>addresses. |

7. Click **OK** to complete the security rule configuration.

#### **Checking Firewall Settings**

If a firewall is enabled on the ECS, check whether the firewall blocks the ping operations.

#### **Linux**

1. Consider CentOS 7 as an example. Run the following command to check the firewall status:

**firewall-cmd --state**

If **running** is displayed in the command output, the firewall has been enabled.

2. Check whether there is any ICMP rule blocking the ping operations.

#### **iptables -L**

If the command output shown in **Figure 6-13** is displayed, there is no ICMP rule blocking the ping operations.

**Figure 6-13** Checking firewall rules

|                               | $\lceil \text{root}(\text{decs-3c4e} \sim ]\# \text{iptables -L}$ |                  |             |                   |  |  |  |  |
|-------------------------------|-------------------------------------------------------------------|------------------|-------------|-------------------|--|--|--|--|
|                               | Chain INPUT (policy ACCEPT)                                       |                  |             |                   |  |  |  |  |
|                               | target                                                            | prot opt source  | destination |                   |  |  |  |  |
|                               | ACCEPT                                                            | icmp -- anywhere | anywhere    | icmp echo-request |  |  |  |  |
| Chain FORWARD (policy ACCEPT) |                                                                   |                  |             |                   |  |  |  |  |
|                               | target                                                            | prot opt source  | destination |                   |  |  |  |  |
| Chain OUTPUT (policy ACCEPT)  |                                                                   |                  |             |                   |  |  |  |  |
|                               | target                                                            | prot opt source  | destination |                   |  |  |  |  |
|                               | ACCEPT                                                            | icmp -- anywhere | anywhere    | icmp echo-reply   |  |  |  |  |
|                               | $\lceil \text{root}(\text{decs}-3c4e \sim )\text{\#} \rceil$      |                  |             |                   |  |  |  |  |
|                               |                                                                   |                  |             |                   |  |  |  |  |

If the ping operations are blocked by an ICMP rule, run the following commands to modify the rule for unblocking:

#### **iptables -A INPUT -p icmp --icmp-type echo-request -j ACCEPT iptables -A OUTPUT -p icmp --icmp-type echo-reply -j ACCEPT**

#### **Windows**

- 1. Log in to the Windows ECS, click the Windows icon in the lower left corner of the desktop, and choose **Control Panel** > **Windows Firewall**.
- 2. Click **Turn Windows Firewall on or off**. View and set the firewall status.
- 3. If the firewall is **On**, go to **4**.
- 4. Check the ICMP rule statuses in the firewall.
	- a. In the navigation pane on the **Windows Firewall** page, click **Advanced settings**.
	- b. Enable the following rules:

**Inbound Rules**: **File and Printer Sharing (Echo Request - ICMPv4-In) Outbound Rules**: **File and Printer Sharing (Echo Request - ICMPv4- Out)**

If IPv6 is enabled, enable the following rules:

**Inbound Rules**: **File and Printer Sharing (Echo Request - ICMPv6-In) Outbound Rules**: **File and Printer Sharing (Echo Request - ICMPv6- Out)**

#### <span id="page-83-0"></span>**Figure 6-14** Inbound Rules

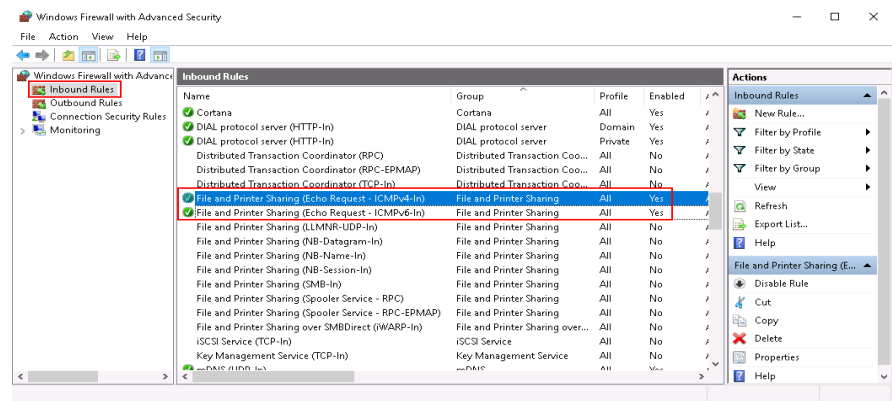

#### **Figure 6-15** Outbound Rules

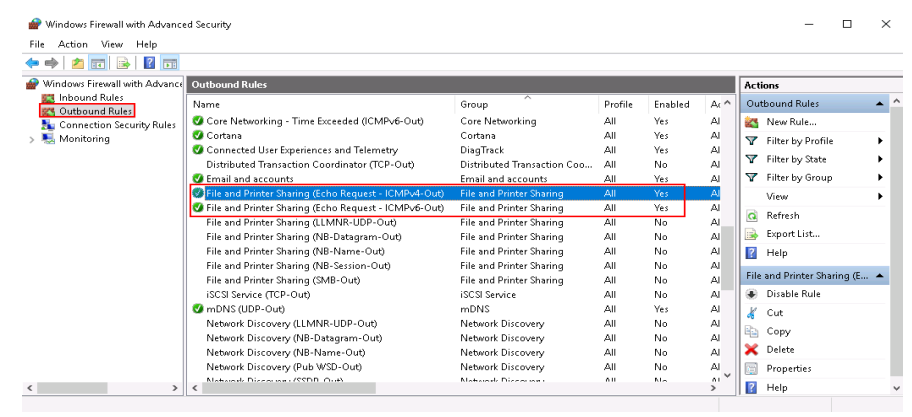

# **Checking Whether Ping Operations Have Been Disabled on the ECS**

#### **Windows**

Enable ping operations using the CLI.

- 1. Start the **Run** dialog box. Enter **cmd** and press **Enter**.
- 2. Run the following command to enable ping operations:

#### **netsh firewall set icmpsetting 8**

#### **Linux**

Check the ECS kernel parameters.

- 1. Check the **net.ipv4.icmp\_echo\_ignore\_all** value in the **/etc/sysctl.conf** file. Value **0** indicates that ping operations are allowed, and value **1** indicates that ping operations are prohibited.
- 2. Allow ping operations.
	- Run the following command to temporarily allow the ping operations: #echo 0 >/proc/sys/net/ipv4/icmp\_echo\_ignore\_all
	- Run the following command to permanently allow the ping operations: net.ipv4.icmp\_echo\_ignore\_all=0

# <span id="page-84-0"></span>**Checking ACL Rules**

By default, no ACL is configured for a VPC. If a network ACL is associated with a VPC, check the ACL rules.

1. Check whether the subnet of the ECS has been associated with a network ACL.

If an ACL name is displayed, the network ACL has been associated with the ECS.

- 2. Click the ACL name to view its status.
- 3. If the network ACL is enabled, add an ICMP rule to allow traffic.

#### $\Box$  Note

The default network ACL rule denies all incoming and outgoing packets. If a network ACL is disabled, the default rule is still effective.

## **Checking Whether the Network Is Functional**

1. Use another ECS in the same region to check whether the local network is functional.

Use another ECS in the same region to ping the affected EIP. If the EIP can be pinged, the VPC is functional. In such a case, rectify the local network fault and ping the affected EIP again.

2. Check whether the link is accessible.

A ping failure is caused by packet loss or long delay, which may be caused by link congestion, link node faults, or heavy load on the ECS.

## **Checking the ECS Route Configuration If Multiple NICs Are Used**

Generally, the default route of an OS will preferentially select the primary NIC. If an extension NIC is selected in a route and the network malfunctions, this issue is typically caused by incorrect route configuration.

- If the ECS has multiple NICs, check whether the default route is available.
	- a. Log in to the ECS and run the following command to check whether the default route is available:

**ip route**

#### **Figure 6-16** Default route

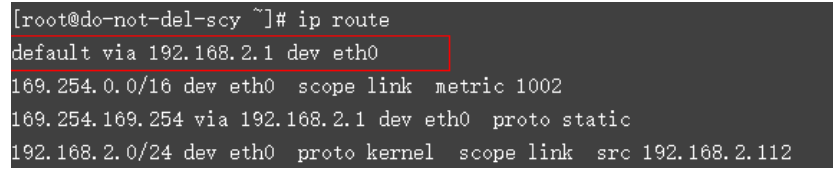

b. If the route is unavailable, run the following command to add it:

#### **ip route add default via XXXX dev eth0**

#### $\Box$  Note

In the preceding command,  $XXXX$  specifies a gateway IP address.

If the ECS has multiple NICs and the EIP is bound to an extension NIC, configure policy routing on the ECS for network communication with the extension NIC.

## <span id="page-85-0"></span>**Checking Domain Name Resolution If the Domain Name Cannot Be Pinged**

If you can ping the EIP but not the domain name, the possible cause is that an error occurred in domain name resolution.

1. Check the domain name resolution.

If the domain name records are incorrectly configured, the domain name may fail to be resolved.

Switch to the DNS management console to view details about the domain name resolution.

2. Check the DNS server configuration.

If the system shows no server found after you ping a domain name, this issue may be caused by slow response from the DNS server.

# **6.4.4 Why Does the Download Speed of My ECS Is Slow?**

If the download speed of an ECS is slow, check the following:

Bandwidth limit exceeded: Your used bandwidth exceeds its limit and the limiting policy of the bandwidth takes effect, causing packet loss and slowing down the access. You can check the bandwidth usage or increase the bandwidth.

If your service traffic continues to be high, you can increase the bandwidth by referring to **[Modifying a Shared Bandwidth](#page-55-0)**.

The memory usage of the ECS is higher than 80%.

For details, see section "Why Is My Linux ECS Running Slowly?" or "Why Is My Windows ECS Running Slowly?" in the Elastic Cloud Server User Guide.

Unstable carrier lines: The network between the local server and the cloud is unstable. Contact the carrier to check the network status.

# **A Change History**

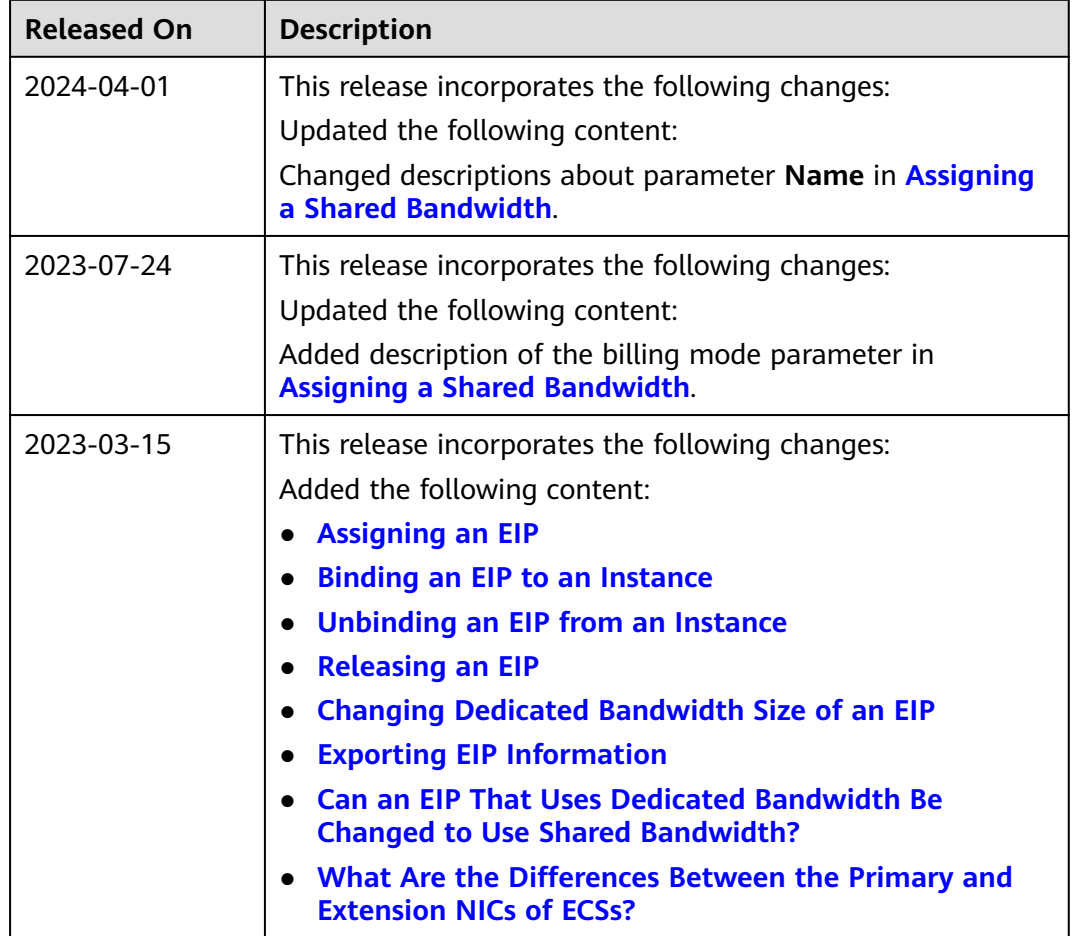

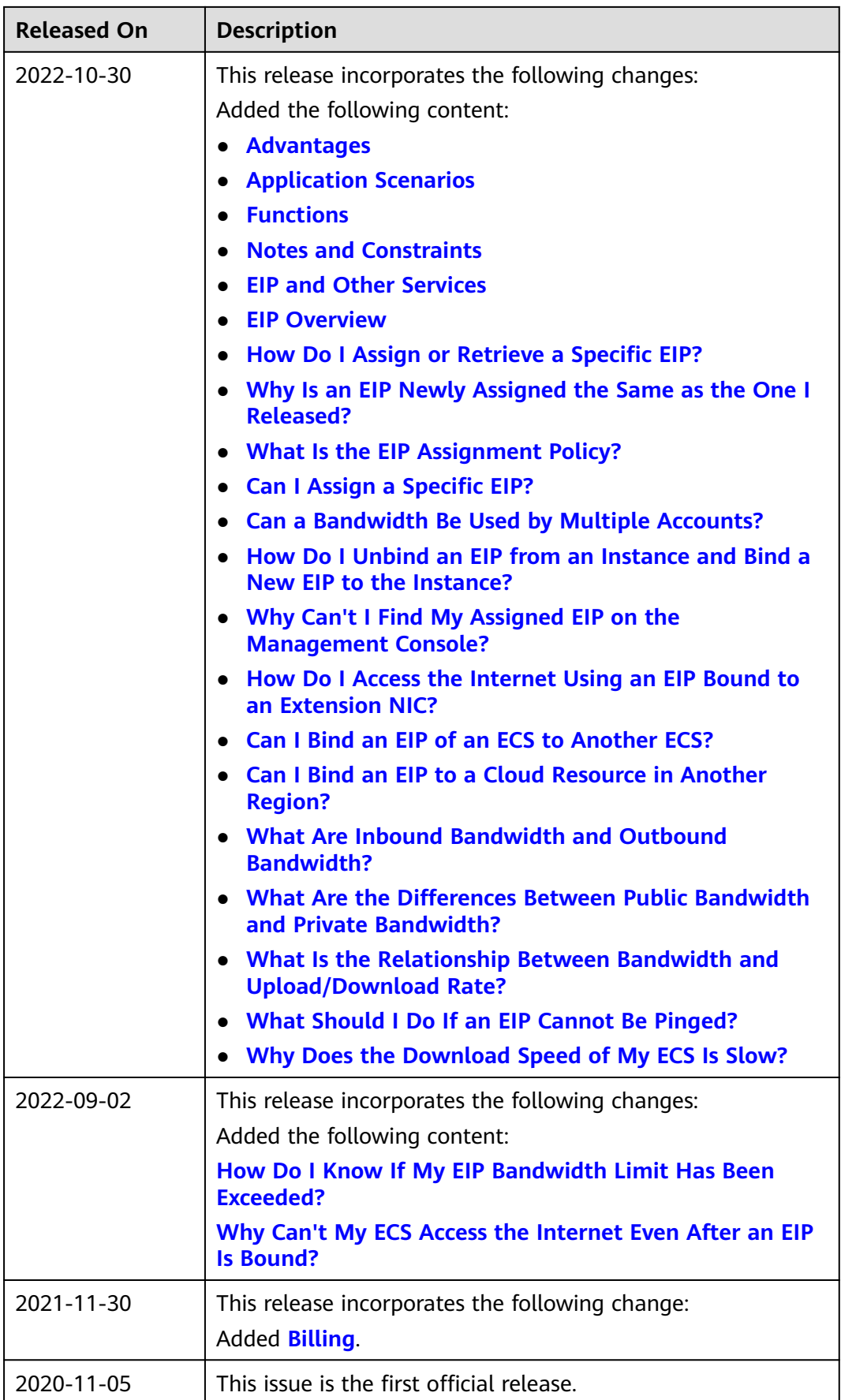